# **Ministerio de Economía y Finanzas**

Proyecto SIAF II

# **Manual del Módulo de Programación y Formulación 2016**

**Gobierno Nacional y Regional**

**Marzo, 2015**

# **INDICE**

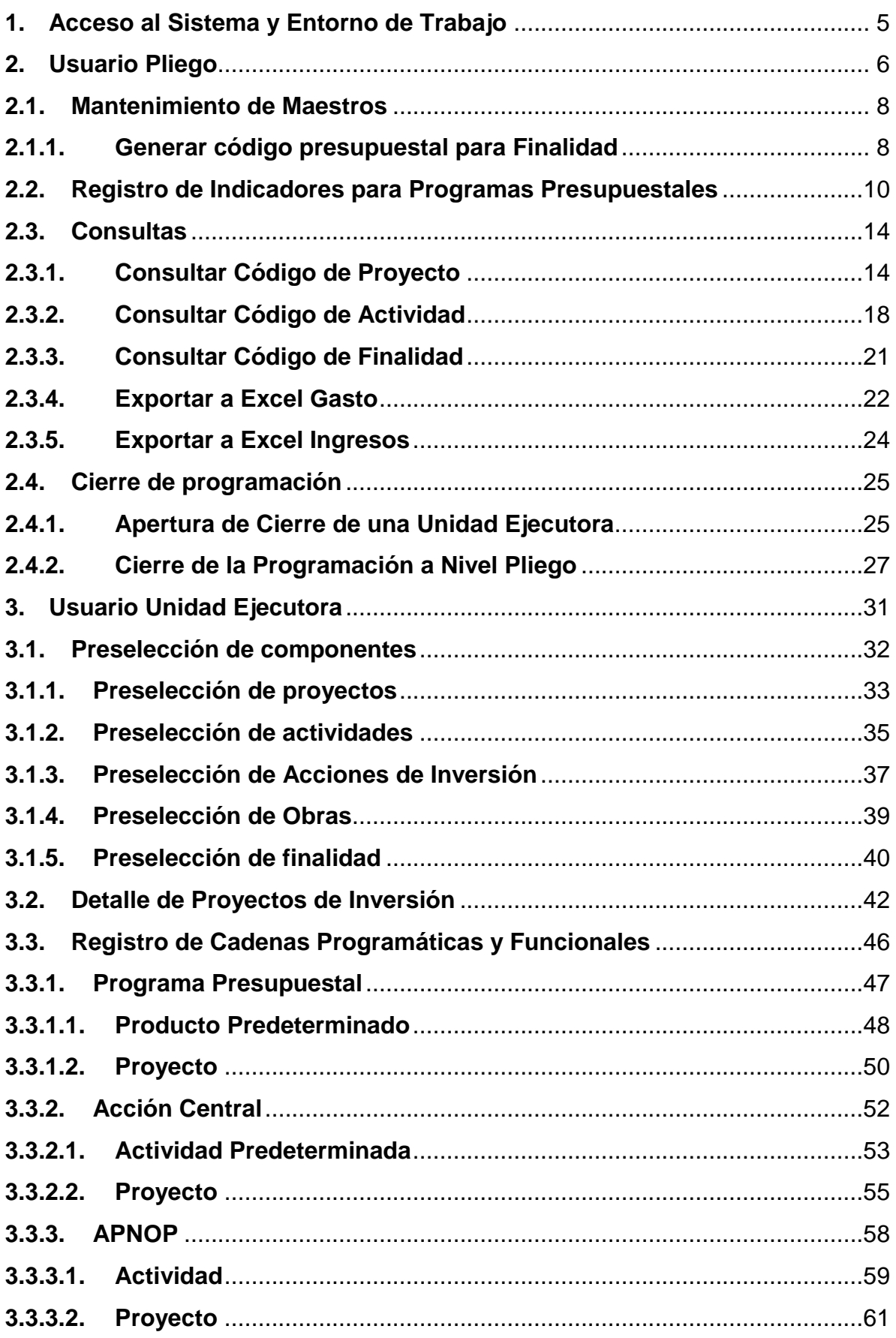

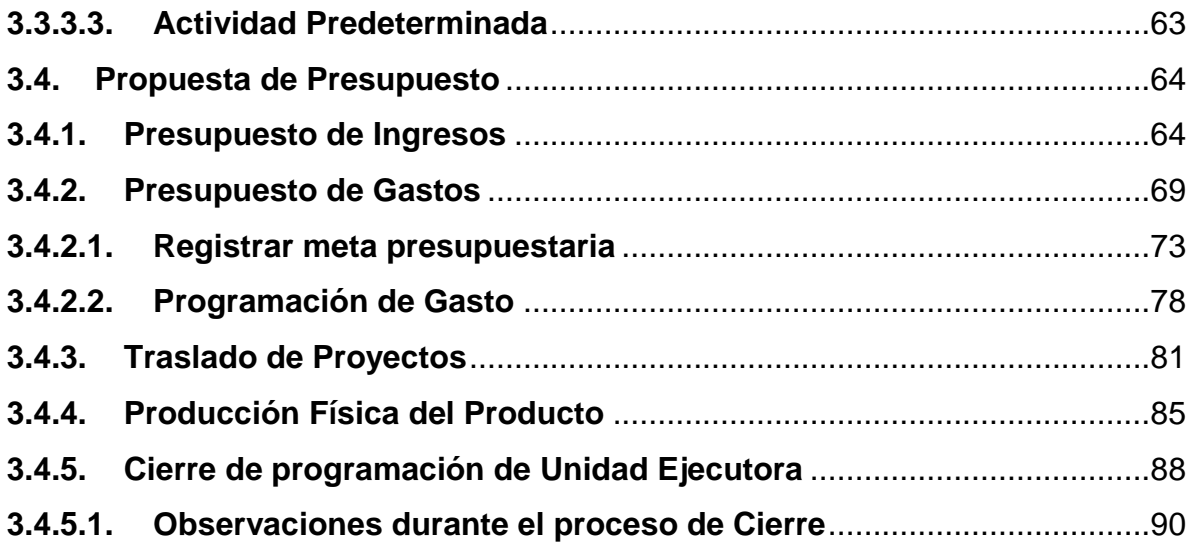

#### **Introducción**

El presente manual tiene por objetivo mostrar las funcionalidades a nivel Pliego y Unidad Ejecutora del aplicativo desarrollado por el proyecto SIAF II denominado "Módulo de Programación y Formulación".

En el perfil Pliego, se mostrará las funcionalidades orientadas a las creaciones de codificaciones presupuestales, el registro de indicadores de desempeño a nivel de resultado específico de los Programas Presupuestales que utilizaran sus unidades ejecutoras, entre otras.

En el perfil Unidad Ejecutora, se mostrarán las funcionalidades que permiten realizar la programación multianual de gastos a nivel de meta presupuestaria, para lo cual deberán construir o seleccionar, de ser necesario, las estructuras programáticas funcionales que darán origen a estas metas presupuestarias.

Asimismo, la Unidad Ejecutora debe realizar las estimaciones de ingresos para cada fuente de financiamiento siguiendo las pautas establecidas en la "Directiva para la Programación y Formulación Anual del Presupuesto del Sector Público, con una perspectiva de Programación Multianual", a fin de evitar sobrestimaciones o subestimaciones.

Por último, cabe anotar que la programación multianual del presupuesto a nivel de Unidad Ejecutora involucra también la prelación de los proyectos de inversión pública que se consideraran en el período multianual 2016-2018.

# <span id="page-4-0"></span>**1. Acceso al Sistema y Entorno de Trabajo**

Para ingresar al Módulo de Programación y Formulación deberá acceder a la siguiente dirección:

<http://apps6.mineco.gob.pe/formulacion-presupuestaria-siaf2/>

En la página de acceso al módulo, se ingresa el mismo usuario y contraseña proporcionado por la Dirección General de Presupuesto Público (DGPP) mediante el correo electrónico de los lineamientos de la Programación Multianual, luego, se presiona el botón iniciar sesión.

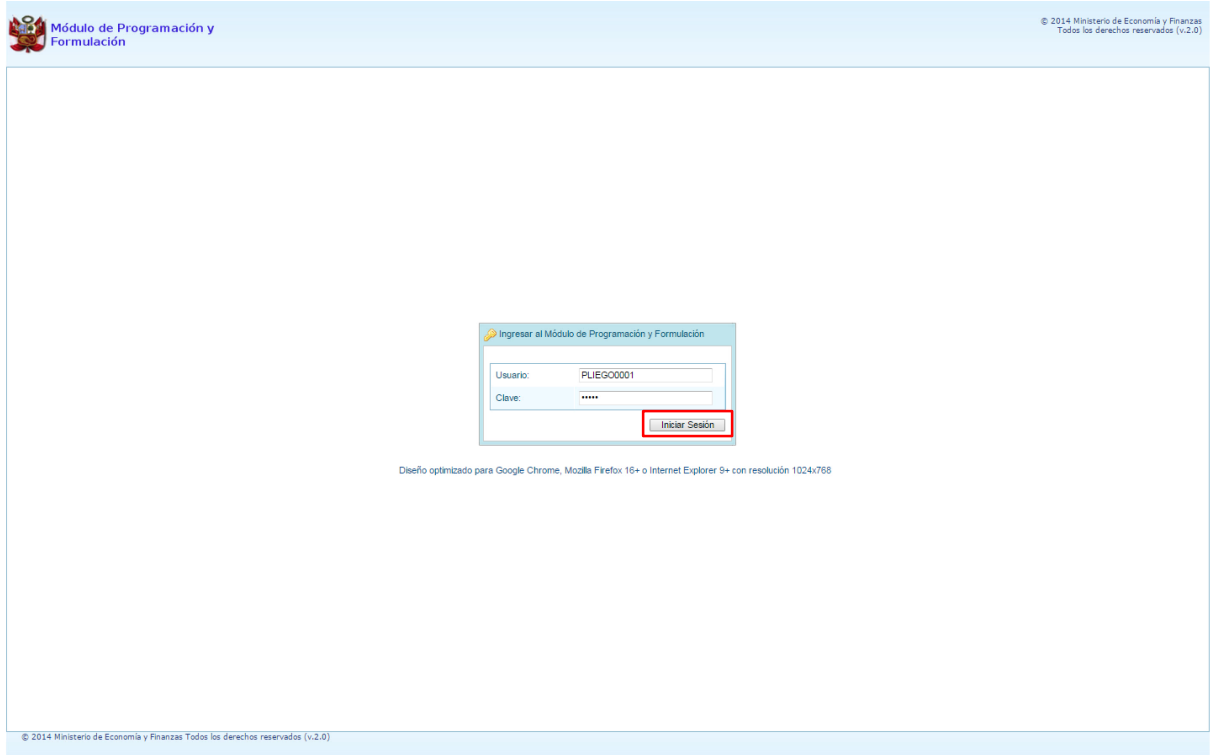

Luego de ello aparecerá la ventana "**Preferencias de acceso"**. En esta ventana se visualiza el "Periodo de Ejecución 2015" y el "Periodo de Formulación 2016", también muestra la "Etapa Presupuestaria" a utilizar: PROGRAMACIÓN MULTIANUAL. Cabe anotar que sólo en el caso de los Pliegos, se activa dos perfiles, el perfil Pliego y el perfil Unidad Ejecutora.

# <span id="page-5-0"></span>**2. Usuario Pliego**

En la ventana "Preferencias de acceso", se selecciona PLIEGO y se presiona el botón Siguiente:

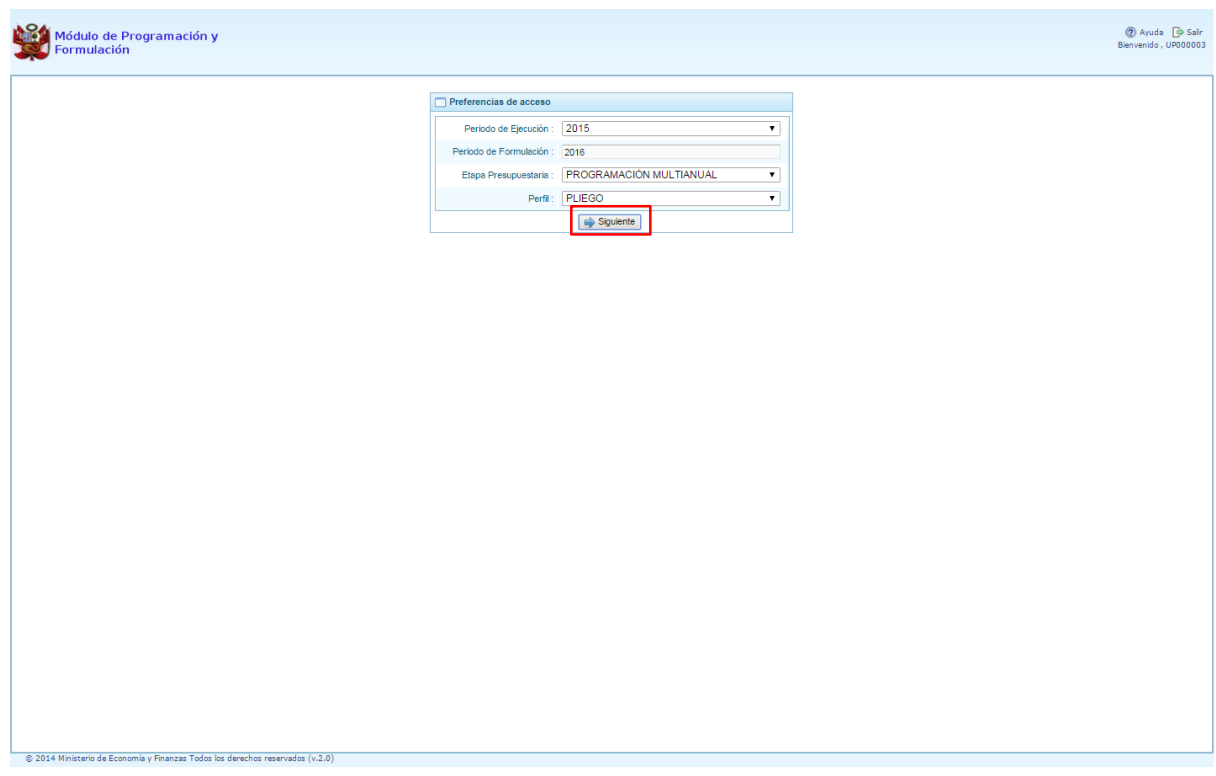

Seguidamente, se ingresa al entorno principal del Sistema del perfil Pliego que muestra:

- En la parte superior derecha el código y nombre del pliego. Así como el botón Salir D para terminar la sesión.
- En la parte central, a lado derecho aparece el panel denominado Página Principal que presenta información referente al uso del sistema.
- Al lado izquierdo aparece un panel con seis (6) opciones: Maestros, Procesos, Consultas, Reportes, Utilitarios y Sesión:

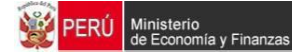

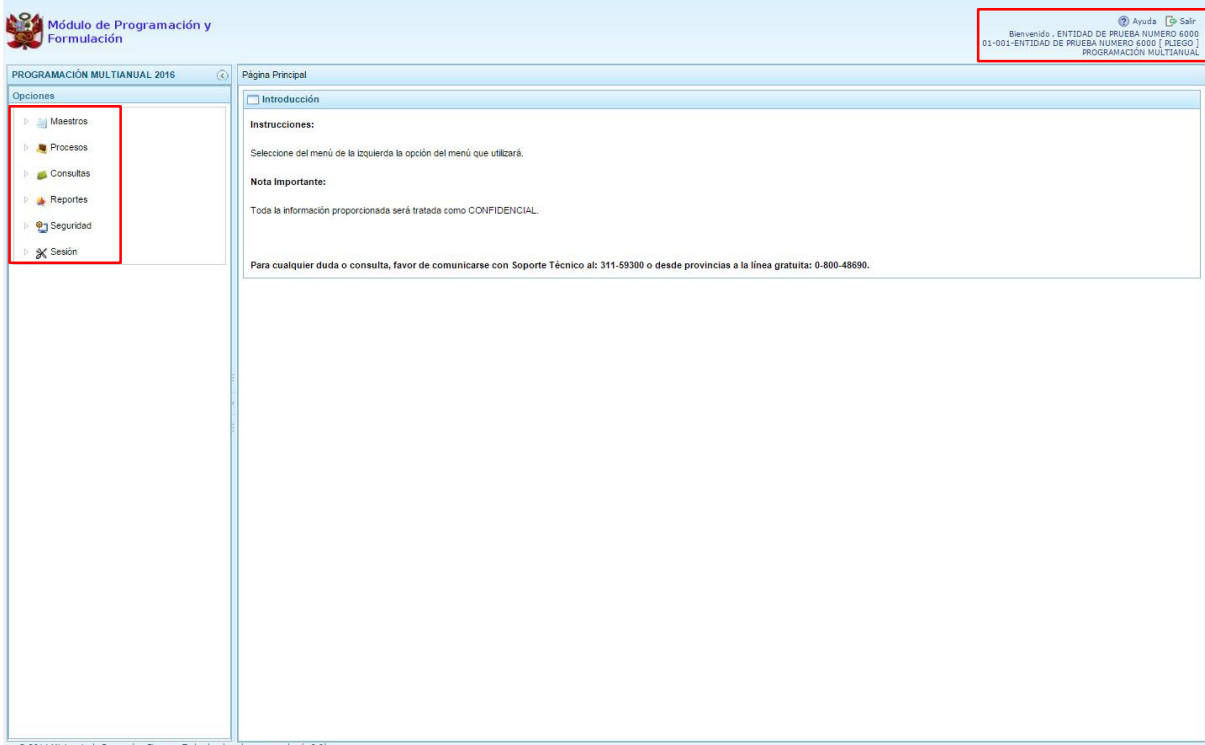

Para visualizar el contenido de cada opción, se presiona en la flecha que está al lado izquierdo

En la opción **"Maestros"** se tiene la "Creación de códigos", a través de la cual el especialista de presupuesto del Pliego podrá crear y/o habilitar códigos presupuestales de finalidades.

En la opción **"Procesos"** se encuentra los "Indicadores de los Programas Presupuestarios" y "Propuesta de Presupuesto" así como la opción "Cerrar proceso", con la cual se realiza el cierre de la programación multianual a nivel de pliego.

La opción **"Consultas"**: permite verificar si un proyecto, actividad o finalidad cuenta con codificación presupuestal de acuerdo a diversos criterios o filtros, a fin de obtener la información necesaria para realizar el proceso de programación y formulación.

En la opción **"Reportes"** se podrá obtener diversas salidas o formatos a nivel de Pliego que deben ser presentados a la DGPP, los cuales presentan información en los diferentes niveles de la estructura programática y funcional en el nivel consolidado y/o por unidad ejecutora que contribuya a la toma de decisiones para una eficiente gestión del presupuesto.

En la opción **"Seguridad"** se encuentran la opción **Cambiar Clave**, que permite realizar el cambio de contraseña, para lo cual se ingresa la contraseña actual, dos veces la nueva contraseña y se presiona el botón OK.

Finalmente tenemos la opción **"Sesión"**, cuenta con la opción **Cambio de Sesión**, la cual permite acceder a la ventana preferencias de acceso para cambiar el perfil entre Pliego y Unidad Ejecutora. Esto sólo aplica a los Pliegos que tienen el perfil de Pliego y Unidad Ejecutora.

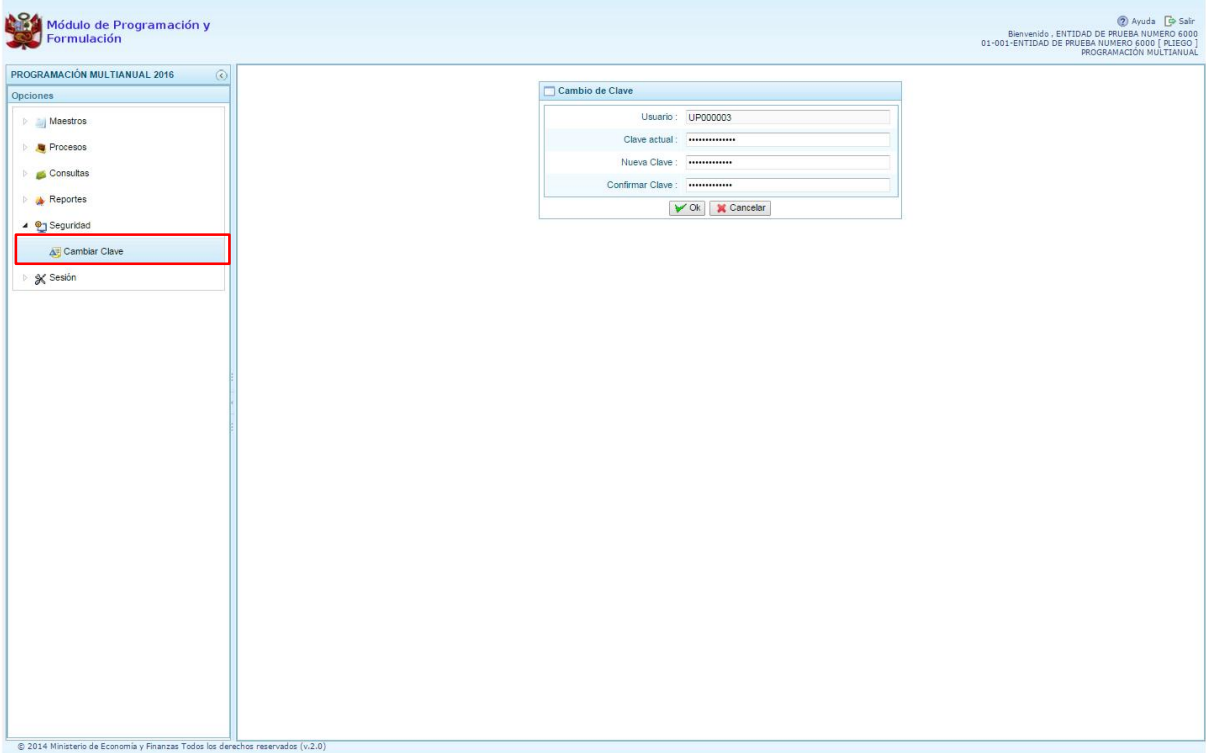

Para salir del sistema se presiona en el botón "Salir" <sup>p</sup>e que aparece en la parte superior derecha, retornando a la página inicial de acceso al sistema.

### <span id="page-7-0"></span>**2.1. Mantenimiento de Maestros**

Una de las funcionalidades que nos brinda el Módulo de Programación y Formulación con el perfil de PLIEGO es la creación de codificaciones presupuestales, las cuales se realizan a solicitud de las Unidades Ejecutoras.

Las codificaciones presupuestales que se pueden crear en esta etapa son para las Finalidades, las cuales serán utilizadas en la definición de las metas presupuestarias de una o más Unidades Ejecutoras.

#### <span id="page-7-1"></span>**2.1.1. Generar código presupuestal para Finalidad**

Se ingresa a la opción "**Maestros**", se presiona en la flecha que está a la izquierda **| |**, se despliega la opción de **Creación de códigos**, se selecciona **Crear finalidad**, con lo cual aparece a la derecha el panel Registrar Finalidades, se podrá apreciar la lista de finalidades que se van generando, la primera vez que se ingresa aparecerá la pantalla en blanco.

Cabe resaltar que en la línea superior del panel derecho aparece un mensaje señalando que antes de crear una finalidad, se debe verificar si existe en el maestro de finalidades para lo cual se tiene en el panel de la izquierda la opción **Consultas**, procedimiento que se explica más adelante.

Luego, se presiona el botón **Crear Finalidad**, que se ubica debajo del panel Registrar Finalidades.

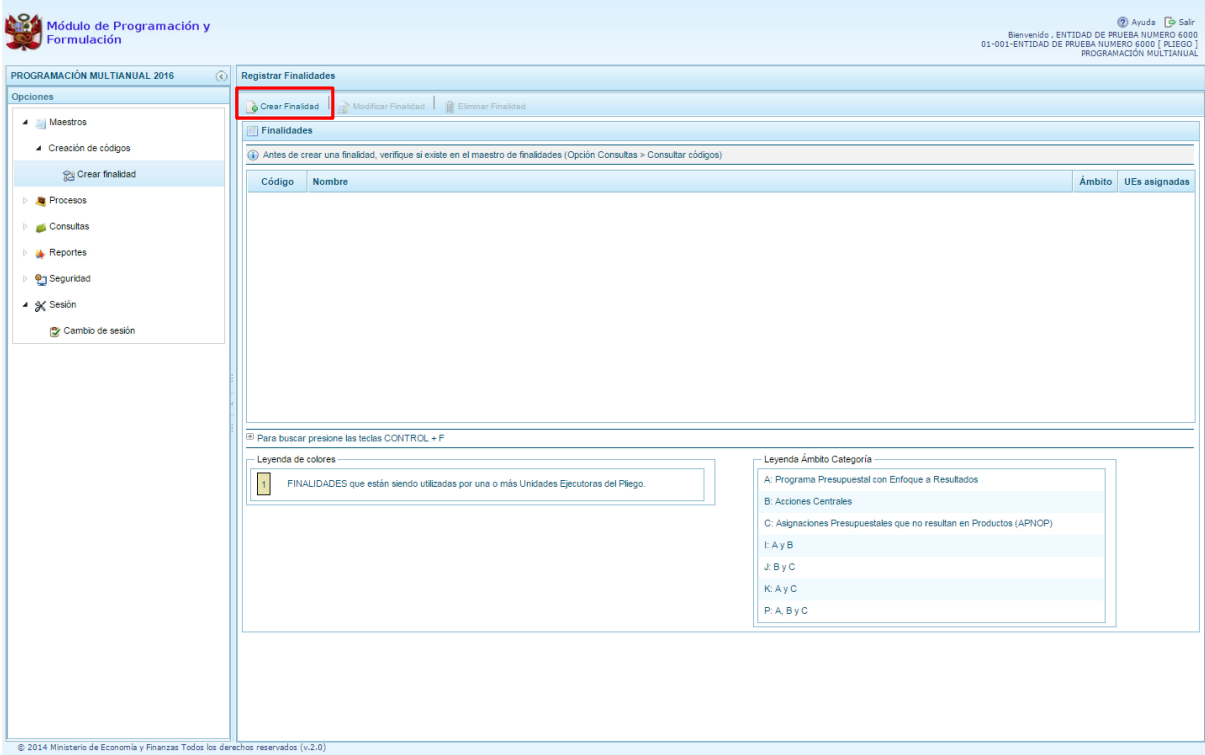

Enseguida, aparece el panel denominado **Información de la Finalidad**, en primer lugar se selecciona la Categoría Presupuestal en la que se utilizará la finalidad, luego se ingresa el nombre de la finalidad y se presiona el botón **Guardar** para asegurarnos que los datos ingresados se registren.

Si el sistema encuentra que el nombre ingresado ya existe, mostrará enseguida el código presupuestal existente de la finalidad, caso contrario el sistema generará un código temporal para la finalidad.

Luego, se debe vincular la finalidad a las Unidades Ejecutoras que hayan solicitado los datos, para lo cual se marca en la casilla que se encuentra al lado izquierdo de cada una de ellas, y se presiona el botón **Guardar**.

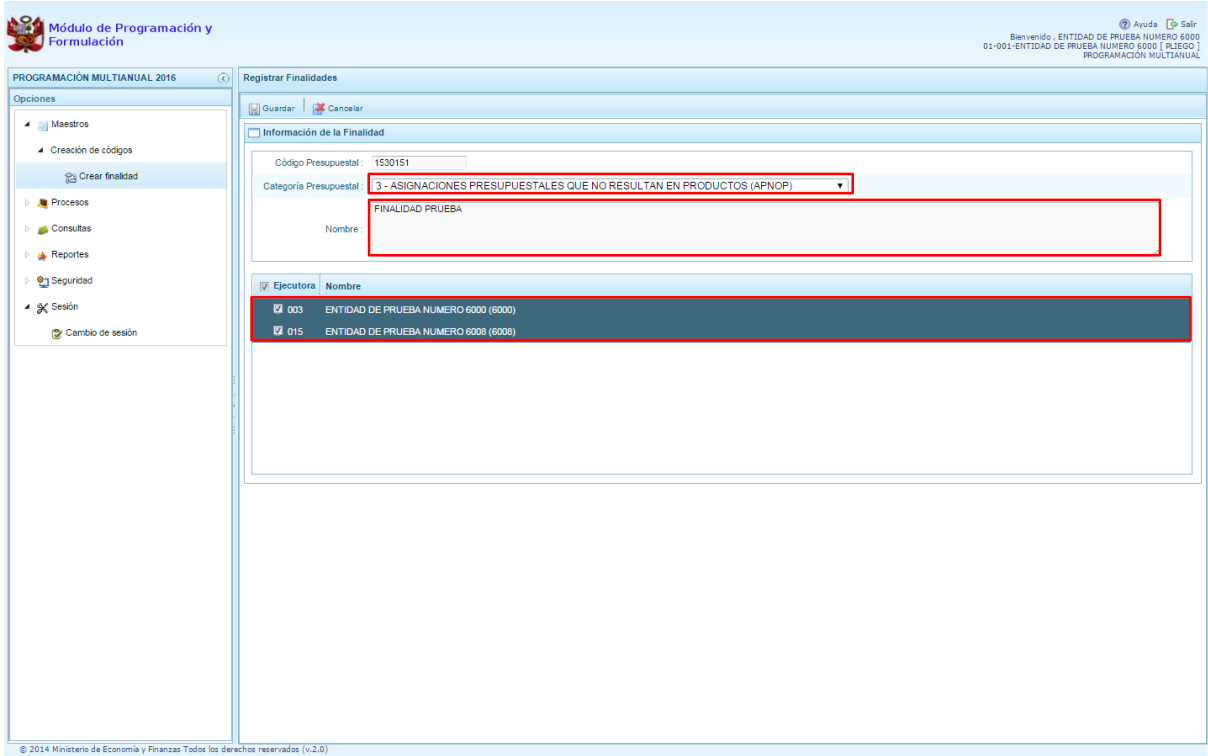

El sistema presentará un mensaje informativo indicando que una vez que las unidades ejecutoras utilicen el código de la finalidad **ya no podrán ser deseleccionadas**, se presiona en el botón Sí para continuar.

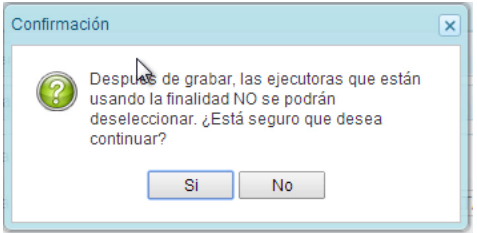

Finalmente, aparece un mensaje informativo señalando que el código y nombre de la finalidad generada se han guardado satisfactoriamente, se presiona OK para terminar.

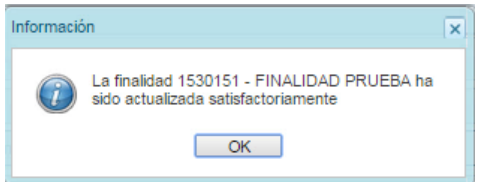

### <span id="page-9-0"></span>**2.2. Registro de Indicadores para Programas Presupuestales**

En esta opción, la entidad registra el Resultado Específico de los Programas Presupuestales que las Unidades Ejecutoras han utilizado en su programación de gastos; asimismo deben registrar los indicadores de desempeño que correspondan, vinculados al resultado específico de cada programa. Se ingresa a la opción "**Procesos**" presionando en la flecha de la izquierda **[be**], luego se selecciona la opción **Indicadores de los Programas Presupuestarios**, mostrando enseguida en el lado derecho el panel **Registrar Indicadores de Desempeño del Programa Presupuestal**, con la relación de los programas presupuestales que están siendo utilizados por las Unidades Ejecutoras. Ubicamos el cursor en el programa que corresponda y se presiona el botón superior **Registrar Detalle**.

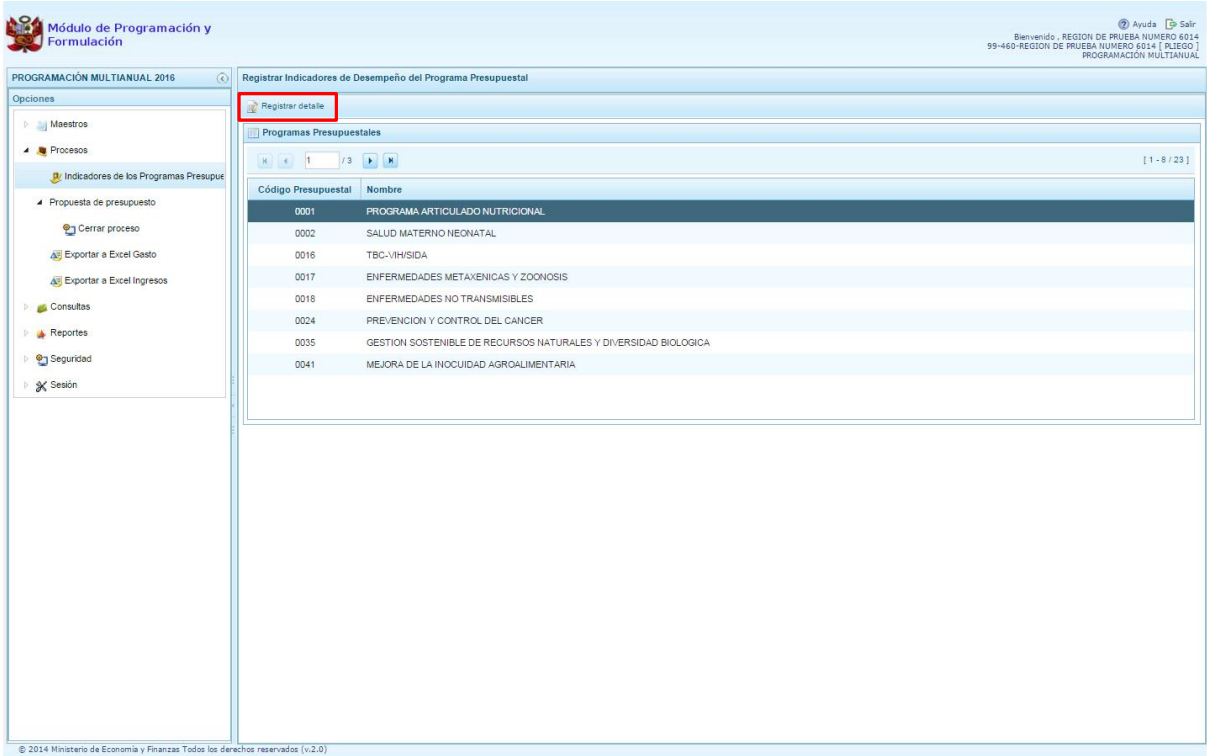

Enseguida se muestra una ventana con el código y nombre del Programa Presupuestal seleccionado permitiendo registrar el texto del Resultado Específico del Programa Presupuestal. (Para mayor información sobre los resultados específicos del programa presupuestal, podemos consultar con la Dirección de Calidad del Gasto de la DGPP o ir al aplicativo RESULTA <http://apps5.mineco.gob.pe/resulta/> ).

Se presiona el botón Guardar, para almacenar los datos ingresados.

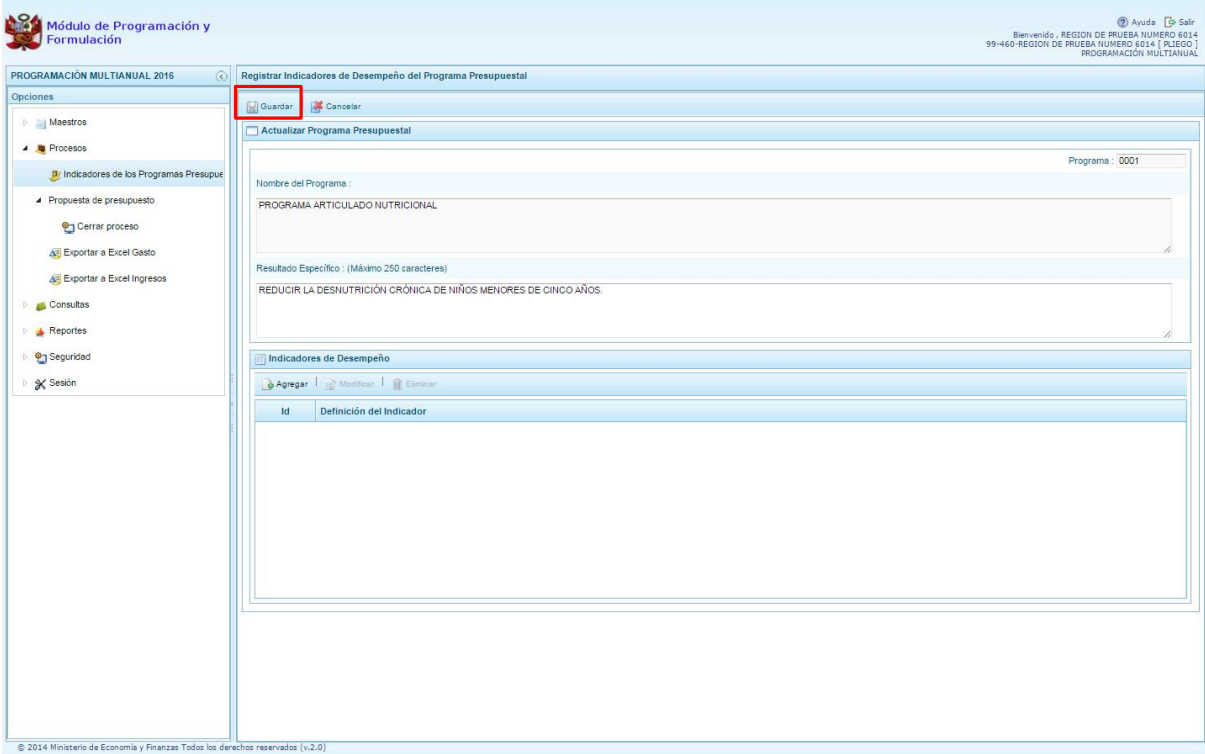

Aparece un mensaje señalando que se ha creado el resultado específico correspondiente, se presiona Ok para continuar.

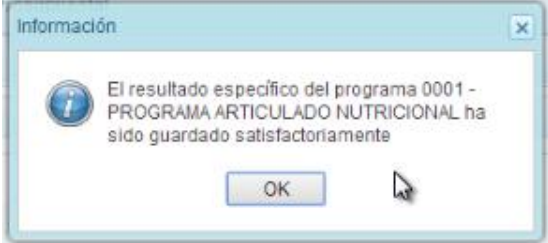

A continuación, se debe registrar el o los indicador(es) de desempeño en el mismo panel de la parte inferior denominado **Indicadores de Desempeño** presionando el botón **Agregar**:

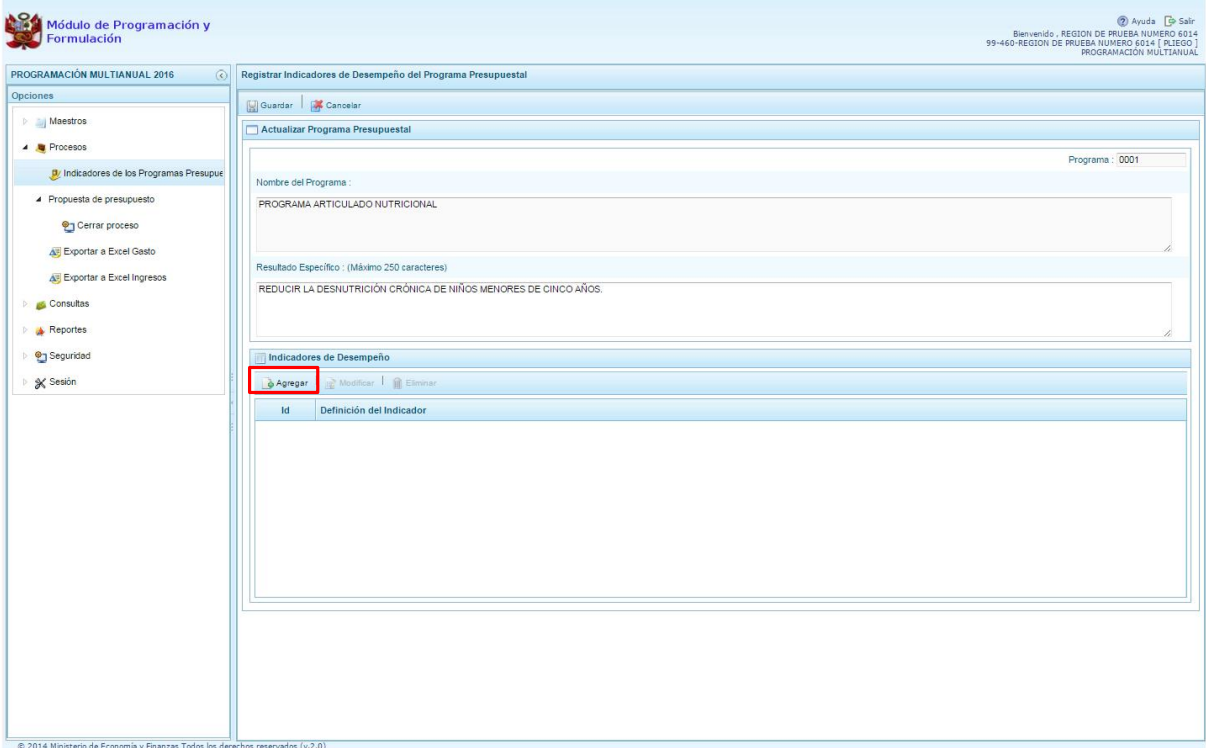

Aparece enseguida una nueva ventana para el registro de indicadores, donde debemos ingresar el nombre del Indicador, la unidad de medida, los valores históricos de los tres años anteriores, los valores proyectados del periodo multianual y la fuente de Datos de donde obtuvimos la información. Se presiona el botón Guardar.

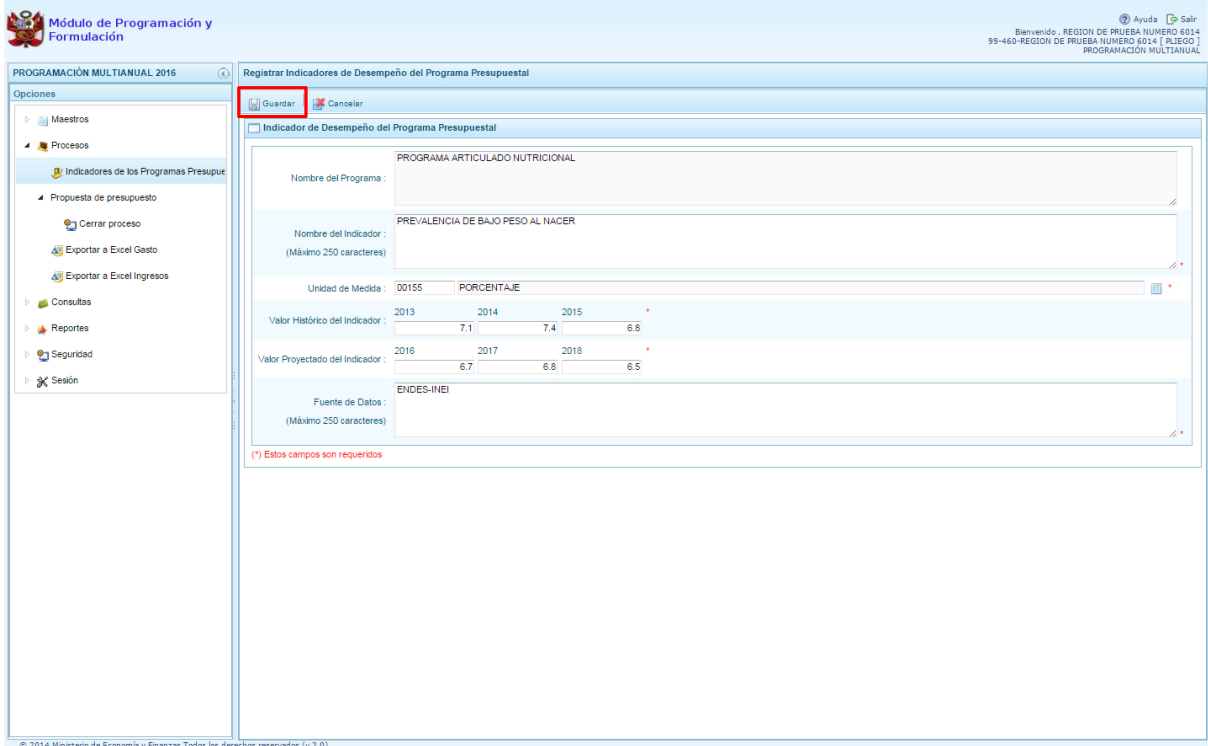

Luego, aparece un mensaje indicando que se ha creado el indicador correspondiente al programa presupuestal elegido, se presiona Ok para continuar.

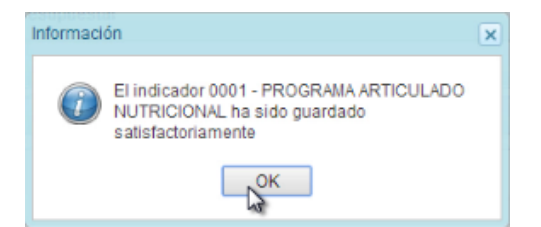

El mismo procedimiento se repite por cada indicador que necesitemos agregar, también se puede eliminar o modificar los datos del indicador, previa selección del Indicador de Desempeño.

# <span id="page-13-0"></span>**2.3. Consultas**

A través de estas opciones vamos a poder consultar información de las tablas maestras de proyectos, actividades o finalidades, por ejemplo el sistema permite consultar información relacionada a proyectos.

#### <span id="page-13-1"></span>**2.3.1. Consultar Código de Proyecto**

Para consultar información sobre un proyecto específico, procedemos de la siguiente manera: Se ingresa a la opción **Consultas** haciendo clic en la flecha del lado izquierdo , se despliega la opción **Consultar Códigos**.

Aparece al lado derecho el panel denominado Consulta de Códigos Maestros, en primer lugar debemos seleccionar sobre cuál de los maestros realizaremos la consulta, los botones de selección son: Proyecto, Actividad y Finalidad, en nuestro caso hacemos clic en **Proyecto**.

El sistema muestra la ventana que ofrece una serie de opciones y listas desplegables para elegir los criterios o filtros a partir de los cuales podemos realizar nuestra consulta, por ejemplo el código del proyecto o el código SNIP del proyecto, algún texto contenido dentro de su nombre o descripción, su categoría presupuestal, tipo de proyecto, nivel de uso, además filtrar por su estado ya sea activo, inactivo o ambos.

Para este ejemplo vamos a realizar una consulta por el código SNIP, se ingresa el código, en categoría presupuestal, seleccionamos el valor TODOS, en tipo de proyecto contamos también con la posibilidad de seleccionar los diversos tipos de proyecto que existen, dejamos en su valor por defecto PROYECTO CON PRE INVERSIÓN (SNIP), en nivel de uso podemos seleccionar, el nivel general, el nivel personalizado o como este caso TODOS, finalmente en estado podemos filtrar entre los proyectos con estado: Activo o Inactivo o dejarlo en su valor por defecto que es TODOS.

Luego de haber ingresado y/o seleccionado los criterios para realizar la consulta del proyecto, se presiona el botón **Consultar**.

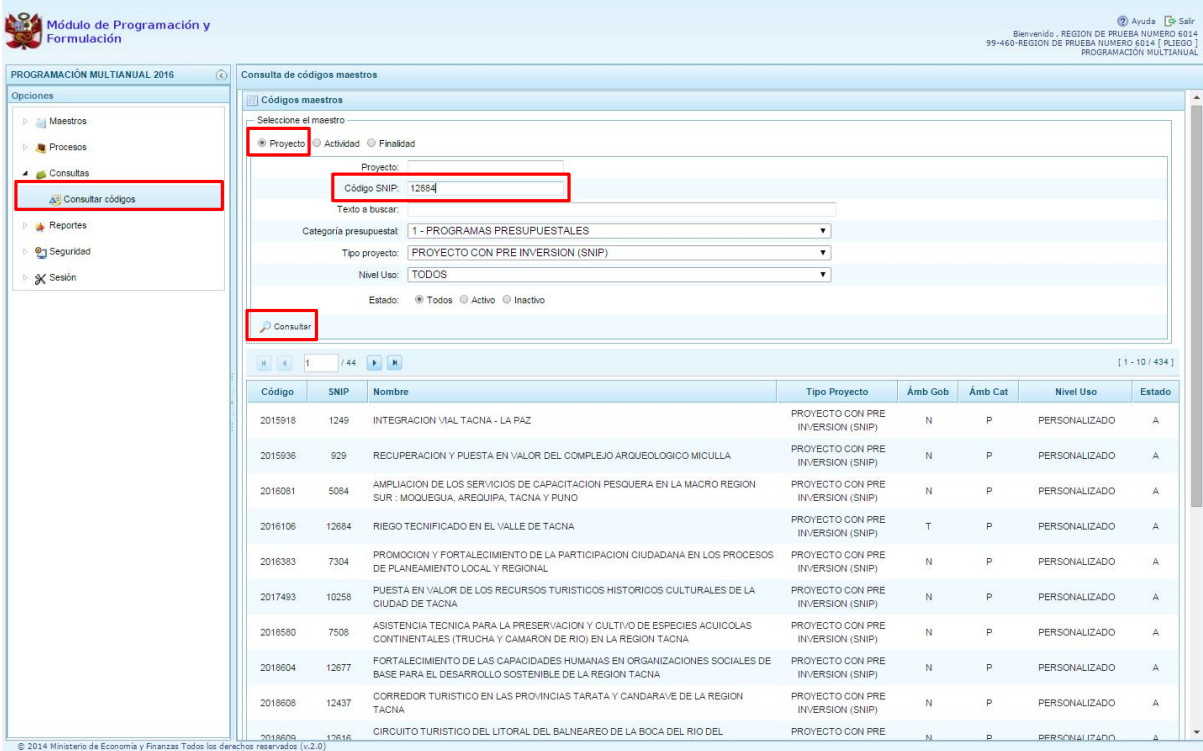

En la parte inferior, se muestra los datos solicitados como resultado de nuestra consulta, para cada proyecto se visualiza su respectivo código del proyecto, código SNIP, el nombre del Proyecto, tipo de proyecto, el ámbito de gobierno "N" que en nuestro caso corresponde a gobierno nacional y regional, el ámbito de la categoría presupuestal "P" corresponde a la categoría Programas Presupuestales, acciones centrales y APNOP; su nivel de uso, que en este caso es PERSONALIZADO y su estado, que puede ser activo o inactivo, para este ejemplo el proyecto se encuentra activo.

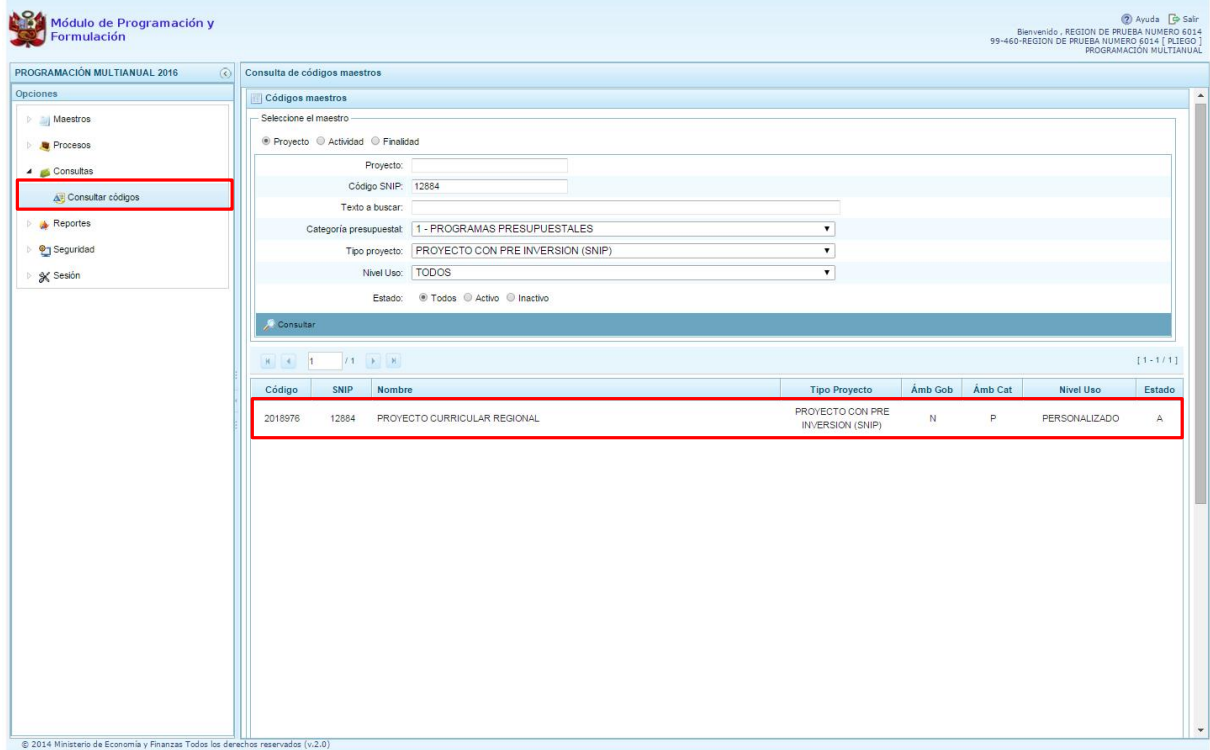

Para mayor información podemos recurrir a la leyenda que aparece en la parte inferior de la pantalla.

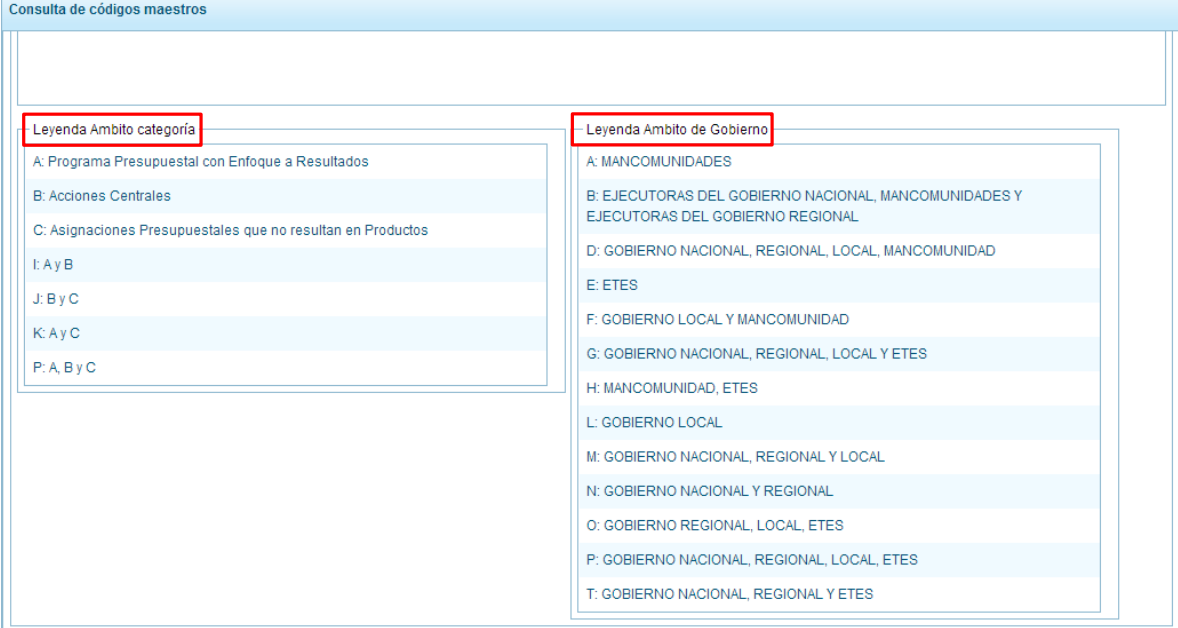

A continuación realizaremos una nueva consulta, borramos los datos ingresados anteriormente y vamos a ingresar un texto a buscar en la casilla del nombre del proyecto, al mismo tiempo vamos a seleccionar que el proyecto pertenezca a la categoría presupuestal APNOP, dejaremos los demás criterios con sus valores actuales, se presiona nuevamente el botón **Consultar**.

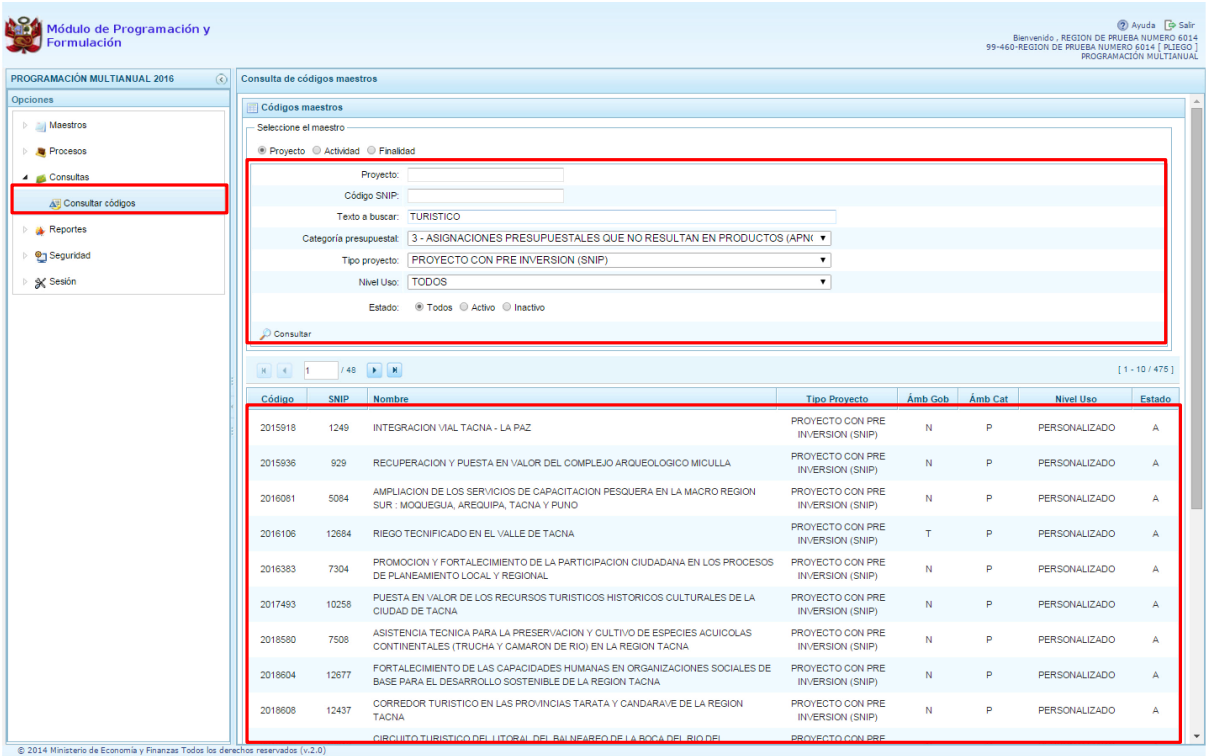

Como podemos observar en la parte inferior del panel, aparece como resultado de la consulta todos los proyectos que dentro de su nombre contiene el texto ingresado y al mismo tiempo tienen como ámbito de categoría presupuestal la letra "P", que incluye a la categoría presupuestal APNOP.

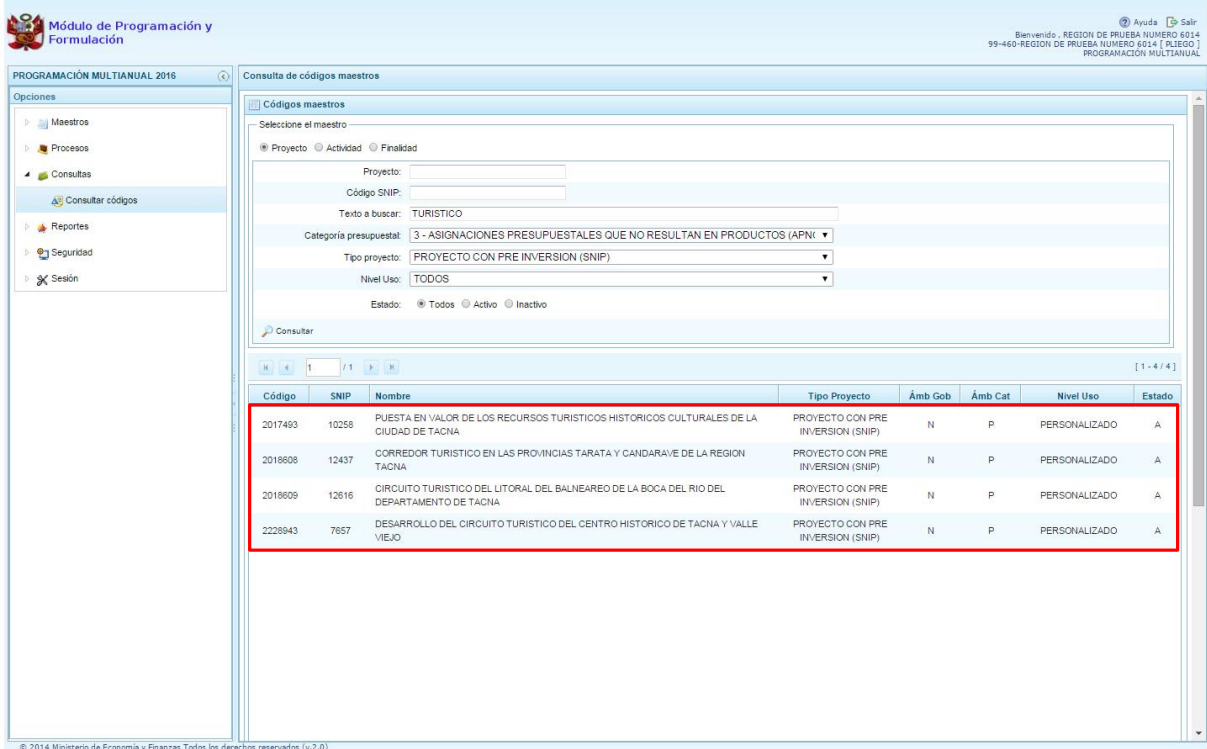

Finalmente vamos a consultar los proyectos genéricos, para lo cual borramos el texto a buscar, en categoría presupuestal se selecciona la opción TODOS y en tipo de proyecto se selecciona PROYECTO GENÉRICO. Se presiona el botón **Consultar**.

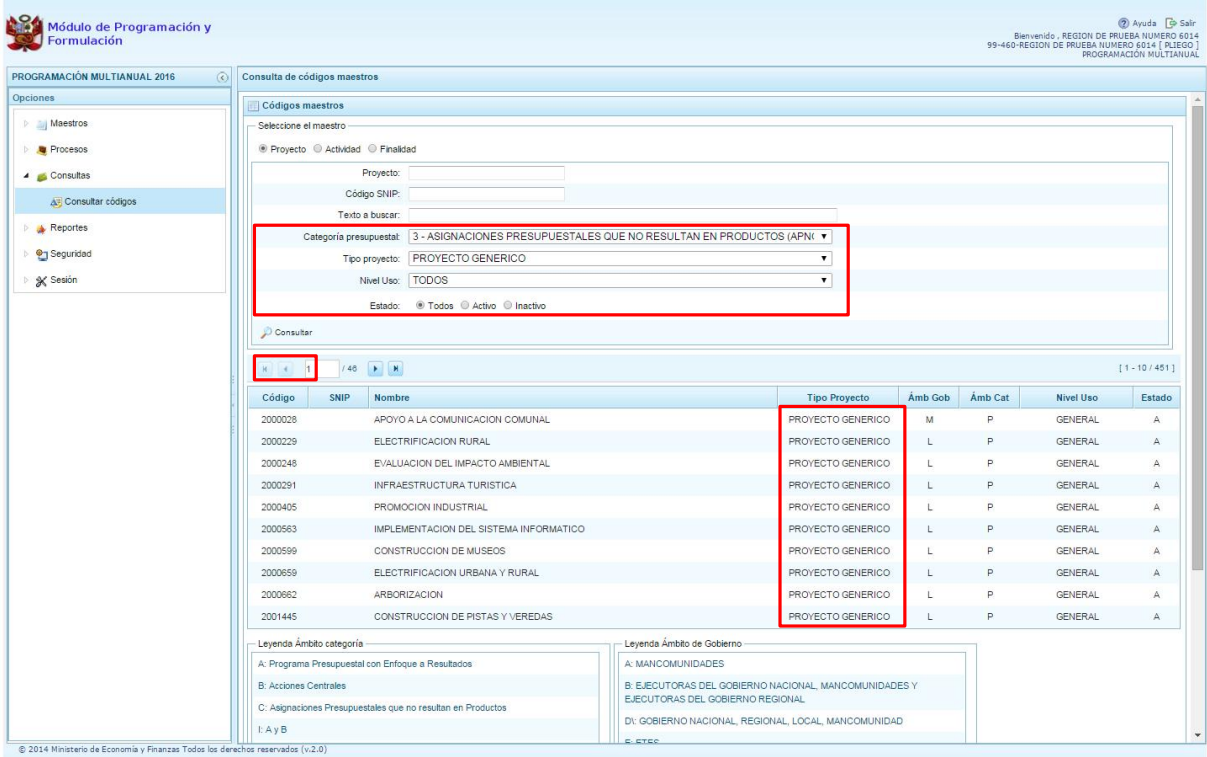

En la parte inferior de la pantalla se muestran los resultados de la consulta donde se observa que todos los proyectos son del tipo genérico, independiente de su ámbito de gobierno, de categoría,

etc. Asimismo, cabe indicar que los proyectos de tipo genérico no presentan código SNIP y son utilizados por algunas entidades autorizadas por la DGPP.

#### <span id="page-17-0"></span>**2.3.2. Consultar Código de Actividad**

Iniciamos la consulta de actividades, ingresando a la opción "**Consultas"** haciendo clic sobre la flecha que se encuentra a la izquierda **D**, se despliega la opción **Consultar Códigos**.

Aparece al lado derecho el panel denominado Consulta de Códigos Maestros, en primer lugar debemos seleccionar sobre cuál de los maestros realizaremos la consulta, los botones de selección son: Proyecto, Actividad y Finalidad, en este caso hacemos clic en **Actividad.**

El sistema muestra la ventana que ofrece una serie de opciones y listas desplegables para elegir los criterios o filtros a partir de los cuales podemos realizar nuestra consulta, por ejemplo el código presupuestal de la actividad, algún texto contenido dentro de su nombre o descripción, su categoría presupuestal, nivel de uso y además filtrar por su estado si está activo, inactivo o ambos.

Para este ejemplo se realizará una consulta por el código presupuestal de la ACTIVIDAD, se ingresa el código, en categoría presupuestal podemos seleccionar por alguna de las categorías, pero en este caso utilizaremos TODOS, en nivel de uso podemos seleccionar, el nivel general, el nivel personalizado o como en este caso TODOS para que pueda ser cualquiera de los dos, finalmente en estado podemos filtrar entre las Actividades con estado: Activo, Inactivo o dejarlo en su valor por defecto que es TODOS.

Luego de haber ingresado y/o seleccionado los criterios para realizar la consulta de la ACTIVIDAD, se presiona el botón **Consultar**.

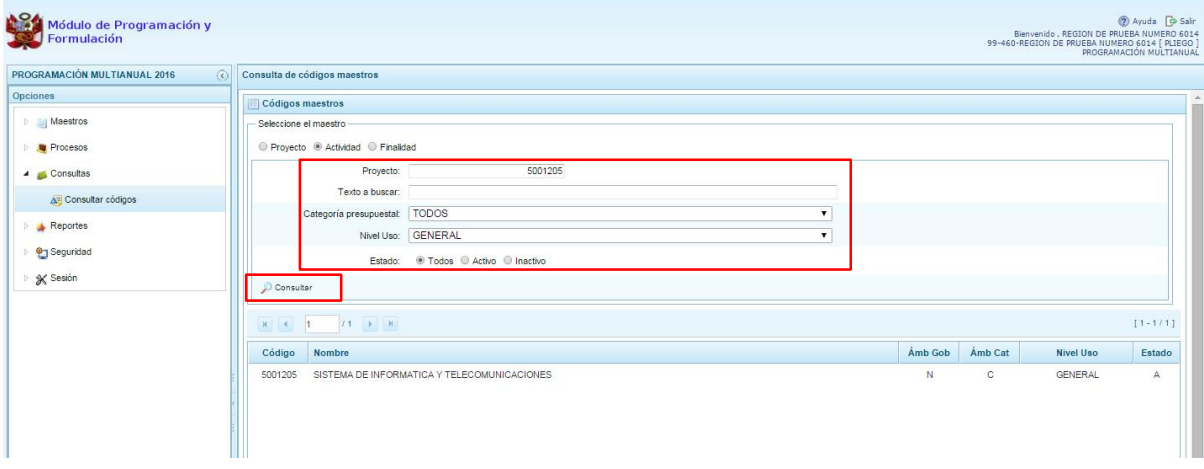

En la parte inferior, se muestra el resultado de nuestra consulta, otorgando el código presupuestal de la actividad, el cual coincide con el código que hemos ingresado, el nombre de la Actividad, el ámbito de gobierno que en nuestro caso es "N" y corresponde al gobierno nacional y regional, el ámbito de categoría presupuestal "C" que corresponde a la categoría presupuestal APNOP, su nivel de uso, que en este caso es GENERAL y su estado, que en este caso es activo.

Para mayor información podemos recurrir a la leyenda que aparece en la parte inferior, del mismo panel.

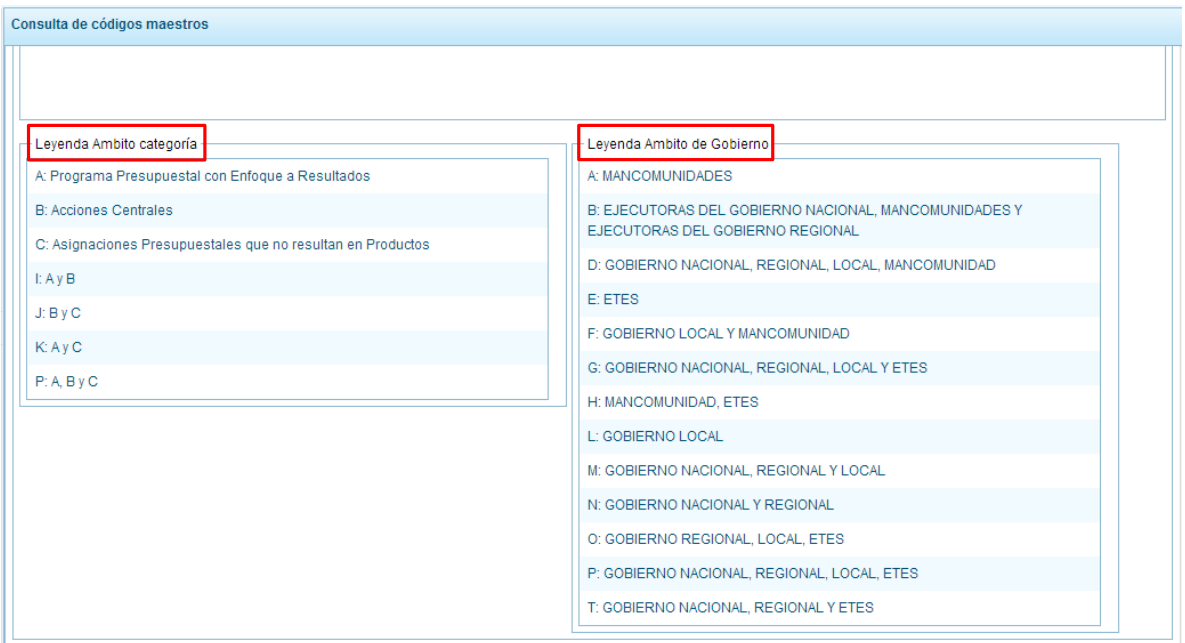

También, se podría realizar una consulta de todas las actividades dentro de una categoría presupuestal específica, para lo cual borramos los datos ingresados anteriormente, y en categoría presupuestal se selecciona 2 ACCIONES CENTRALES, y como nivel de uso, elegiremos GENERAL, se presiona nuevamente el botón **Consultar**.

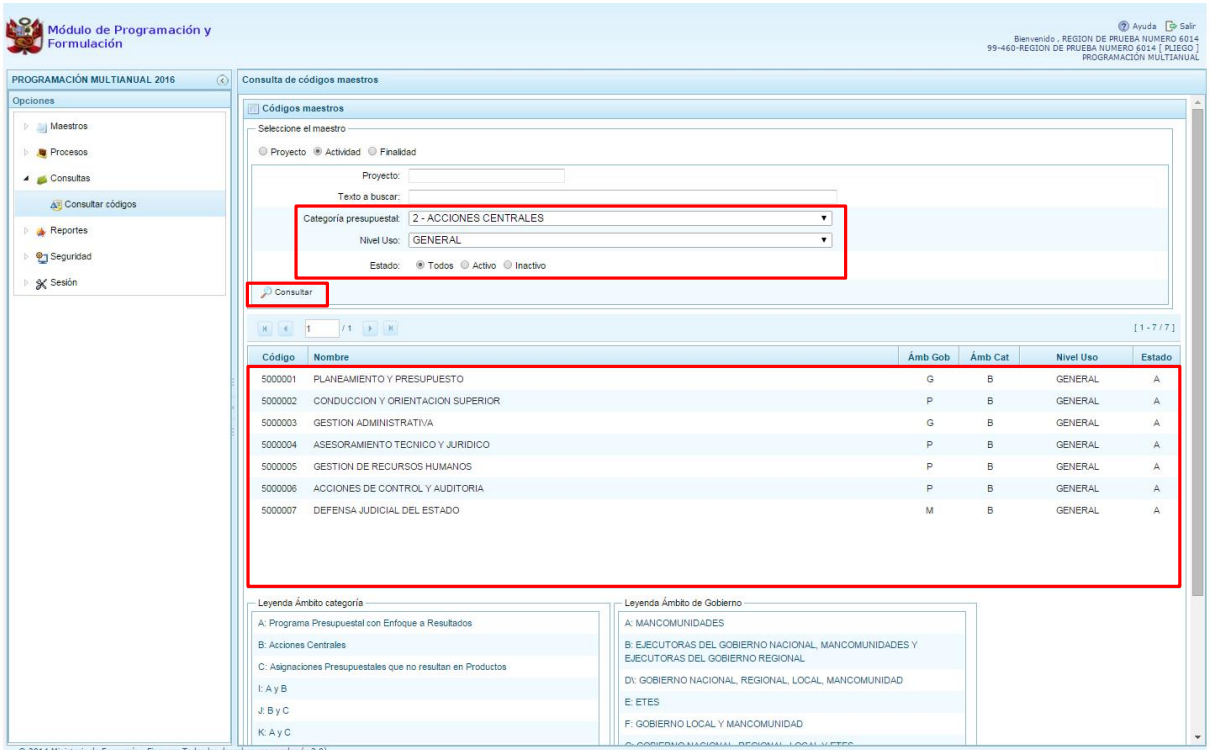

Como podemos observar en la parte inferior del panel, aparecen las 7 actividades de la categoría presupuestal ACCIONES CENTRALES.

Ahora se muestra otro ejemplo para consultar las actividades que cumplan con tres criterios a la vez, en categoría presupuestal se selecciona 3 ACCIONES PRESUPUESTALES QUE NO RESULTAN EN PRODUCTOS (APNOP), en nivel de uso se selecciona PERSONALIZADO y en estado se selecciona ACTIVO. Se presiona el botón **Consultar**.

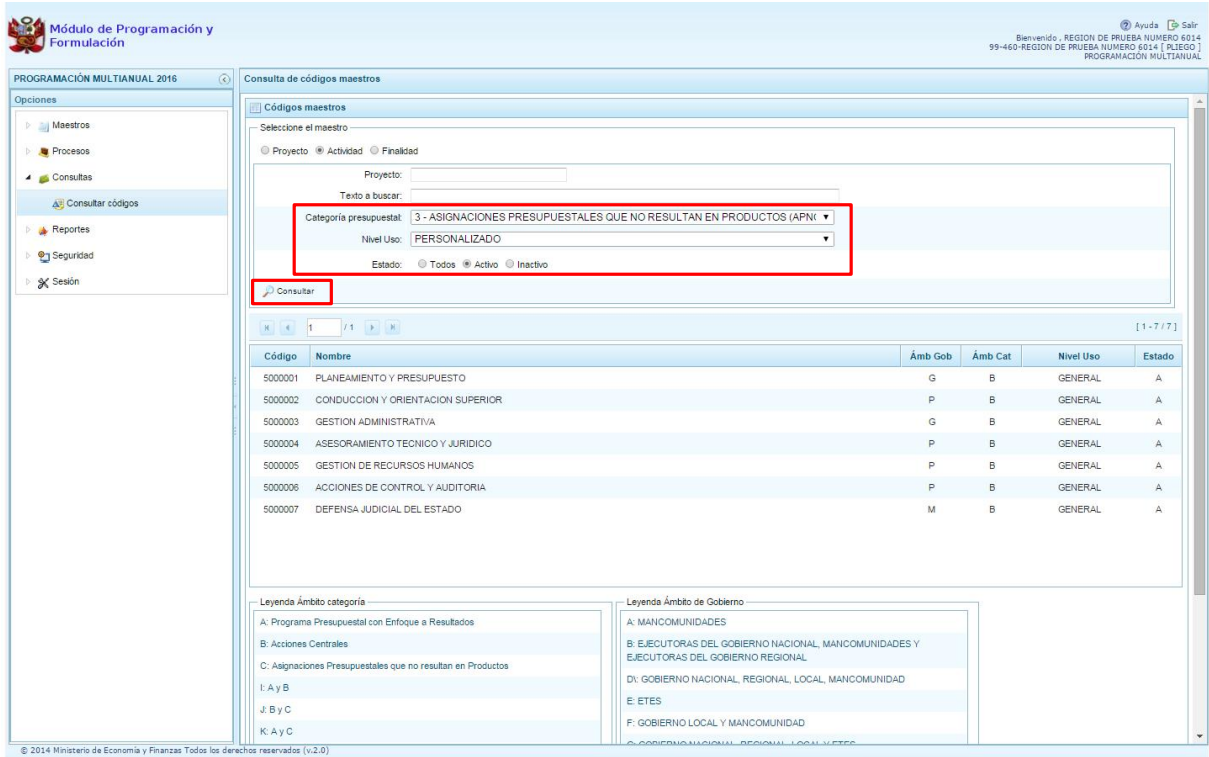

En la parte inferior del panel aparece el resultado de la búsqueda:

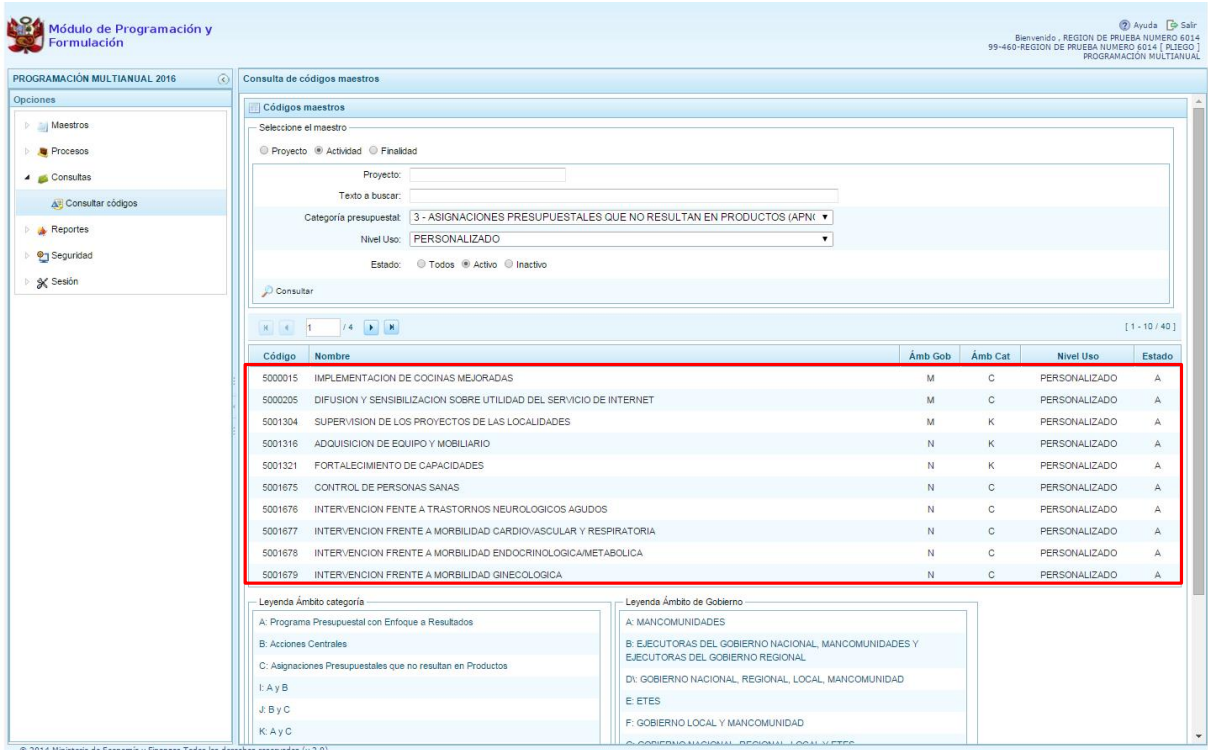

Como se puede observar en la parte inferior del panel, aparece el resultado de nuestra consulta de actividades, mostrando en la columna ámbito categoría presupuestal los valores "C" y "K", las cuales se corresponden con la categoría presupuestal APNOP, asimismo el nivel de uso todas pertenecen a PERSONALIZADO y en estado aparece para todas las actividades mostradas son activas.

### <span id="page-20-0"></span>**2.3.3. Consultar Código de Finalidad**

Se ingresa a la opción "**Consultas**" haciendo clic en la flecha de la izquierda **banda**, se despliega la opción **Consultar Códigos**.

Aparece al lado derecho el panel denominado Consulta de Códigos Maestros, en primer lugar debemos seleccionar sobre cuál de los maestros realizaremos la consulta, los botones de selección son: Proyecto, Actividad y Finalidad, en nuestro caso hacemos clic en **Finalidad**.

El sistema muestra la ventana donde que ofrece una serie de opciones y listas desplegables para elegir los criterios o filtros a partir de los cuales podemos realizar nuestra consulta, por ejemplo el código presupuestal de la finalidad, algún texto contenido dentro de su nombre o descripción, la categoría presupuestal, el nivel de uso y además filtrar por su estado si está activo, inactivo o ambos.

Para este primer ejemplo vamos a realizar una consulta que nos muestre todas las finalidades que se encuentran en la categoría presupuestal 1 PROGRAMAS PRESUPUESTALES CON ENFOQUE RESULTADOS, en nivel de uso se selecciona GENERAL y en estado hacemos clic en Activo; es decir, estamos utilizando tres criterios para nuestra consulta.

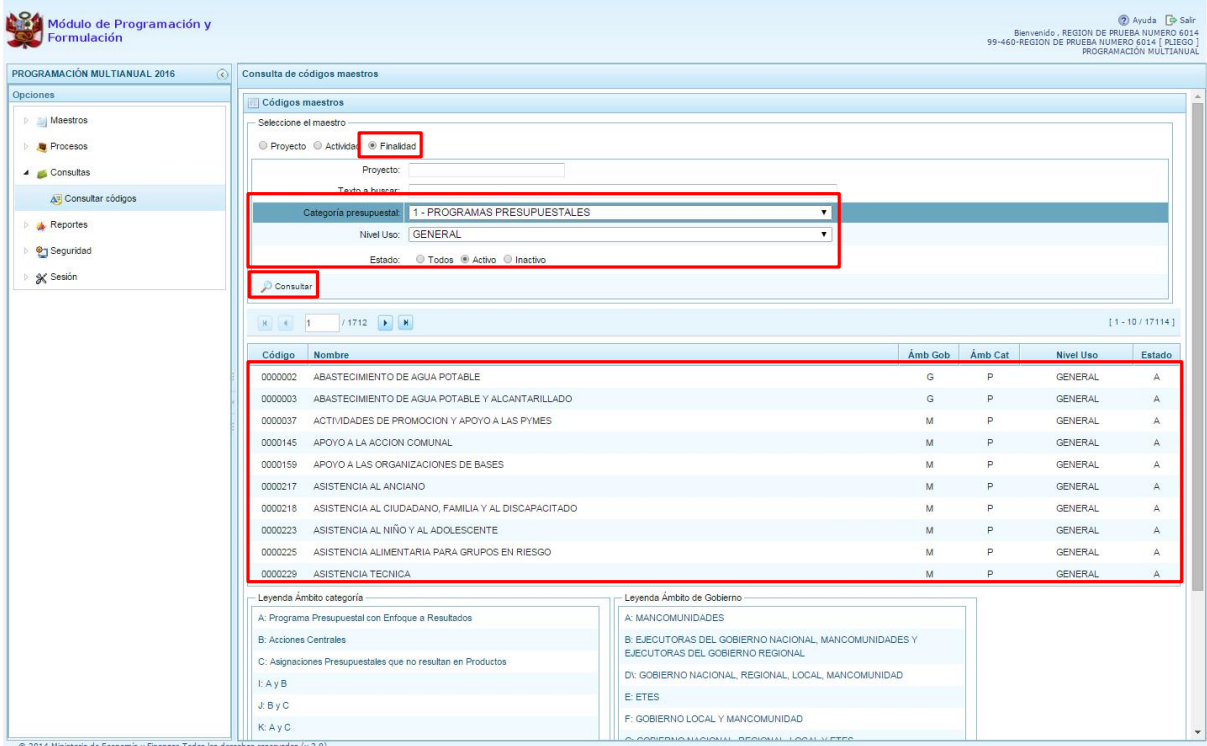

Luego de haber ingresado y/o seleccionado los criterios se presiona el botón **Consultar**.

Como se puede observar en la parte inferior del panel, aparece el resultado de la consulta, se muestra el listado de todas las finalidades con los criterios que hemos seleccionado, en el ámbito de categoría, aparece el valor "P" que incluye a la categoría 1 PROGRAMAS PRESUPUESTALES, como podemos observar en la leyenda que aparece en la parte inferior, en el nivel de uso aparece para todos los casos GENERAL y en estado, figura ACTIVO.

También, se podría realizar una consulta de todas las finalidades que dentro de su nombre contengan algún texto, se ingresa dicho texto en la casilla texto a buscar cómo estamos observando, en categoría presupuestal, se selecciona TODOS, en nivel de uso vamos a seleccionar GENERAL y en estado TODOS, se presiona el botón **Consultar**.

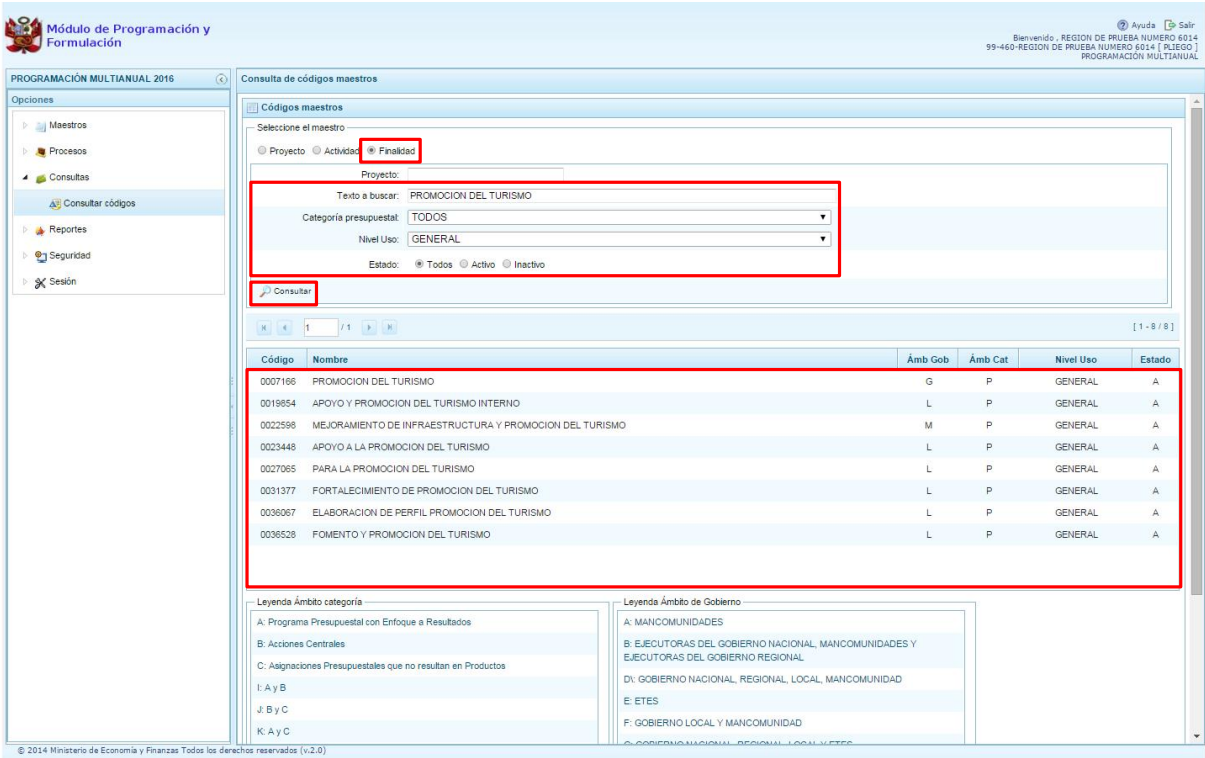

Como se puede observar aparece en la parte inferior del panel, todas las finalidades que dentro de su nombre contiene el texto ingresado y al mismo tiempo tienen un nivel de uso GENERAL.

#### <span id="page-21-0"></span>**2.3.4. Exportar a Excel Gasto**

A través de esta opción, el Pliego podrá exportar a un archivo Excel la información detallada del Gasto a nivel de las cadenas funcionales y programáticas o a nivel de metas y específicas de Gasto.

Se ingresa a la opción "Procesos" presionando en la flecha del lado izquierdo **|**, luego se selecciona la opción **Exportar a Excel Gasto**, se muestra enseguida en el lado derecho el panel **Exportar a Excel**.

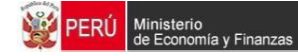

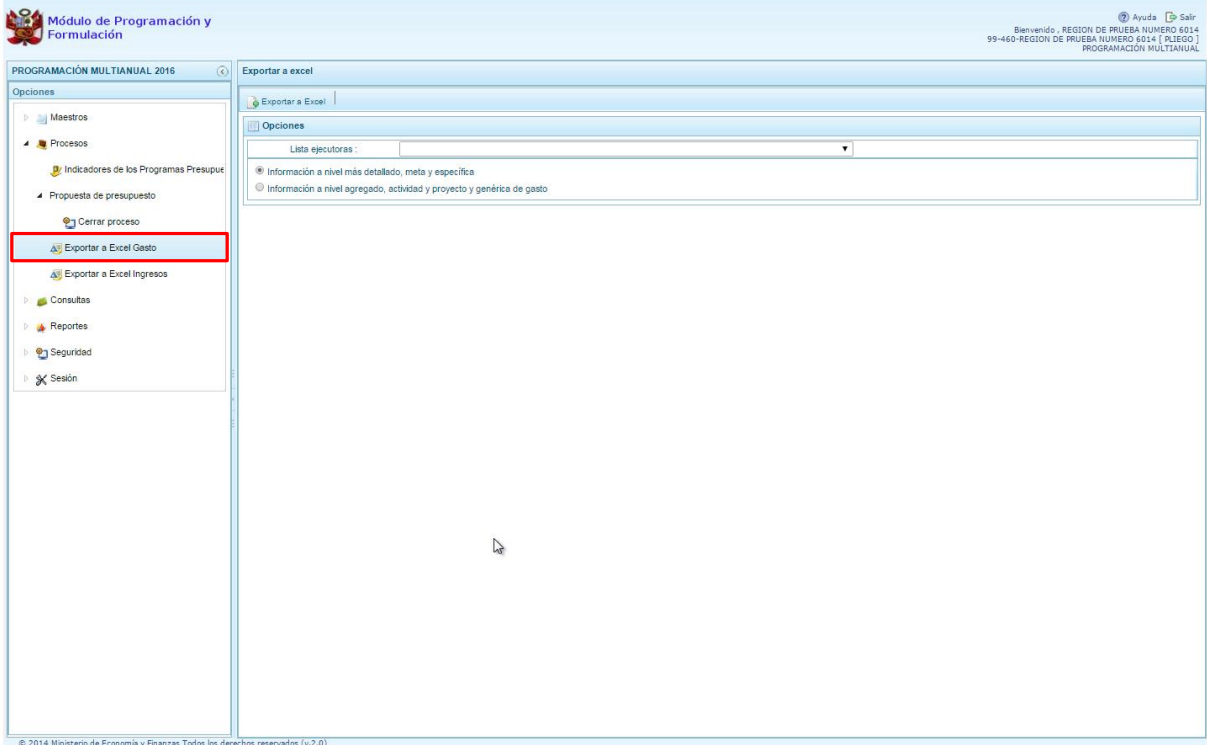

Dentro del panel **Exportar a Excel** se debe seleccionar la Unidad Ejecutora para la cual se va a generar el reporte en Excel, presionando el botón de selección al lado de Lista ejecutoras. Luego se debe seleccionar entre las opciones **Información a nivel detallado, meta y específica** o **Información a nivel agregado, actividad y proyecto y genérica de gasto**.

Finalmente se debe presionar el botón **Exportar a Excel**.

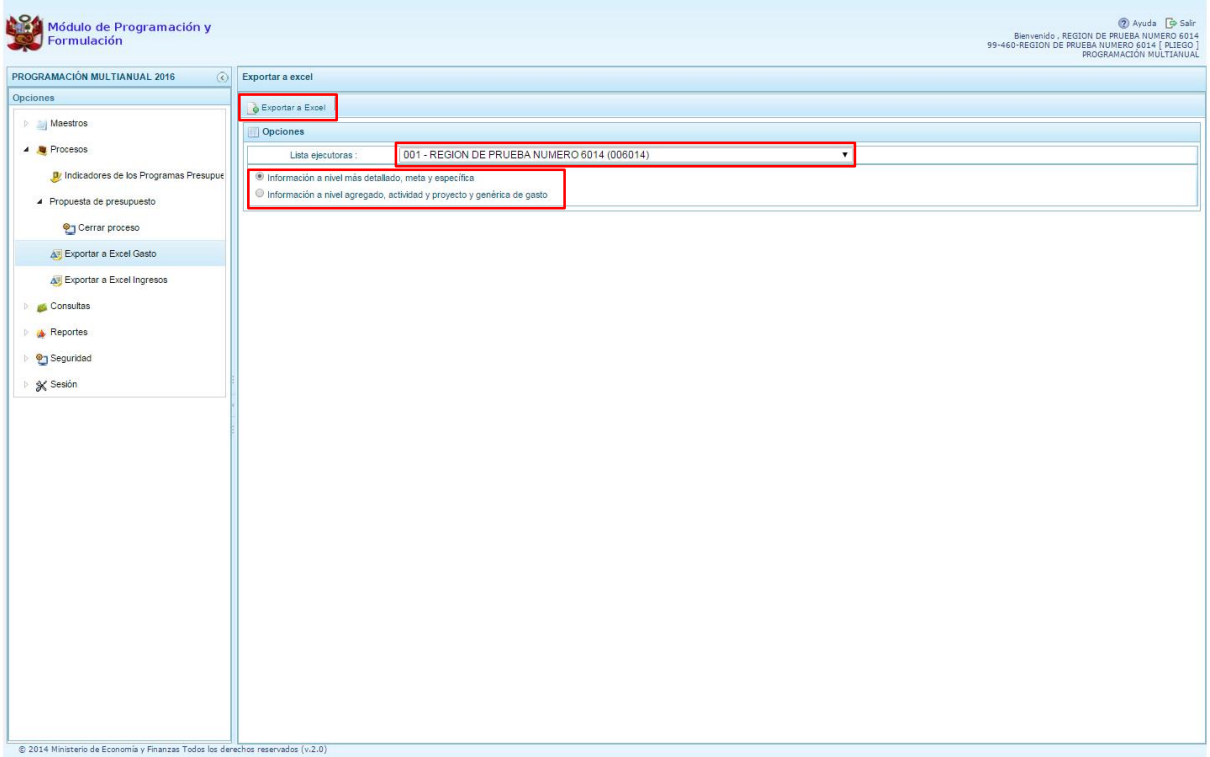

Aparece un mensaje que nos informa que el archivo Excel ha sido generado, asimismo este archivo es almacenado en la ruta que esta configurada en el explorador de internet que estemos usando.

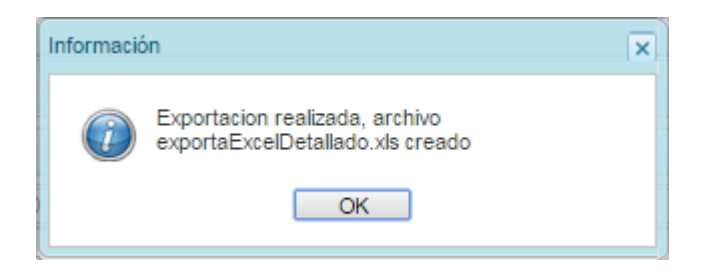

#### <span id="page-23-0"></span>**2.3.5. Exportar a Excel Ingresos**

A través de esta opción, el Pliego podrá exportar a un archivo Excel la información detallada de los ingresos hasta el nivel de específicas de ingreso.

Se ingresa a la opción "Procesos" presionando en la flecha del lado izquierdo **|**, luego se selecciona la opción **Exportar a Excel Ingresos**, se muestra enseguida en el lado derecho el panel **Exportar a Excel Ingresos**.

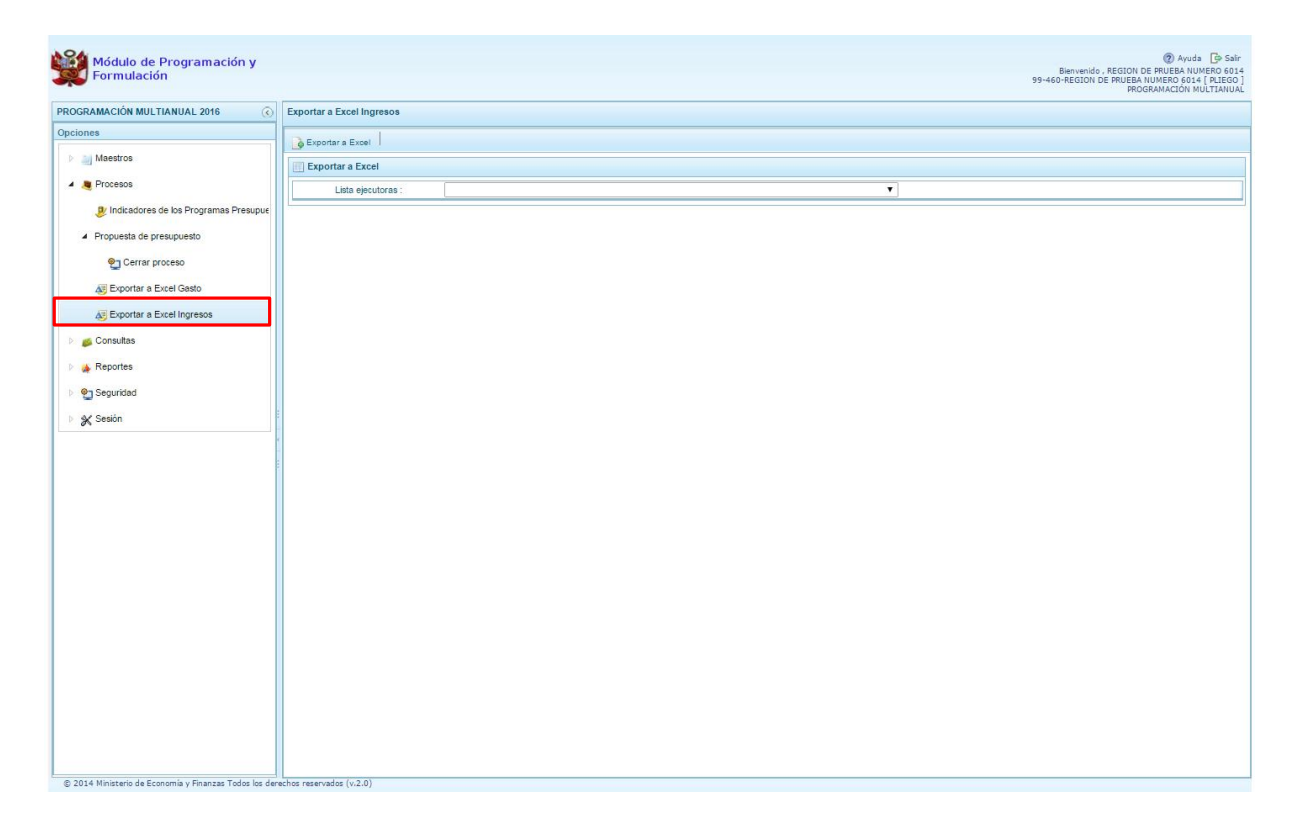

Dentro del panel **Exportar a Excel Ingresos** se debe seleccionar la Unidad Ejecutora para la cual se va a generar el reporte en Excel, presionando el botón de selección al lado de Lista ejecutoras.

Finalmente se debe presionar el botón **Exportar a Excel**.

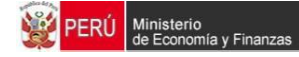

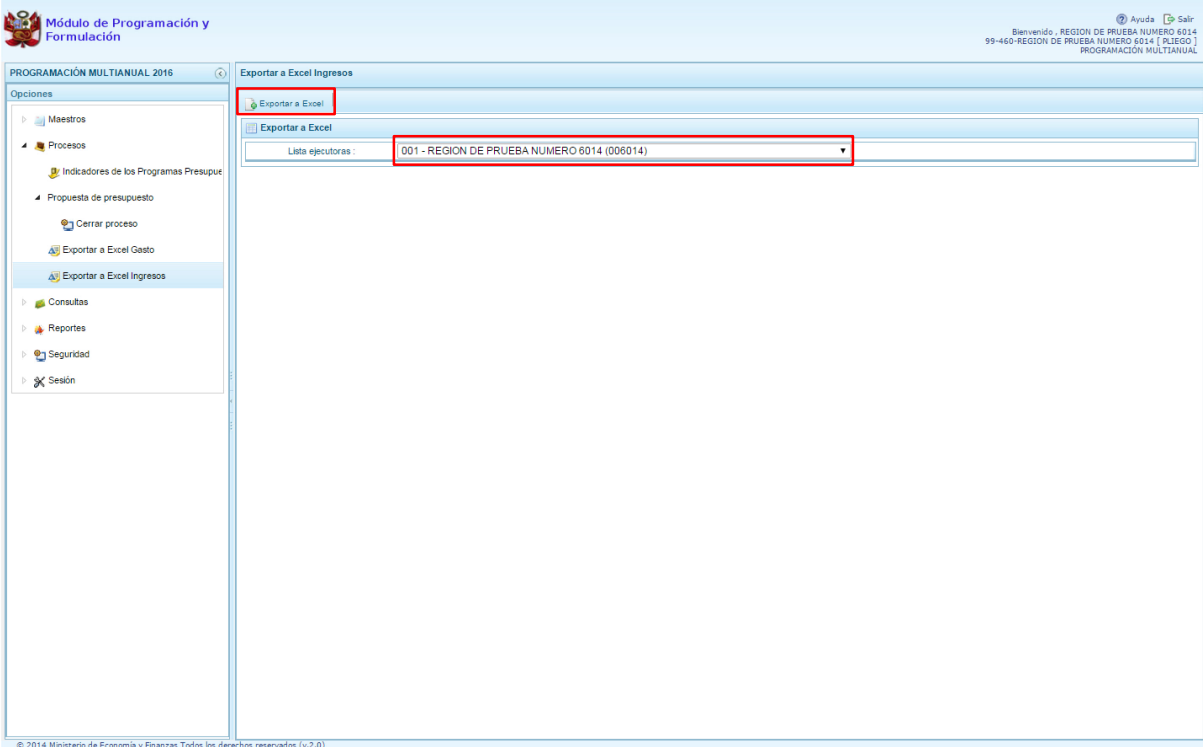

El archivo se descarga y es almacenado en la ruta que esta configurada en el explorador de internet que estemos usando.

### <span id="page-24-0"></span>**2.4. Cierre de programación**

En la opción "Cerrar proceso", el Pliego tiene la opción de realizar el cierre del proceso y, en caso se lo soliciten, aperturar el cierre de una Unidad Ejecutora.

#### <span id="page-24-1"></span>**2.4.1. Apertura de Cierre de una Unidad Ejecutora**

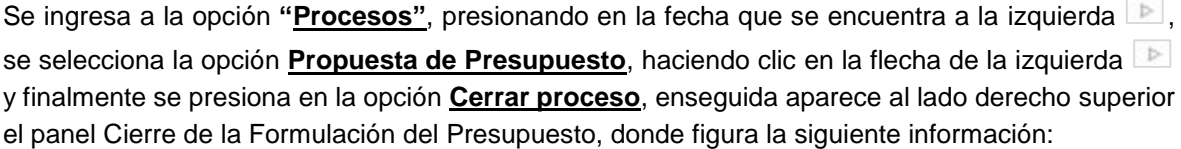

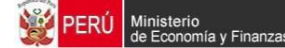

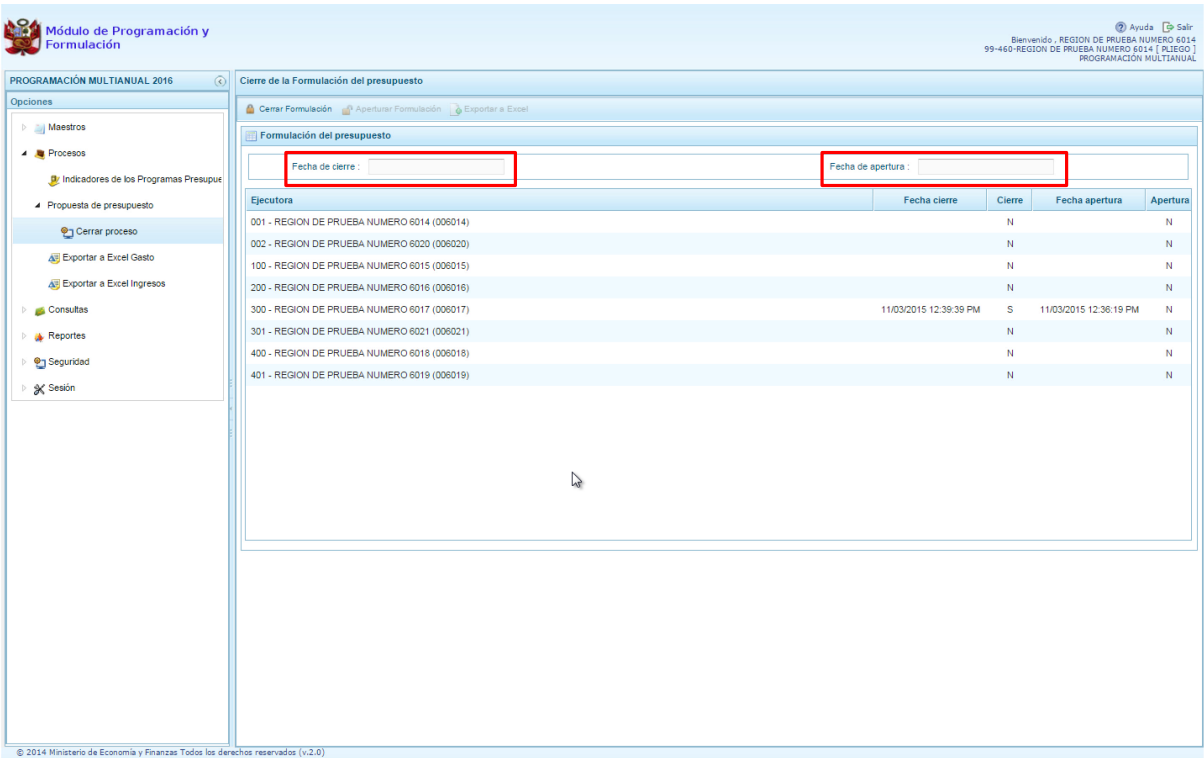

**Fecha de cierre**, en esta casilla se visualiza la fecha y hora del último cierre realizado a nivel de Pliego, si aún no se ha realizado dicho proceso esta casilla permanecerá en blanco como se observa en pantalla.

**Fecha de apertura**, en esta casilla se visualiza la fecha y hora de la última vez que se ha realizado la apertura de la formulación del presupuesto a nivel de Pliego, dicha tarea es realizada por la DGPP previo requerimiento del Pliego.

En la parte inferior aparece la lista de las Unidades Ejecutoras del Pliego, se muestra el código, nombre, la fecha de cierre, que se activa si la Unidad Ejecutora ya cerró su proceso de programación indicada con la letra "S" en la columna Cierre. Si aún no lo ha realizado, se mostrará la letra "N".

Asimismo, figura la columna fecha de apertura y la columna apertura que nos muestra la letra "S" si el pliego ha aperturado el proceso de formulación para dicha Unidad Ejecutora, o nos muestra la letra "N" en caso no se haya aperturado.

Para aperturar el sistema a una Unidad Ejecutora, ésta ha debido de cerrar su proceso previamente y coordinar con el Pliego la apertura al sistema. En ese sentido, el Pliego debe seleccionar la unidad ejecutora cerrada y se habilitará el botón "Aperturar formulación", que se encuentra en la parte superior. Inmediatamente aparecerá la fecha y hora de la apertura.

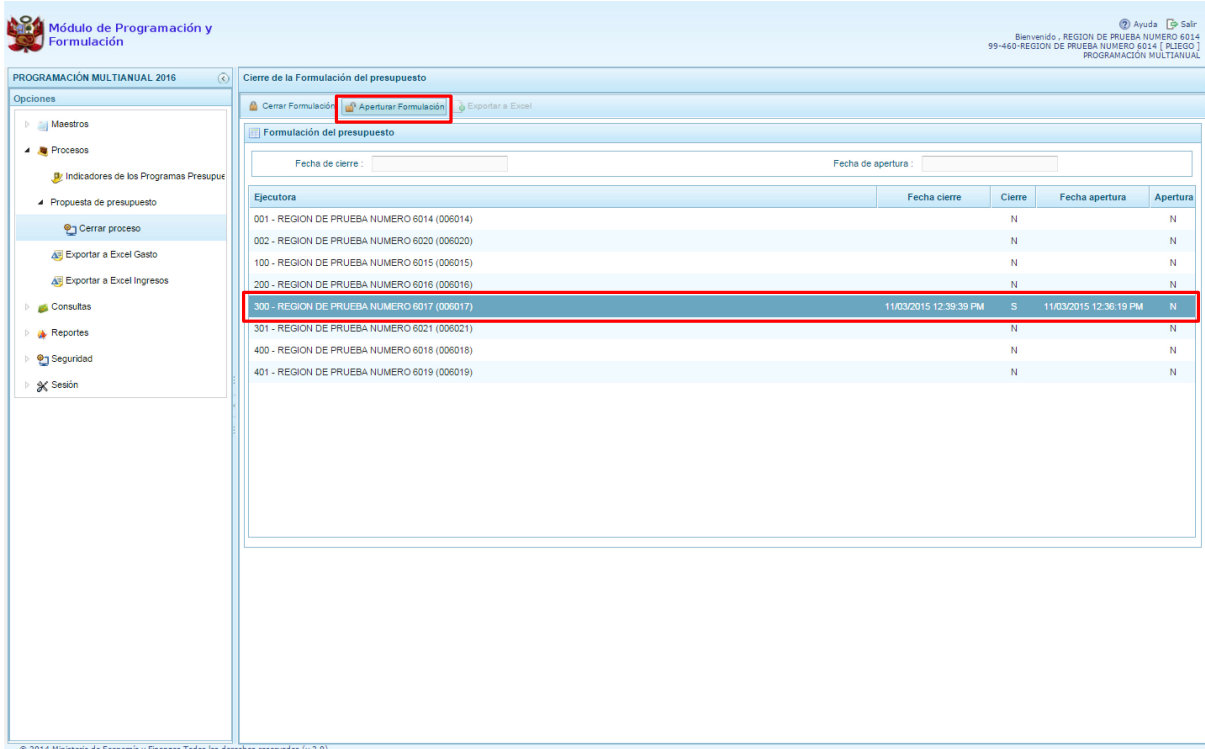

#### <span id="page-26-0"></span>**2.4.2. Cierre de la Programación a Nivel Pliego**

Para que un Pliego Presupuestal pueda realizar el cierre de la Programación Multianual, se debe cumplir dos condiciones: la primera, todas las unidades ejecutoras activas del pliego deben haber cerrado su programación multianual previamente y en segundo lugar, debe estar completo el registro de los Indicadores de desempeño de los Programas Presupuestales.

El procedimiento para realizar el Cierre de proceso, es el siguiente: se ingresa a la opción **Cerrar proceso**, enseguida, aparece al lado derecho del panel **Cierre de la Formulación del presupuesto**. Como se puede observar en la columna Cierre, todas las Unidades Ejecutoras tienen registrado la letra "S", con lo cual se está verificando que el primer requisito de que todas las Unidades Ejecutoras hayan cerrado el proceso se ha cumplido.

Procedemos a realizar el Cierre del Proceso a nivel de PLIEGO, presionando el botón **Cerrar Formulación** que aparece en la parte superior.

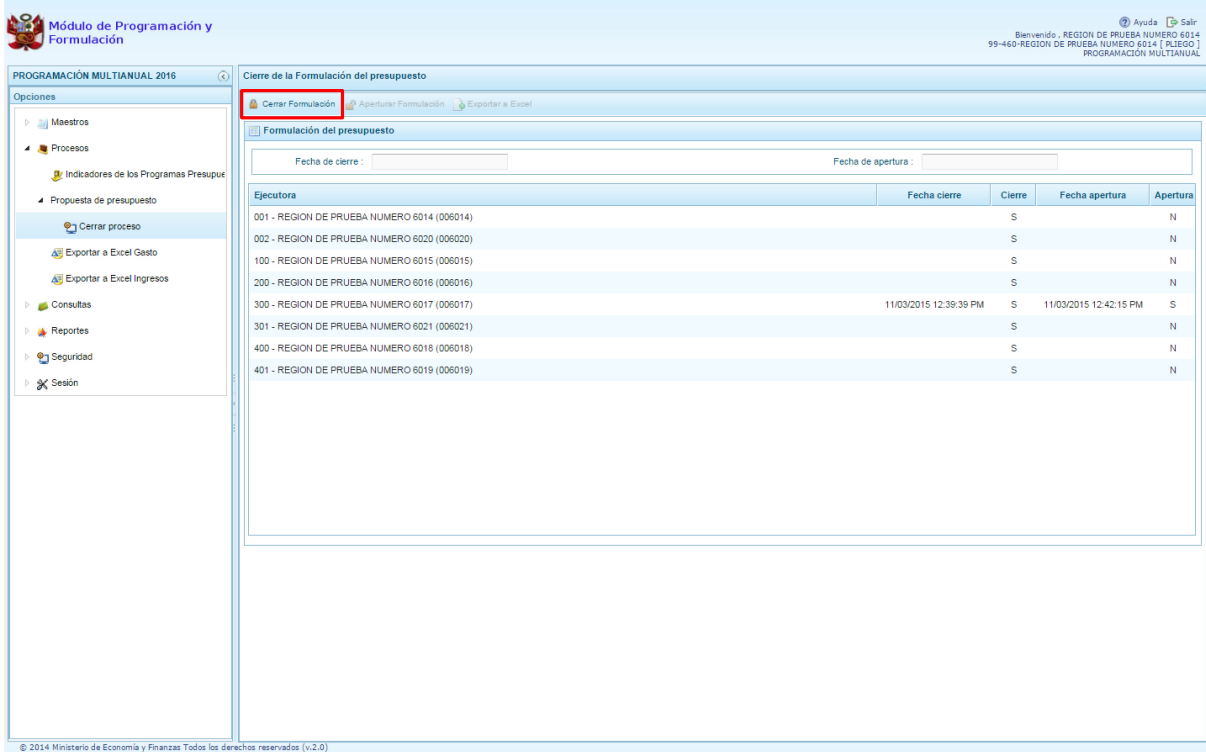

Luego, aparece un mensaje de confirmación de la acción de cierre. Se presiona en el botón SI para continuar:

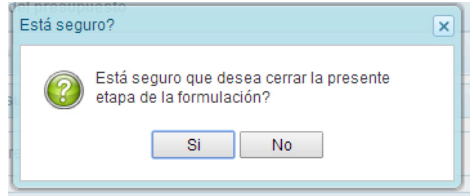

El sistema muestra un mensaje que nos informa que el Sistema ha encontrado Observaciones a nuestro proceso de Cierre, se presiona el botón OK para continuar.

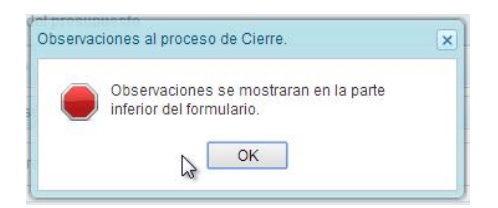

Las observaciones las podemos visualizar en la parte inferior del panel, en este caso el sistema informa que falta el registro de los indicadores de desempeño de un programa presupuestal.

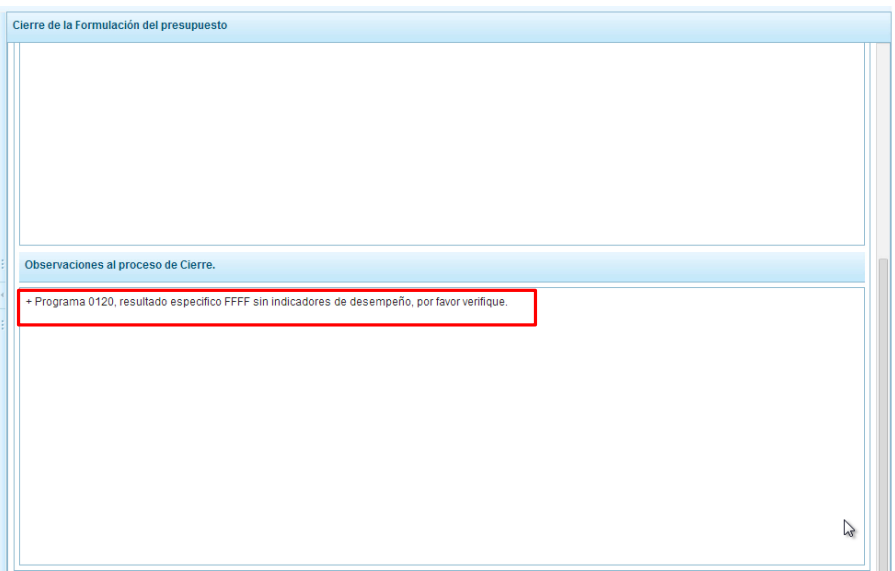

Luego de completar el registro de los indicadores del programa observado por el sistema, procedemos a realizar nuevamente el Cierre del Proceso a nivel de pliego, se presiona el botón Cerrar formulación.

Nuevamente nos aparece el mensaje de confirmación, se presiona Sí para confirmar.

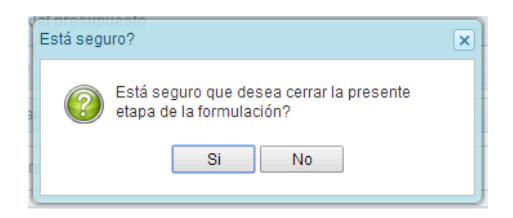

Nos aparece un mensaje que nos informa que el proceso de formulación del presupuesto se ha cerrado satisfactoriamente, se presiona el botón OK.

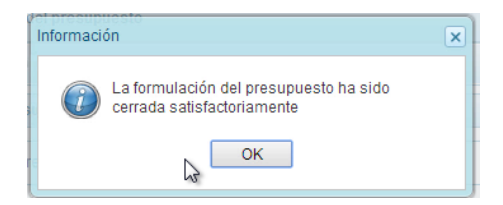

Como podemos observar en la parte superior derecha, debajo del nombre del pliego, aparece un mensaje en color rojo que indica que la Programación Multianual ha sido Cerrada a nivel del PLIEGO, por lo tanto el Pliego ha realizado el cierre y el sistema no permitirá realizar modificación alguna a la programación multianual.

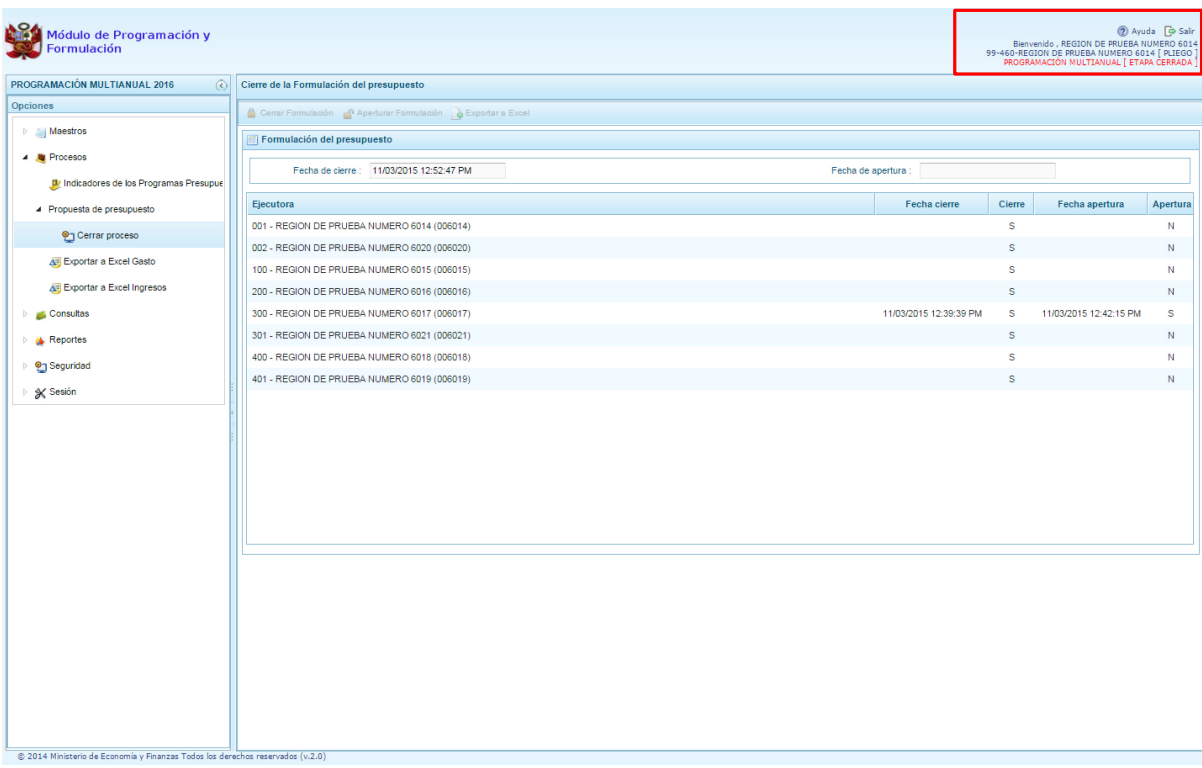

# <span id="page-30-0"></span>**3. Usuario Unidad Ejecutora**

En la ventana "Preferencias de acceso", se selecciona UNIDAD EJECUTORA y se presiona el botón Siguiente:

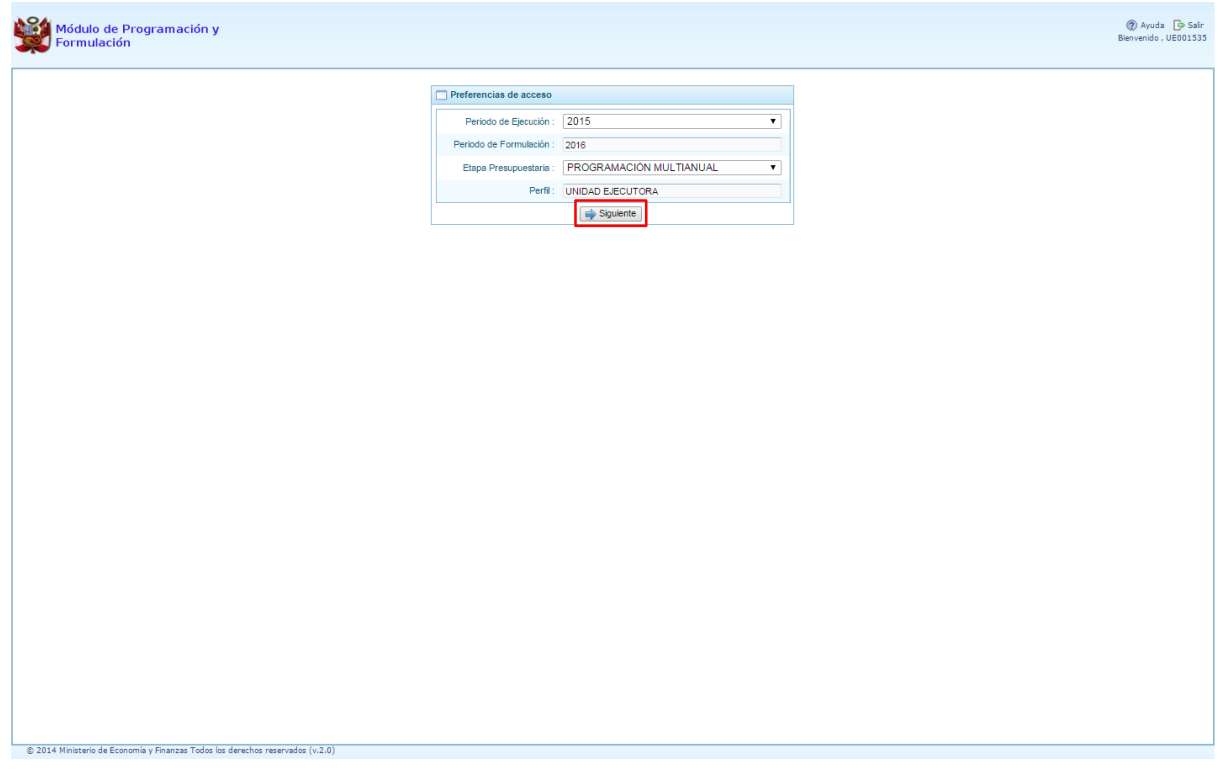

Se ingresa al Entorno Principal del Sistema del perfil Unidad Ejecutora, en donde podemos identificar:

- En la parte superior derecha de la pantalla se muestra el código y nombre de la Unidad Ejecutora. Así como el botón Salir **D** para terminar la sesión.
- En la parte central, a lado derecho se muestra la **Página Principal** con un panel de **Introducción**, que presenta información referente al uso del sistema.
- Al lado izquierdo aparece un panel con cuatro (4) opciones: Procesos, Reportes, Utilitarios y Sesión:

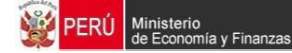

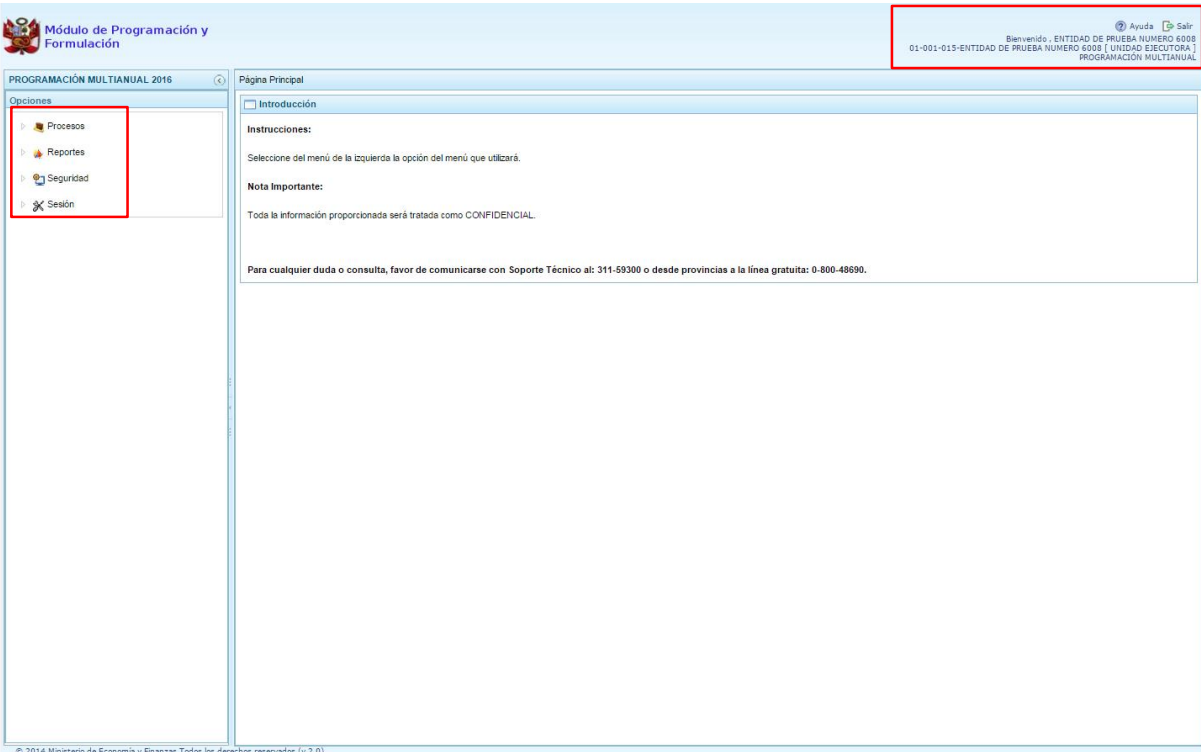

Para visualizar el contenido de cada opción, debemos presionar en la flecha que está al lado izquierdo | :

En la opción **"Procesos"** encontramos tres grupos de opciones: **Preselección de componentes** (donde figura la opción Detalle de Proyectos), **Cadena Programática** y **Propuesta de Presupuesto**, donde aparecen las opciones Cerrar Proceso, Traslado de Proyecto y Registro de Producción Física de los productos. Con la opción **Cerrar Proceso** la Unidad Ejecutora podrá realizar el cierre de la programación multianual.

En la opción **"Reportes",** se podrá obtener salidas y formatos de la información detallada y consolidada de diversos niveles y clasificadores presupuestarios de la programación del presupuesto.

En la opción **"Seguridad"** se encuentran la opción **Cambiar Clave**, que permite realizar el cambio de contraseña, para lo cual se ingresa la contraseña actual, dos veces la nueva contraseña y se presiona el botón OK.

Finalmente tenemos la opción **Sesión**, debajo de ella aparece la opción **Cambio de Sesión**, al acceder a esta opción se muestra la ventana "Preferencias de acceso".

#### <span id="page-31-0"></span>**3.1. Preselección de componentes**

Mediante esta opción el sistema permite la selección de los componentes que formarán parte de la estructura programática para la información presupuestaria de la entidad. Estos componentes son los siguientes: Proyectos, Actividades, Acciones de Inversión, Obras y Finalidades. Para ello, se debe ingresar a la opción **"Procesos**" haciendo clic en la fecha que se encuentra a la izquierda , luego se presiona **"Preselección de Códigos**", enseguida el sistema mostrará las opciones:

- Preseleccionar Proyecto
- Preseleccionar Actividad
- Preseleccionar Acción de Inversión
- Preseleccionar Obra
- Preseleccionar Finalidad

#### <span id="page-32-0"></span>**3.1.1. Preselección de proyectos**

Se ingresa a la opción **Preseleccionar Proyecto**, enseguida, se accede a la página **Proyectos Seleccionados por la Entidad**. El sistema muestra a la derecha el panel **Preselección Proyecto**, dentro de este panel, lo primero que la unidad ejecutora debe realizar es elegir la Categoría Presupuestal.

Esta acción realiza el filtro de la categoría presupuestal, si ya cuente con proyectos preseleccionados, nos ayudará a visualizar los proyectos que están vinculados a la categoría presupuestal seleccionada.

En pantalla se cuenta con la opción de búsqueda de códigos de proyecto , digitando en el campo **Proyecto** el código a ubicar y presionando el botón **BUSCAR**, esta acción permite verificar la existencia del código antes de la utilización de la opción "Seleccionar".

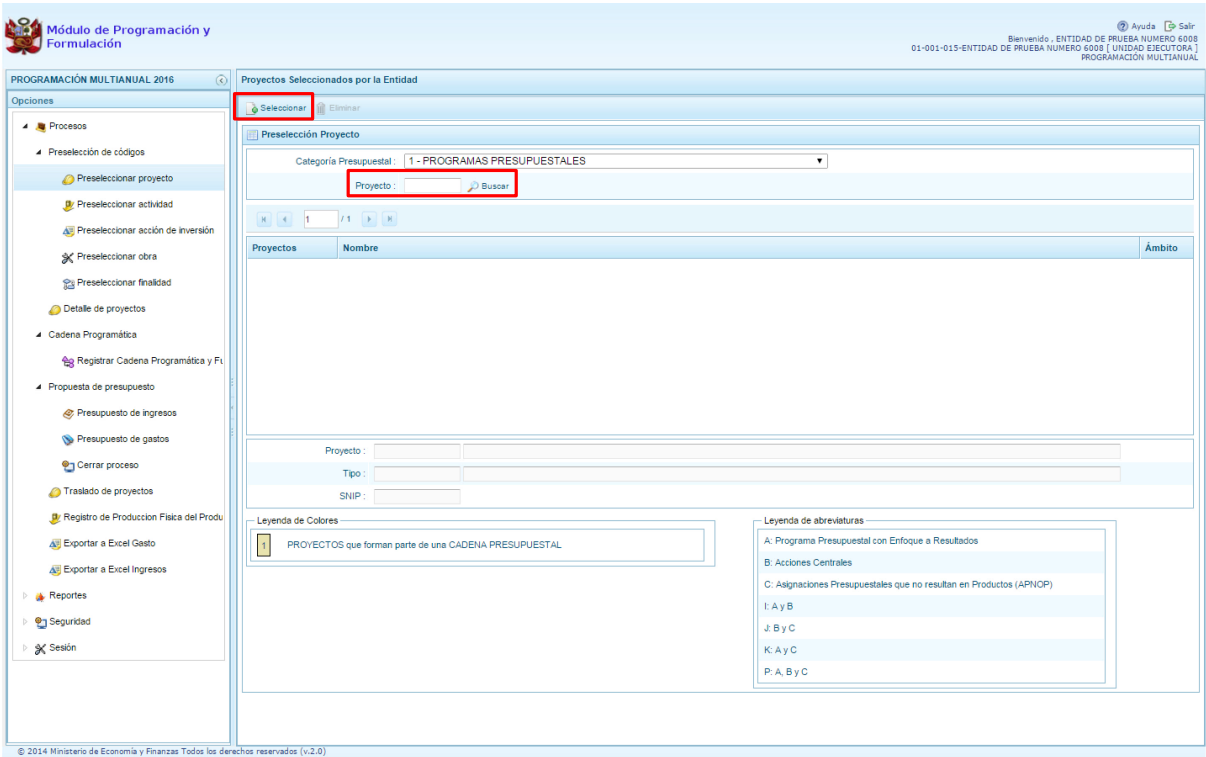

Si el código a utilizar no existe en los datos pre-cargados, se debe presionar el botón Seleccionar, donde aparece la ventana **Proyectos** – **Búsqueda de Proyectos**, conteniendo el listado de todos los proyectos que cuentan con el permiso de la DGPP para su utilización. Este listado aparecerá en el nivel de uso **PERSONALIZADO.**

Para facilitar la búsqueda de los proyectos, esta se puede realizar por el **Código de Proyecto, Nivel de Uso** y/o **Nombre** y presionar el botón **Buscar**.

En la parte inferior de la misma pantalla aparecerá el proyecto o proyectos que cumplen con los criterios de búsqueda, el usuario podrá seleccionar uno o más proyectos según corresponda, marcando en la casilla  $\Box$  que aparece a la izquierda del código del Proyecto y luego se presiona **Aceptar.**

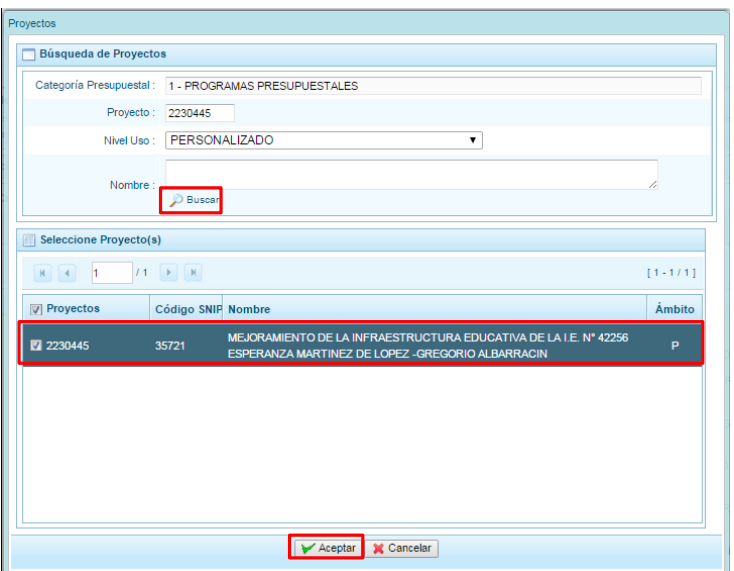

Al retornar a la pantalla de Proyectos Seleccionados por la Entidad, se podrá observar el (los) proyecto(s) seleccionado(s):

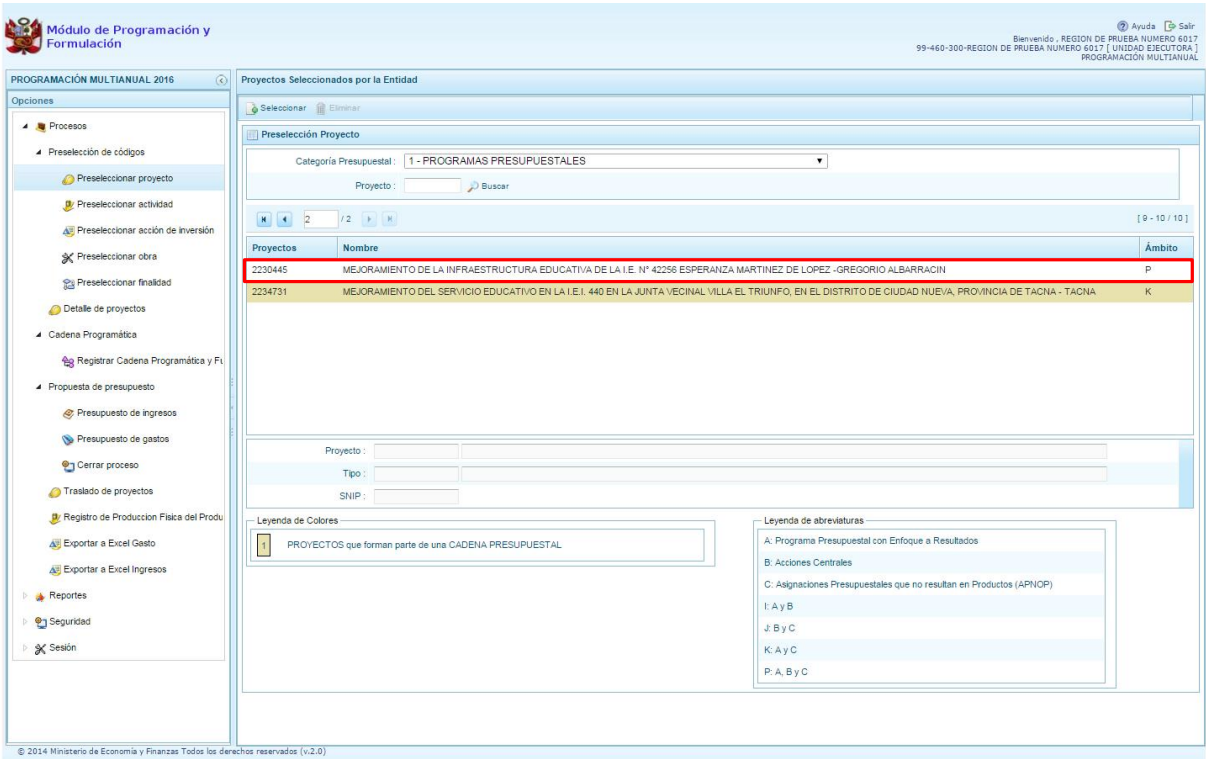

En la parte inferior de la pantalla se muestra la leyenda de colores, que brinda información del estado del código, el color amarillo indica que se trata de códigos que ya están asociados a una cadena presupuestal. La leyenda de abreviaturas, muestra el significado de los valores del ámbito de la categoría presupuestal.

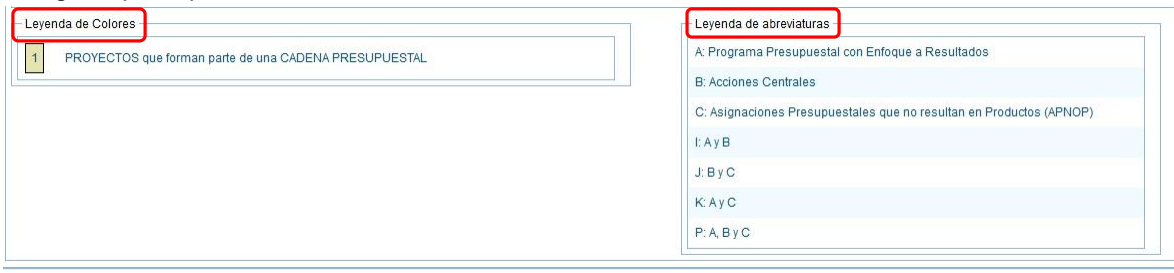

En caso la selección no haya sido la correcta o se requiera eliminar el proyecto seleccionado, se podrá hacer uso de la opción **Eliminar,** seleccionando el registro que se desea eliminar, siempre y cuando este código no haya sido asociado a una cadena presupuestal.

# <span id="page-34-0"></span>**3.1.2. Preselección de actividades**

Se ingresa a la opción **Preseleccionar Actividad**, enseguida se muestra al lado derecho el panel **Actividades Seleccionadas por la Entidad**.

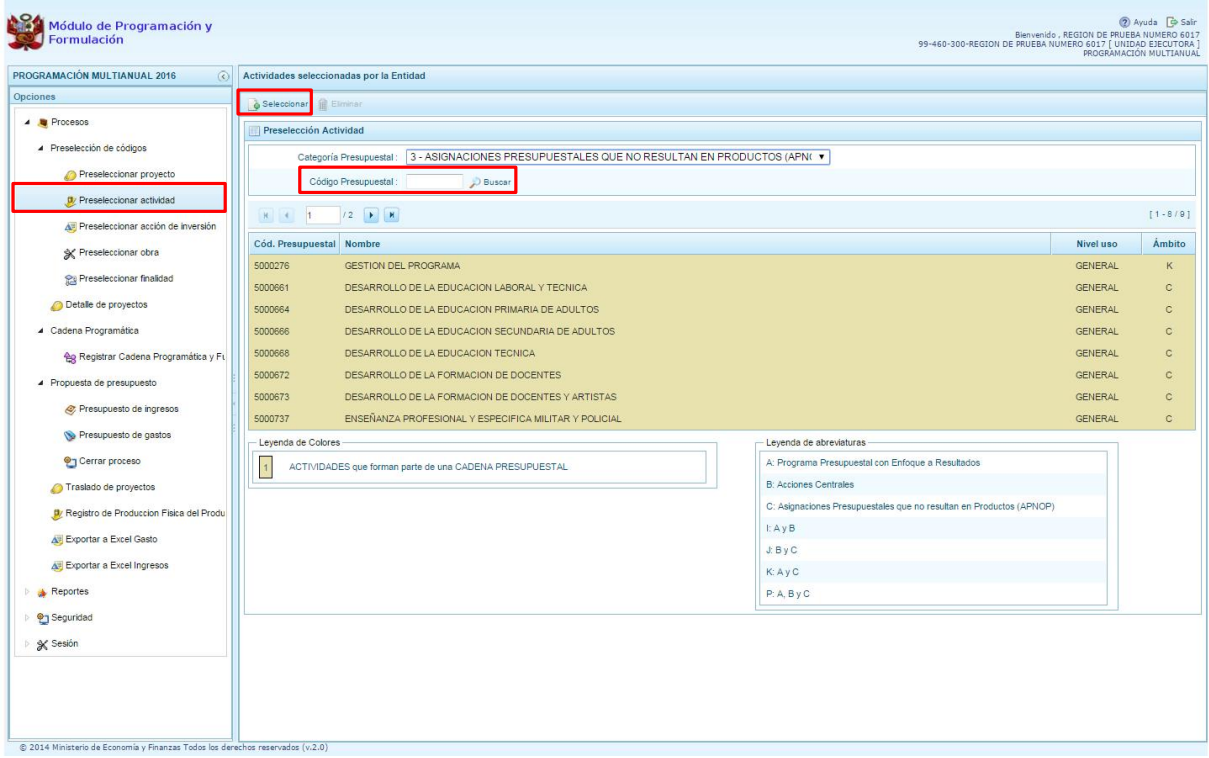

En el panel **Actividades Seleccionadas por la Entidad**, se tiene también la opción de búsqueda por **Código Presupuestal**, que puede ser usado para verificar si la actividad aún no ha sido seleccionada. Para ello, se debe digitar el código presupuestal de la actividad y luego presionar el botón **BUSCAR**.

Para la preselección de una actividad, en primer lugar, se debe seleccionar la categoría presupuestal. En este caso se ha elegido la categoría presupuestal APNOP.

Luego, se presiona el botón **Seleccionar**, enseguida aparece la ventana **Actividades** – **Búsqueda de Actividades**, conteniendo el listado de todas las actividades de esa categoría presupuestal que cuenten con permiso de la DGPP. Este listado se visualizará eligiendo el nivel de uso **PERSONALIZADO**. En el nivel de uso GENERAL aparecerán las actividades genéricas que tiene acceso la entidad.

Para facilitar la búsqueda de las actividades, esta se puede realizar por **Código Presupuestal**, **Nivel de Uso** y/o **Nombre** y presionar el botón **Buscar**.

En la parte inferior de la misma pantalla aparecerá la actividad o actividades que cumplan con los criterios de búsqueda, y el usuario podrá seleccionar una o más actividades según corresponda, marcando en la casilla  $\Box$  que aparece a la izquierda del Código de la Actividad y presionar en el botón **Aceptar.**

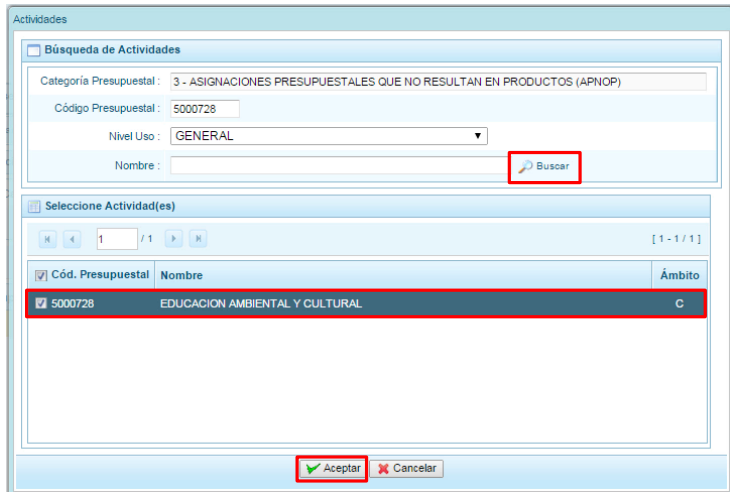

Luego, se retorna a la pantalla de **Actividades Seleccionadas por la Entidad** donde se mostrarán la(s) actividad(es) seleccionada(s).

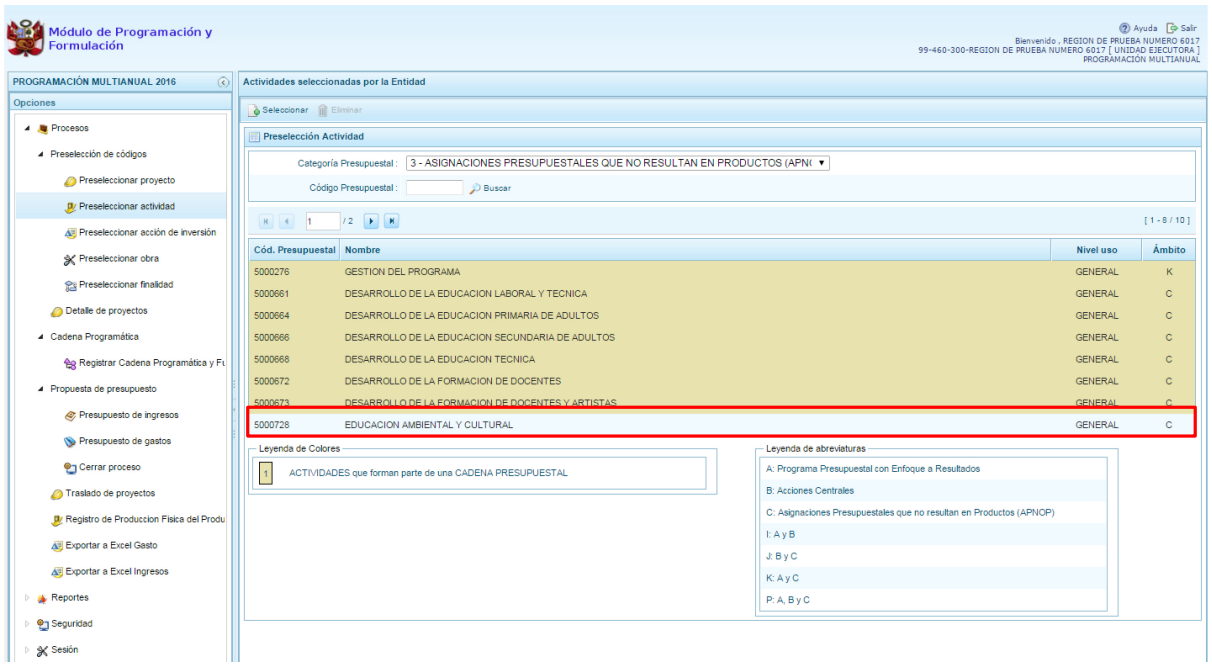
En caso la selección no haya sido la correcta o se requiera eliminar la actividad seleccionada, se podrá hacer uso de la opción **Eliminar,** seleccionando el registro que se desea eliminar, siempre y cuando este código no haya sido asociado a una cadena presupuestal.

## **3.1.3. Preselección de Acciones de Inversión**

Se ingresa a la opción **Preseleccionar Acción de Inversión**, enseguida se accede a la página **Acciones de Inversión Seleccionados por la Entidad**.

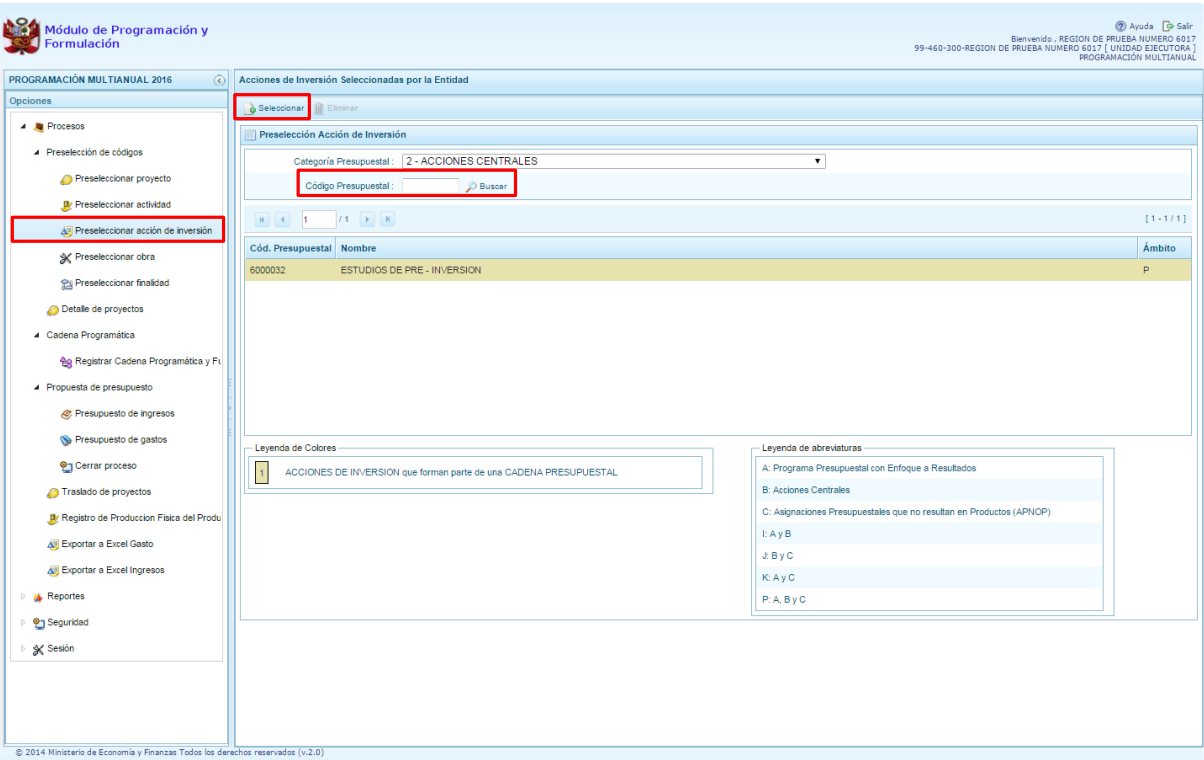

En la pantalla de **Acciones de Inversión Seleccionados por la Entidad**, se tiene también la opción de búsqueda por **Código Presupuestal**, que puede ser usado para verificar si la acción de inversión aún no ha sido seleccionada. Para ello, se debe digitar el código presupuestal de la acción de inversión y luego presionar el botón BUSCAR.

Para la preselección de una acción de inversión, en primer lugar, se debe seleccionar la categoría presupuestal. En este caso se ha elegido la categoría presupuestal Acciones Centrales.

Luego, se presiona el botón **Seleccionar**, enseguida aparece la ventana **Acciones de Inversión** – **Búsqueda de Acciones de Inversión**, conteniendo el listado de todas las acciones de inversión que no hayan sido seleccionadas previamente. Dicha información se visualizará eligiendo el nivel de uso **GENERAL**, puesto que las acciones de inversión son codificaciones genéricas.

Para facilitar la búsqueda de las acciones de inversión, esta se puede realizar por **Código Presupuestal, Nivel de Uso** y/o **Nombre,** luego se presiona el botón **Buscar**.

En la parte inferior de la misma pantalla aparecerá la acción o acciones de inversión que cumplen con los criterios de búsqueda, el usuario podrá seleccionar una o más acciones de inversión según corresponda, marcando en la casilla que aparece a la izquierda del código de la Acción de Inversión y presionar en el botón **Aceptar.**

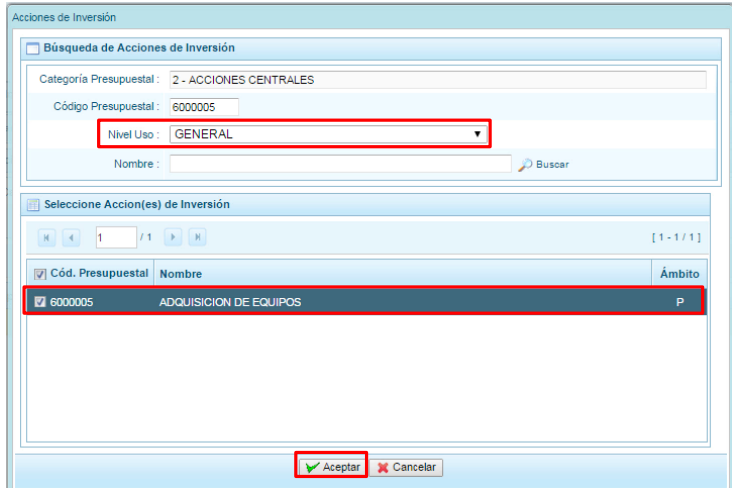

Retorna a la pantalla de **Acciones de Inversión Seleccionadas por la Entidad** con la(s) Acciones de inversión seleccionada(s).

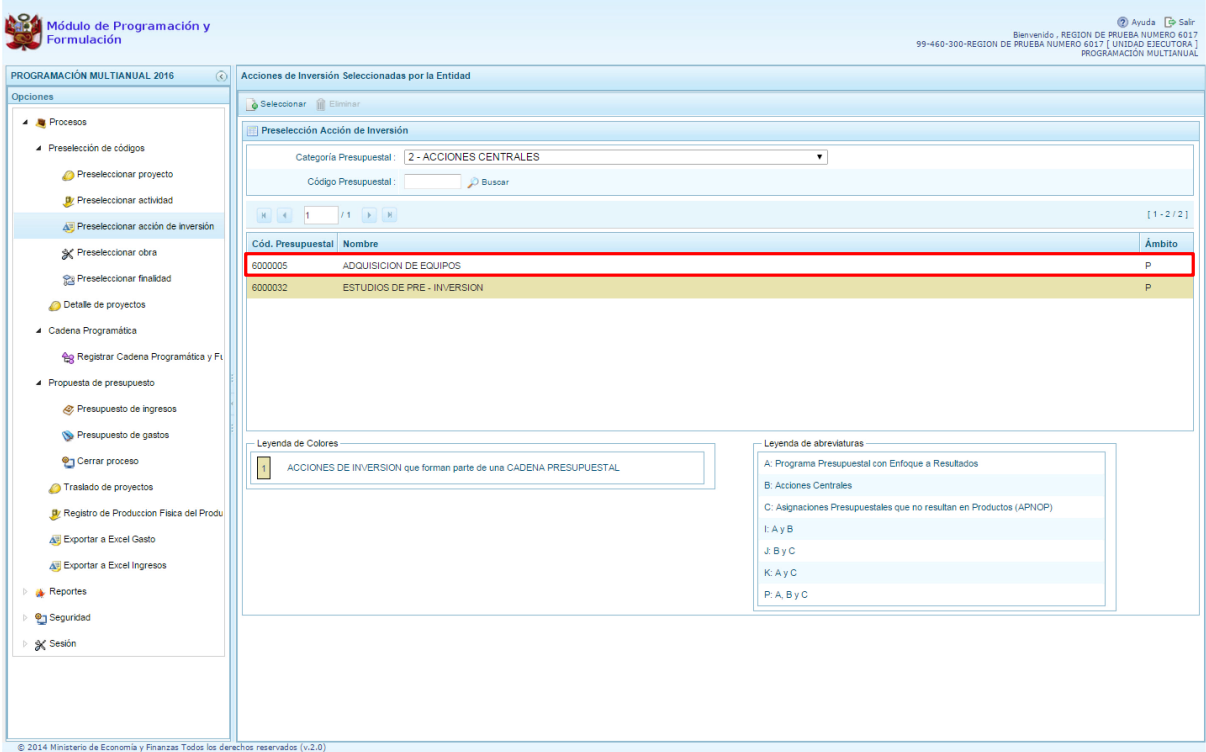

En caso la selección no haya sido la correcta o se requiera eliminar la acción de inversión seleccionada, se podrá hacer uso de la opción **Eliminar,** seleccionando el registro que se desea eliminar, siempre y cuando este código no haya sido asociado a una cadena presupuestal.

# **3.1.4. Preselección de Obras**

Se ingresa a la opción de **Preseleccionar Obras**, enseguida se accede a la página **Obras Seleccionados por la Entidad**.

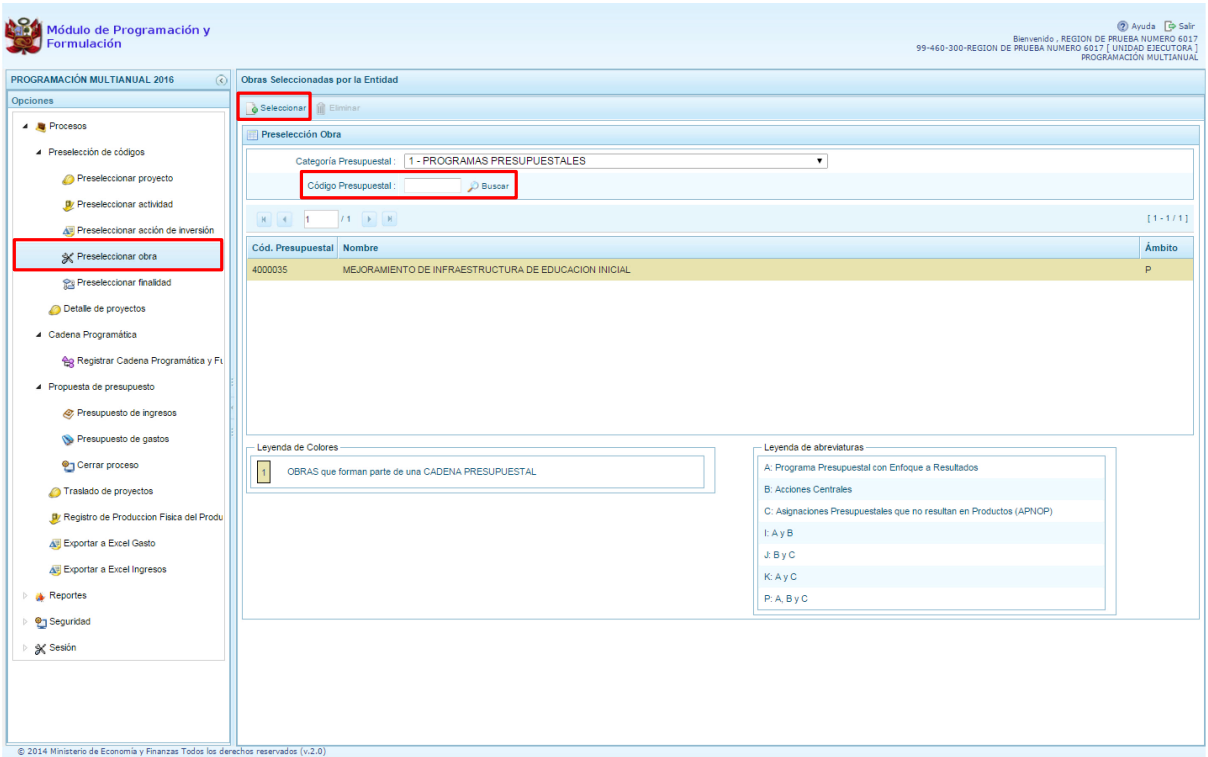

En la pantalla de Obras Seleccionados por la Entidad, se tiene también la opción de búsqueda por **Código Presupuestal**, que puede ser usado para verificar si la obra aún no ha sido seleccionada. Para ello, se debe digitar el código presupuestal de la obra y luego presionar el botón BUSCAR.

Para la preselección de una obra, en primer lugar, se debe seleccionar la categoría presupuestal. En este caso se ha elegido la categoría presupuestal Programas Presupuestales.

Luego, se presiona el botón **Seleccionar**, enseguida aparece la ventana **Obras** – **Búsqueda de Obras**, conteniendo el listado de todas las obras que no hayan sido seleccionadas previamente. Dicha información se visualizará eligiendo el nivel de uso **GENERAL**, puesto que las obras son codificaciones genéricas.

Para facilitar la búsqueda de las obras, esta se puede realizar por **Código Presupuestal, Nivel de Uso** y/o **Nombre,** luego se presiona el botón **Buscar**.

En la parte inferior de la misma pantalla aparecerá la obra u obras que cumplen con los criterios de búsqueda, el usuario podrá seleccionar una o más obras según corresponda, marcando en la casilla que aparece a la izquierda del código de la obra y presionar en el botón **Aceptar.**

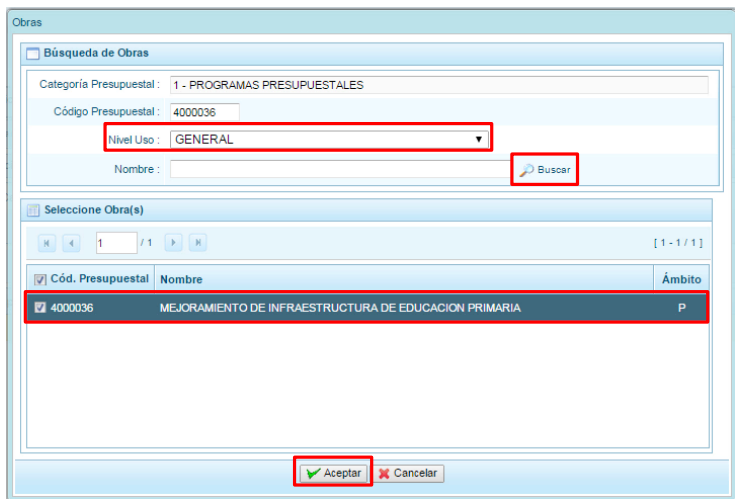

Retorna a la pantalla de **Obras Seleccionadas por la Entidad** con la(s) Obra(s) seleccionada(s).

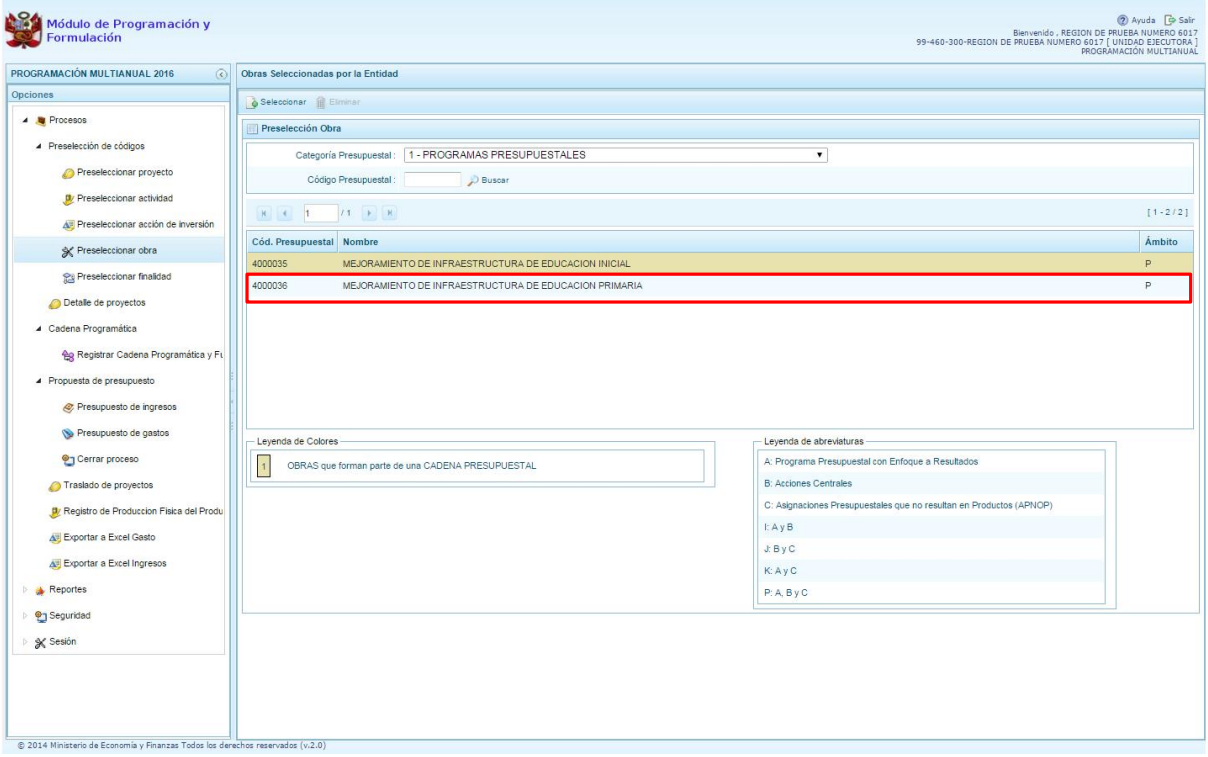

En caso la selección no haya sido la correcta o se requiera eliminar la obra seleccionada, se podrá hacer uso de la opción **Eliminar,** seleccionando el registro que se desea eliminar, siempre y cuando este código no haya sido asociado a una cadena presupuestal.

### **3.1.5. Preselección de finalidad**

Se ingresa a la opción de **Preseleccionar Finalidad**, enseguida se muestra al lado derecho el panel **Finalidades seleccionados por la Entidad**.

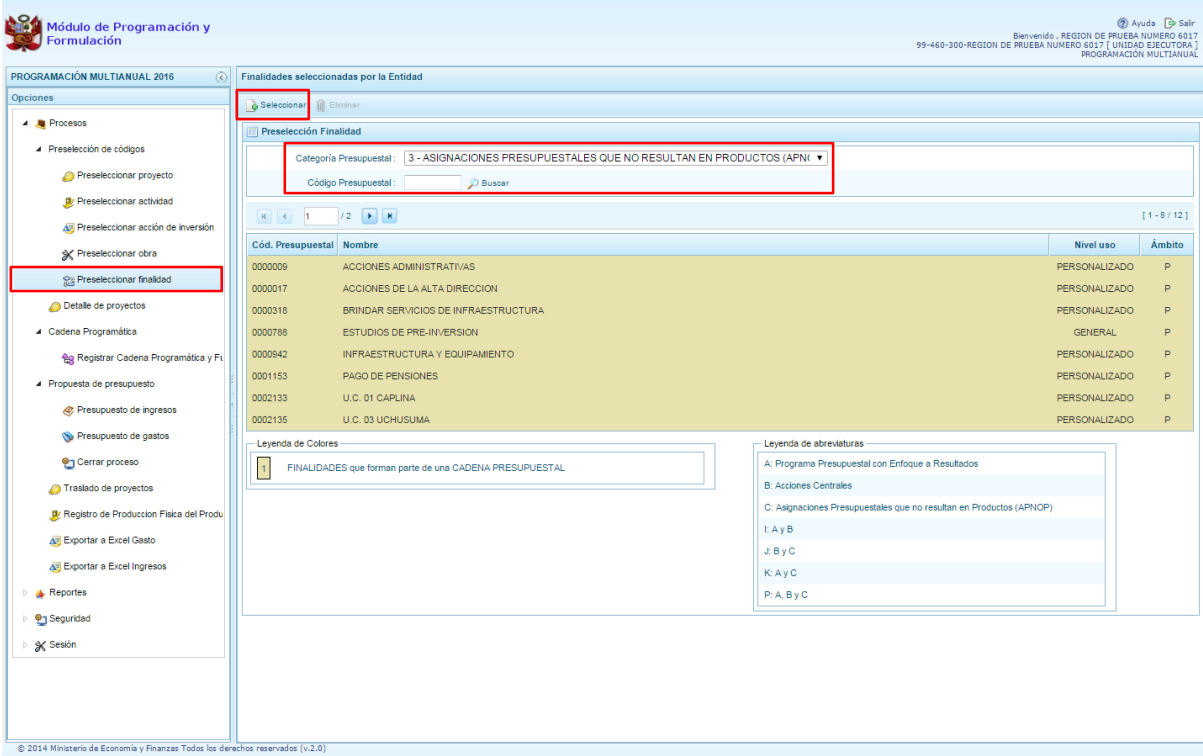

En el panel **Finalidades Seleccionados por la Entidad**, se tiene también la opción de búsqueda por **Código Presupuestal**, que puede ser usado para verificar si la finalidad aún no ha sido seleccionada. Para ello, se debe digitar el código presupuestal de la finalidad y luego presionar el botón **BUSCAR**.

Para la preselección de una finalidad, en primer lugar, se debe seleccionar la categoría presupuestal. En este caso se ha elegido la categoría presupuestal APNOP.

Luego, se presiona el botón **Seleccionar**, aparece la ventana **Finalidades** – **Búsqueda de Finalidades**, conteniendo el listado de todas las finalidades que el Pliego haya vinculado a esa unidad ejecutora así como las finalidades de esa categoría presupuestal que cuenten con permiso de la DGPP. Este listado se visualizará eligiendo el nivel de uso **PERSONALIZADO**. En el nivel de uso GENERAL se mostrará las finalidades genéricas que están autorizadas para la entidad.

Para facilitar la búsqueda de finalidades, esta se puede realizar por **Código Presupuestal, Nivel de Uso** y/o **Nombre** y presionar el botón **Buscar**.

En la parte inferior de la misma pantalla aparecerá la finalidad o finalidades que cumplan con los criterios de búsqueda, el usuario podrá seleccionar una o más finalidades según corresponda, marcando la casilla que aparece a la izquierda del Código de la Finalidad y presionar en el botón **Aceptar.**

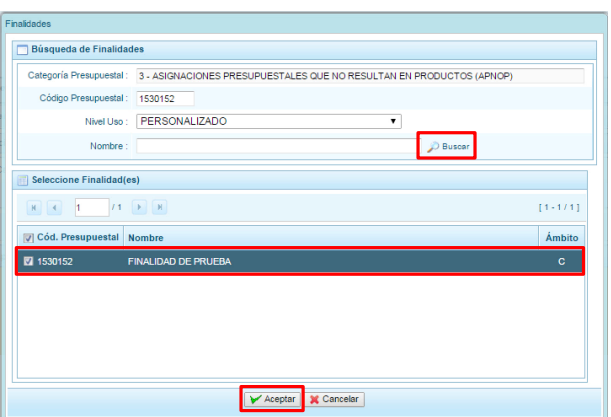

Retorna a la pantalla de **Finalidades Seleccionadas por la Entidad** con la(s) Finalidad(es) seleccionada(s).

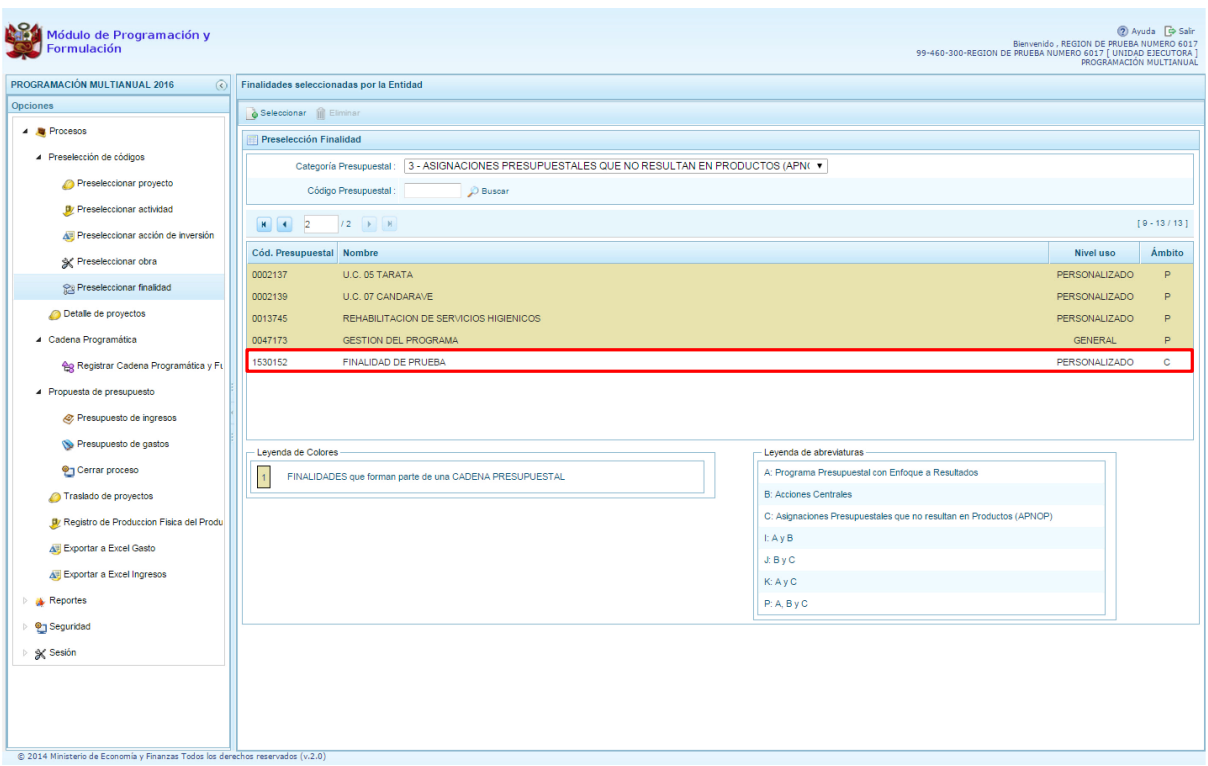

En caso la selección no haya sido la correcta o se requiera eliminar la finalidad seleccionada, se podrá hacer uso de la opción **Eliminar,** seleccionando el registro que se desea eliminar, siempre y cuando este código no haya sido asociado a una cadena presupuestal.

## **3.2. Detalle de Proyectos de Inversión**

Mediante esta opción la Unidad Ejecutora deberá registrar información necesaria y obligatoria de los proyectos de inversión que contarán con programación de gastos, caso contrario, el sistema no le permitirá efectuar la programación completa de los proyectos de inversión que no tienen el registro del detalle de proyectos.

La información a ser registrada está relacionada al orden de prelación de los proyectos de inversión pública a considerarse en el período 2016-2018, el estado de ejecución y un comentario adicional asociado al proyecto de inversión pública.

Para el registro de la información, en el menú de opciones (lado izquierdo de la pantalla principal), se accede a la opción **Detalle de Proyecto**, se muestra la página **Registrar detalle proyectos.**

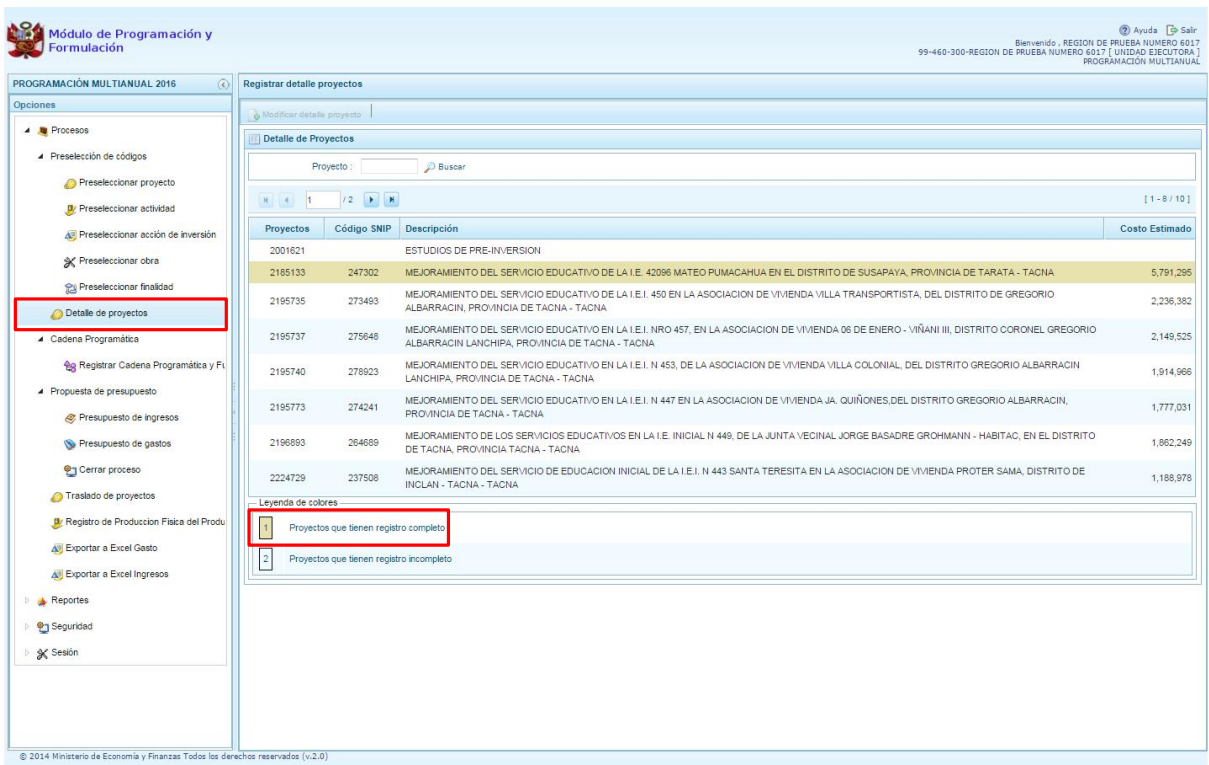

La pantalla muestra el listado de los proyectos que han sido preseleccionados por la Unidad Ejecutora y que cuentan con información pre-cargada.

La Leyenda de colores que se muestra en la parte inferior de la pantalla, indica que los proyectos que aparecen en color amarillo son aquellos proyectos que han completado su registro.

El usuario deberá seleccionar un proyecto que se muestra en color blanco y presionar el botón **Modificar detalle de proyecto.**

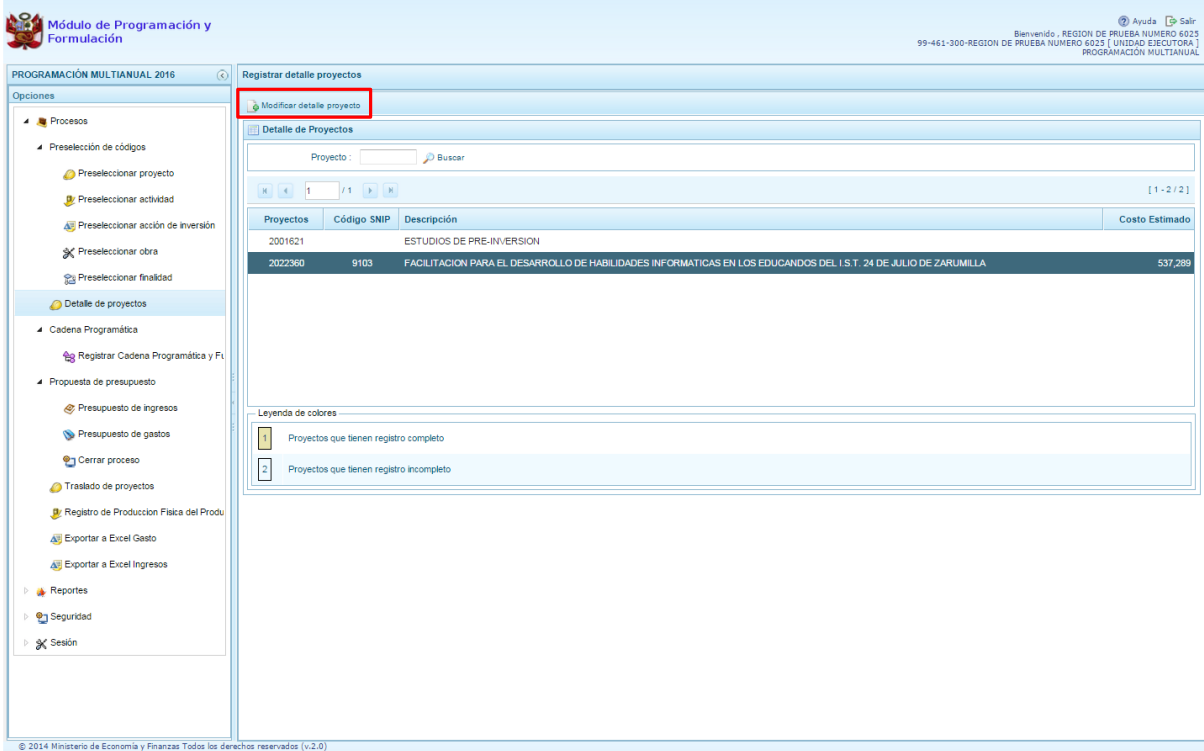

Luego, aparece la ventana **Registrar detalle proyectos:**

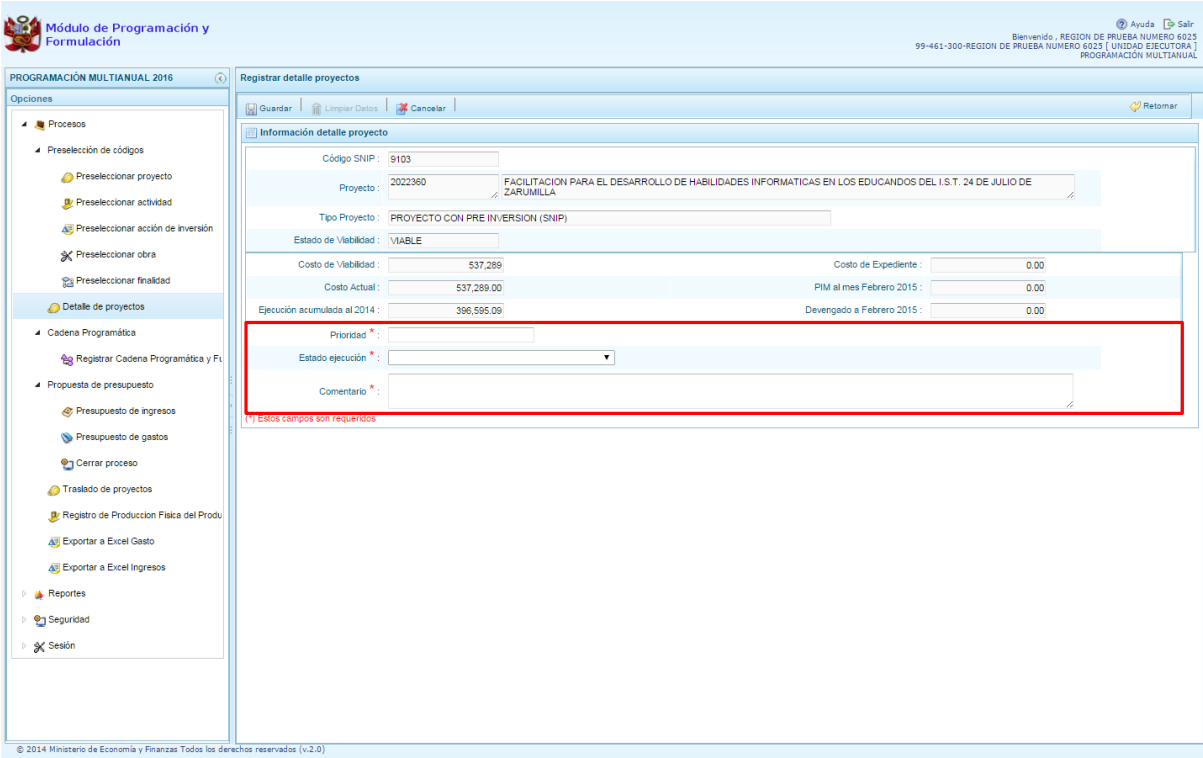

El sistema proporciona la información del Código SNIP, Código de Proyecto, Nombre del Proyecto, Tipo Proyecto, Costo de Viabilidad, Costo Actual (que representa el monto verificado de viabilidad y corresponde a la Ficha N° 16 del SNIP), Ejecución acumulada al 2014, Costo de Expediente Técnico, PIM al mes febrero 2015 y el Devengado a febrero 2015.

La Unidad Ejecutora deberá tener en cuenta que la información referida al costo del proyecto deberá cumplir con la siguiente validación (a excepción de los proyectos genéricos):

#### **Costo Actual – (Ejecución acumulada al 2014 + PIM 2015) > 0**

Si el proyecto no cumple con esta validación, no se podrá registrar valores, por lo que la Unidad Ejecutora deberá actualizar los valores del mismo, debiendo contactarse con los órganos correspondientes.

Cabe anotar que el sistema calcula el saldo máximo a programar del proyecto que viene dado por:

#### **Saldo máximo a programar = Costo Actual – Ejecución acumulada al 2014 - PIM 2015**

La información a registrar se distingue con un asterisco de color rojo que significa **"Estos campos son requeridos"** y corresponde a la **Prioridad** que debe ser indicada con el número de orden de prelación que la Unidad Ejecutora asigna al proyecto de manera única y exclusiva, el sistema valida esta información no permitiendo grabar la información cuando se repite el orden de prelación; **Estado de ejecución**, mediante la selección de una lista desglosable, debiendo seleccionar la que corresponda y el registro de un **Comentario**.

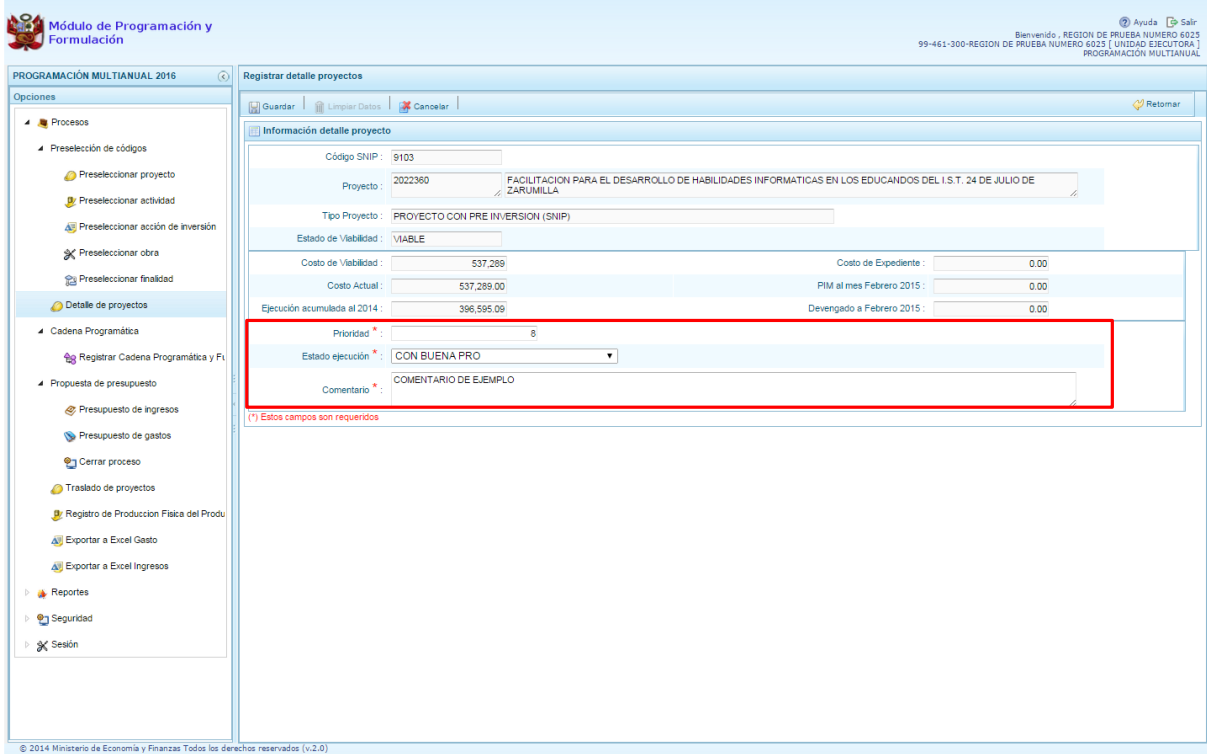

Se presiona el botón **Guardar**. Aparece un mensaje de confirmación, se presiona **Sí** para aceptar.

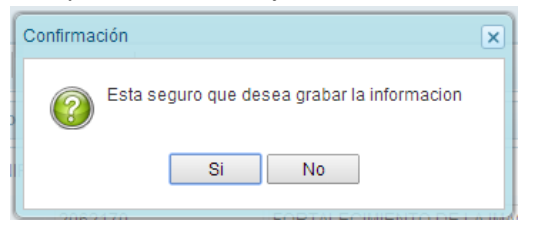

Aparece un mensaje informativo indicando que el registro se ha actualizado con éxito, se presiona **Ok** para continuar.

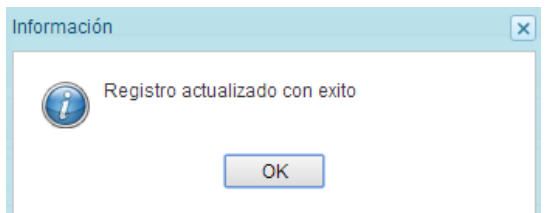

El proyecto con el registro de información completa aparecerá en color amarillo y podrá ser parte de la programación multianual de la Entidad.

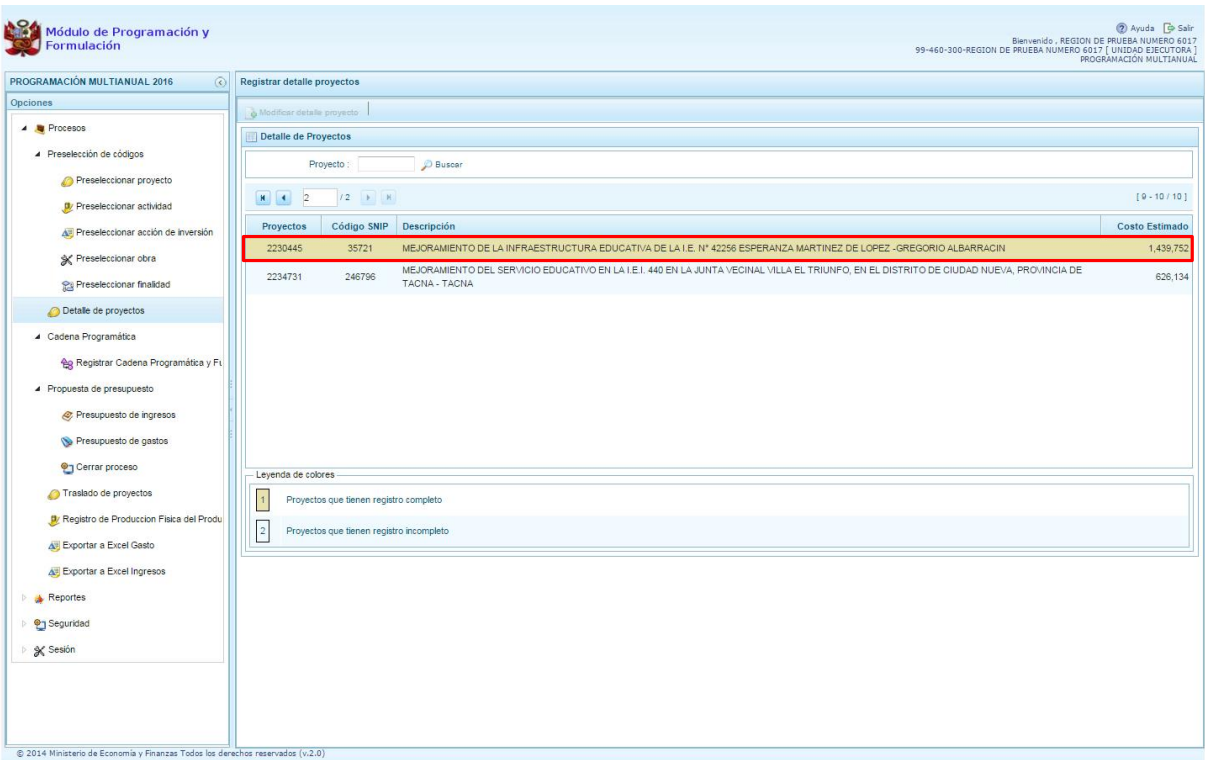

## **3.3. Registro de Cadenas Programáticas y Funcionales**

Las unidades ejecutoras de los Pliegos del Gobierno Nacional y Regional son los responsables de realizar la programación multianual de gastos a nivel de meta presupuestaria, para lo cual debe construir o seleccionar las estructuras programáticas funcionales que darán origen a estas metas presupuestarias.

Se ingresa a la opción "**Procesos**", se presiona en la flecha **de que aparece al lado izquierdo**, se despliega la opción Cadena Programática, se selecciona la opción **Registro de Cadenas Programáticas y Funcionales**, con lo cual aparece al lado derecho el panel Registrar Cadena Programática y Funcional.

Para la creación o selección de una cadena programática y funcional, se debe elegir de la lista desplegable la categoría presupuestal con la que se va a trabajar.

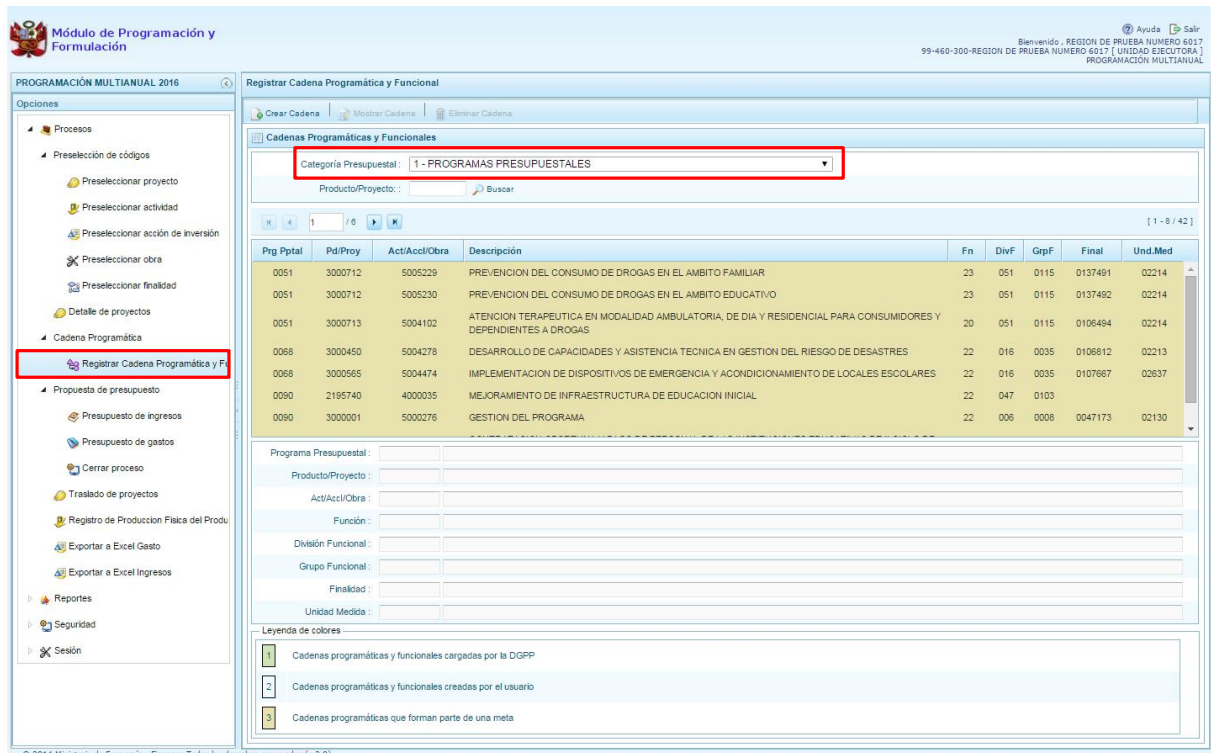

# **3.3.1. Programa Presupuestal**

Al seleccionar la categoría presupuestal Programa Presupuestal, aparecerán pre-cargadas las estructuras programáticas y funcionales del PIM 2015 y la programación multianual registrada el año anterior.

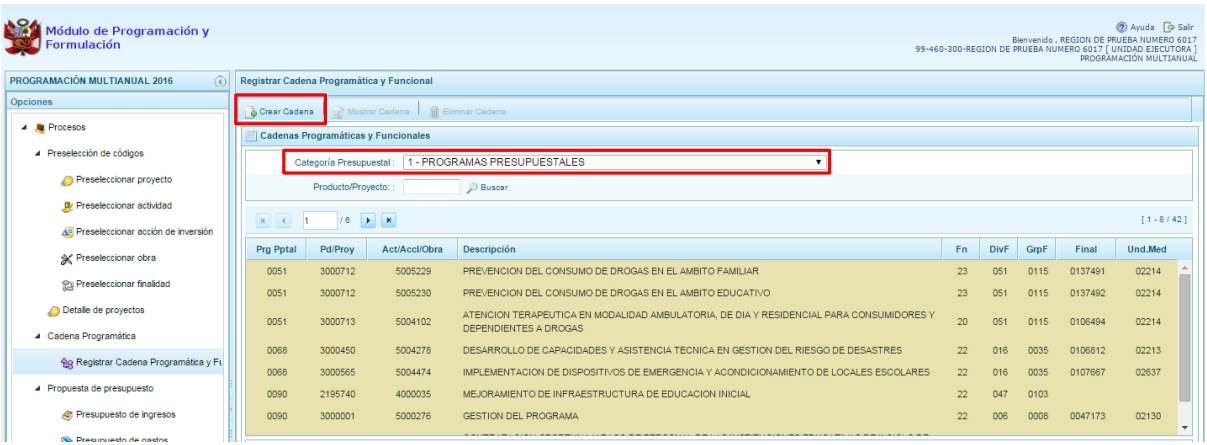

Cabe mencionar que la selección de la categoría presupuestal en el panel Registrar Cadena Programática y Funcional, en caso una unidad ejecutora ya cuente con cadenas seleccionadas o creadas, nos ayudará a visualizar las cadenas que están vinculadas a esa categoría presupuestal. En esta pantalla también se tiene la opción de búsqueda de una cadena por el código presupuestal del producto o el código del proyecto, en donde el especialista de presupuesto debe digitar el código y presionar el botón BUSCAR.

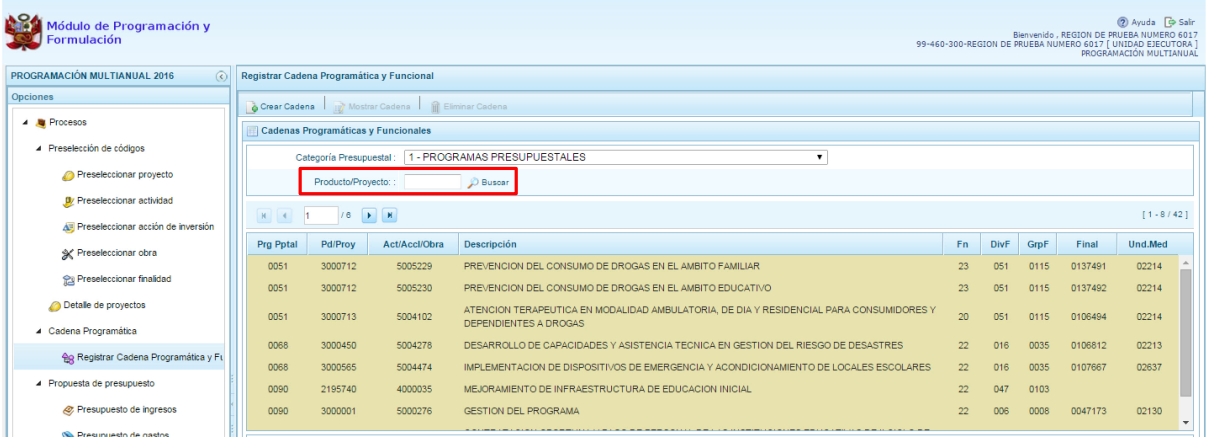

Presionando en el botón Crear Cadena podrá agregarse nuevas cadenas para lo cual, se tiene dos opciones: Proyecto y Producto. Enseguida, aparece estas dos opciones para la categoría Presupuestal de programas Presupuestales.

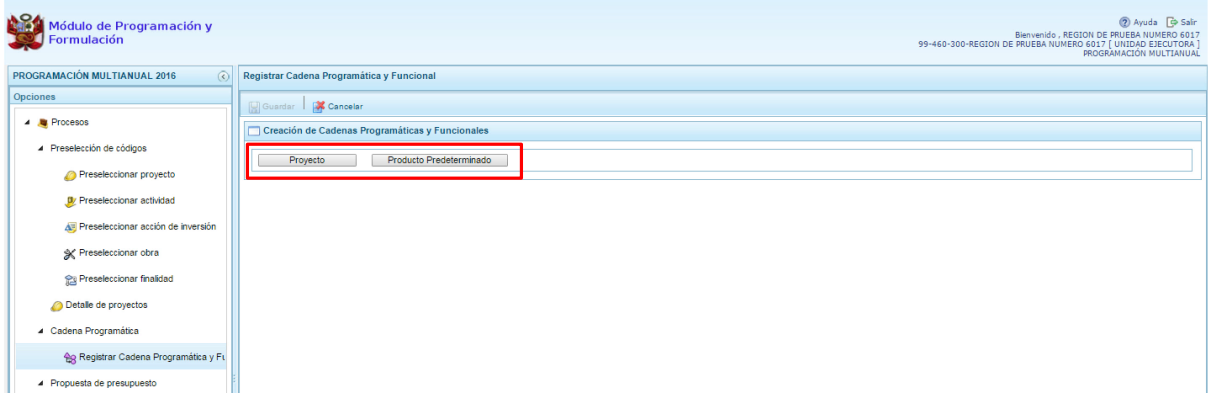

### **3.3.1.1. Producto Predeterminado**

Al presionar el botón Producto Predeterminado, el sistema muestra el panel **Búsqueda de Cadenas Programáticas y Funcionales**, en donde se selecciona el programa presupuestal en el cual se encuentra el PRODUCTO cuya cadena se va a seleccionar.

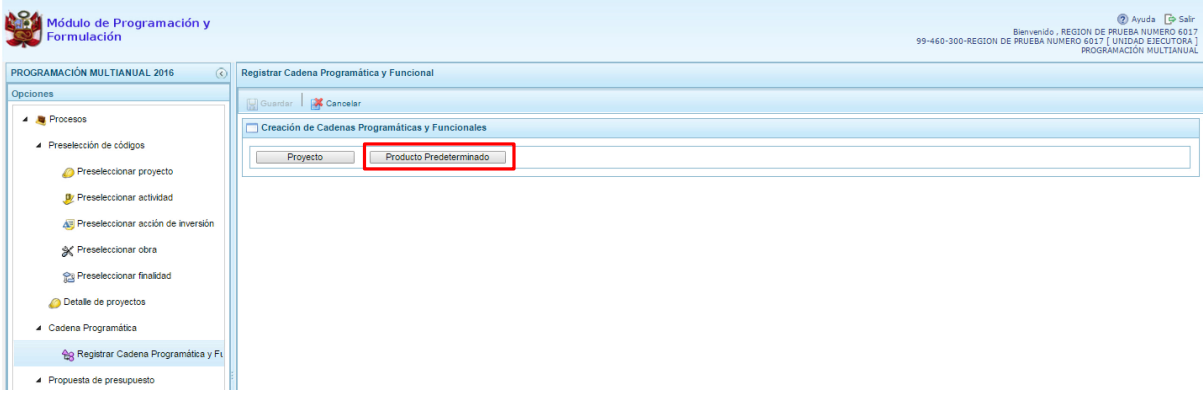

En este caso, se selecciona el programa 0090 Logros de Aprendizaje de Estudiantes de la Educación Básica Regular, enseguida aparece en la parte inferior el listado de todas las cadenas predefinidas asociadas a ese programa presupuestal y que aún no están siendo utilizadas. Para seleccionar un producto se marca en la casilla  $\Box$  que se encuentra al lado izquierdo del código de producto.

Cabe comentar que un mismo producto puede estar asociado a más de una cadena, diferenciándose por la actividad, estructura funcional, finalidad y/o unidad de medida.

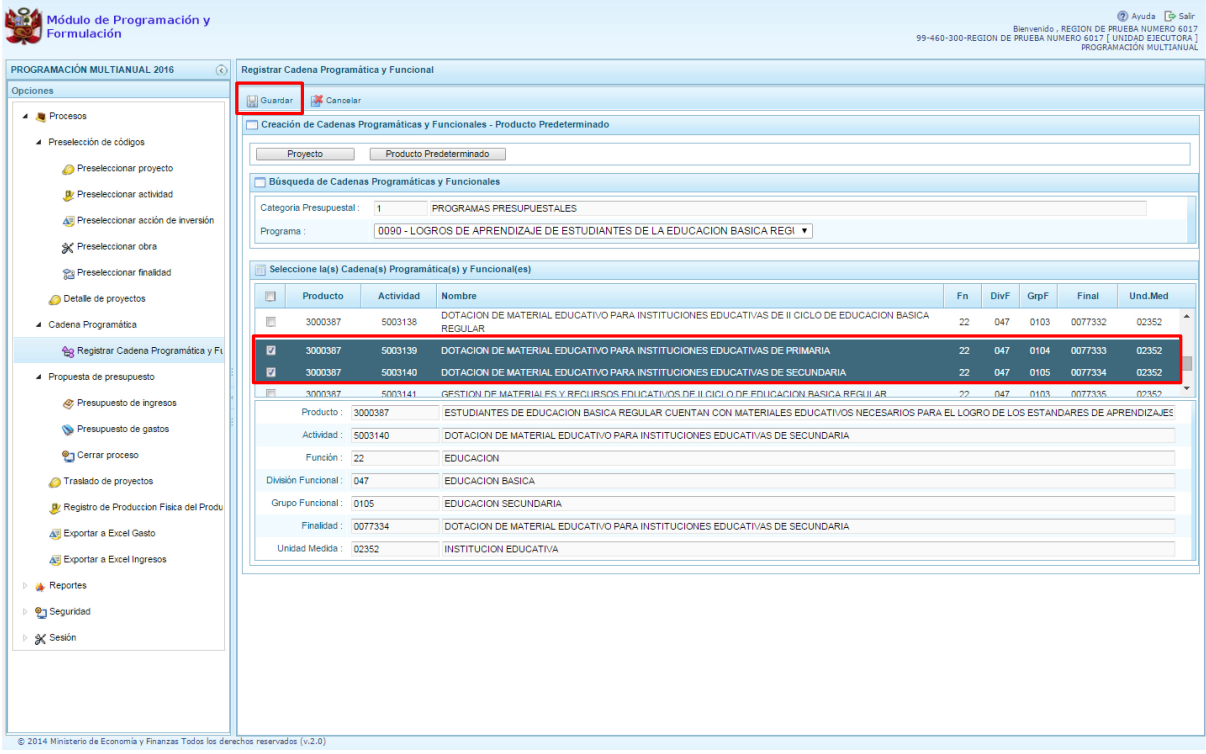

Luego se presiona el botón **Guardar**.

El sistema nos muestra un mensaje informativo que indica que el registro se ha completado satisfactoriamente, se presiona OK para continuar.

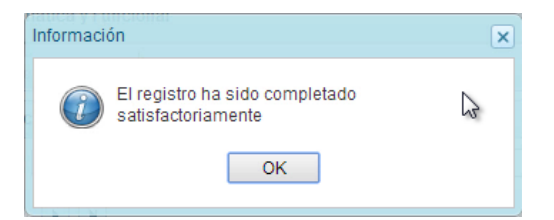

Ahora la cadena o cadenas programáticas y funcionales que acabamos de seleccionar aparecen en el listado de la categoría PROGRAMAS PRESUPUESTALES.

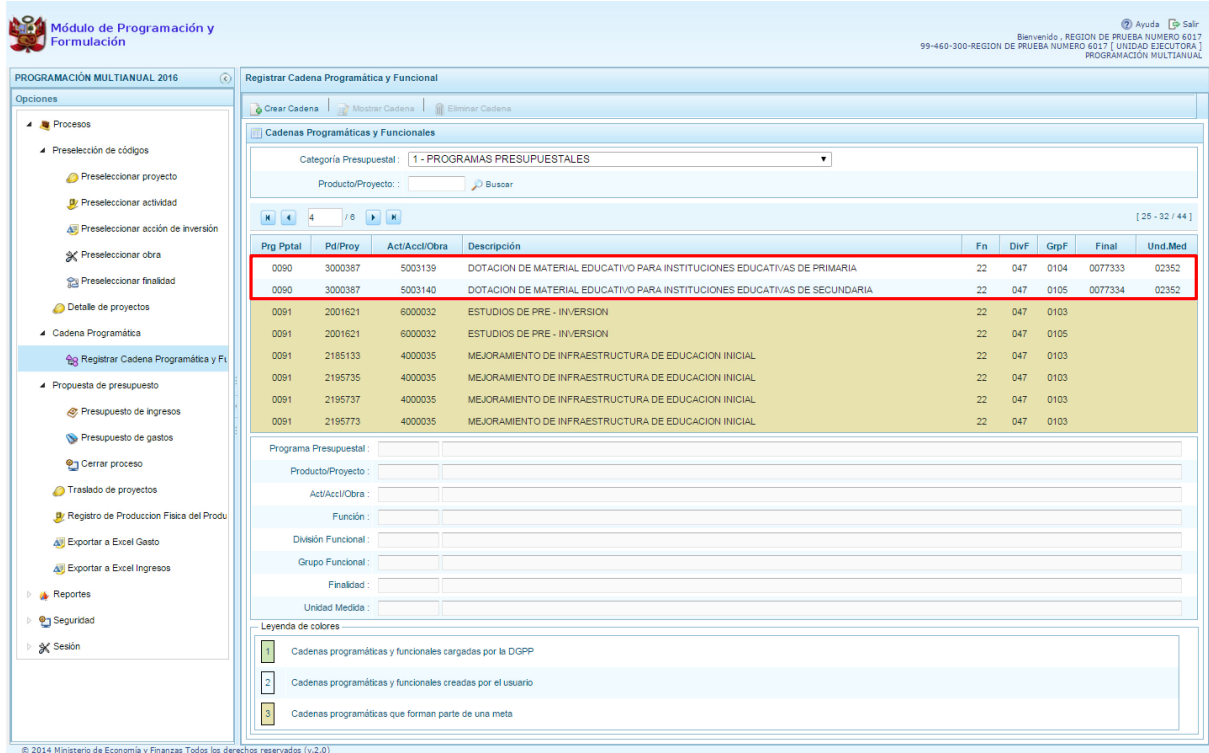

## **3.3.1.2. Proyecto**

Al presionar el botón Proyecto, el sistema muestra el panel **Búsqueda de Cadenas Programáticas y Funcionales**, en donde se debe crear la cadena programática y funcional de un proyecto vinculado a un programa presupuestal.

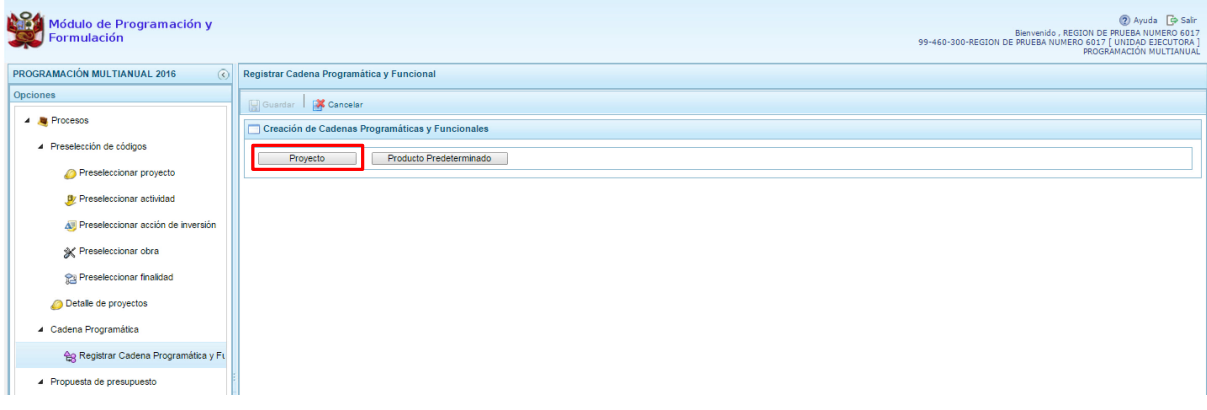

Enseguida, el sistema muestra el panel **Creación de cadenas programáticas y funcionales** en donde se debe realizar el registro de la estructura programática y funcional. Primero debe seleccionarse es el Programa Presupuestal, para lo cual se cuenta con la opción de búsqueda utilizando el ícono **de** la derecha. Para este caso, se selecciona el programa 0090 Logros de Aprendizaje de Estudiantes de la Educación Básica Regular y se presiona el botón **Aceptar**.

Segundo se identifica el Proyecto, ingresando el código directamente y presionando ENTER o se puede presionar el botón de búsqueda y aparecerán los proyectos asociados con el programa presupuestal que han sido preseleccionados previamente, se elige el proyecto y se presiona el botón **Aceptar.**

Dado que se está creando la cadena programática y funcional de un proyecto si está vinculado a una acción de inversión u obra, en nuestro ejemplo se selecciona obra, luego se digita el código presupuestal y presionar ENTER o se utiliza el botón de búsqueda , mostrando una ventana con el listado de obras que han sido previamente preseleccionadas, se selecciona la obra y se presiona el botón **Aceptar**.

Finalmente, se debe identificar la estructura funcional; cabe mencionar que sólo en la categoría presupuestal Programas Presupuestales, la estructura funcional está acotada al programa presupuestal seleccionado. En ese sentido, se selecciona la función, la división funcional y el grupo funcional, y luego se presiona el botón **Guardar**.

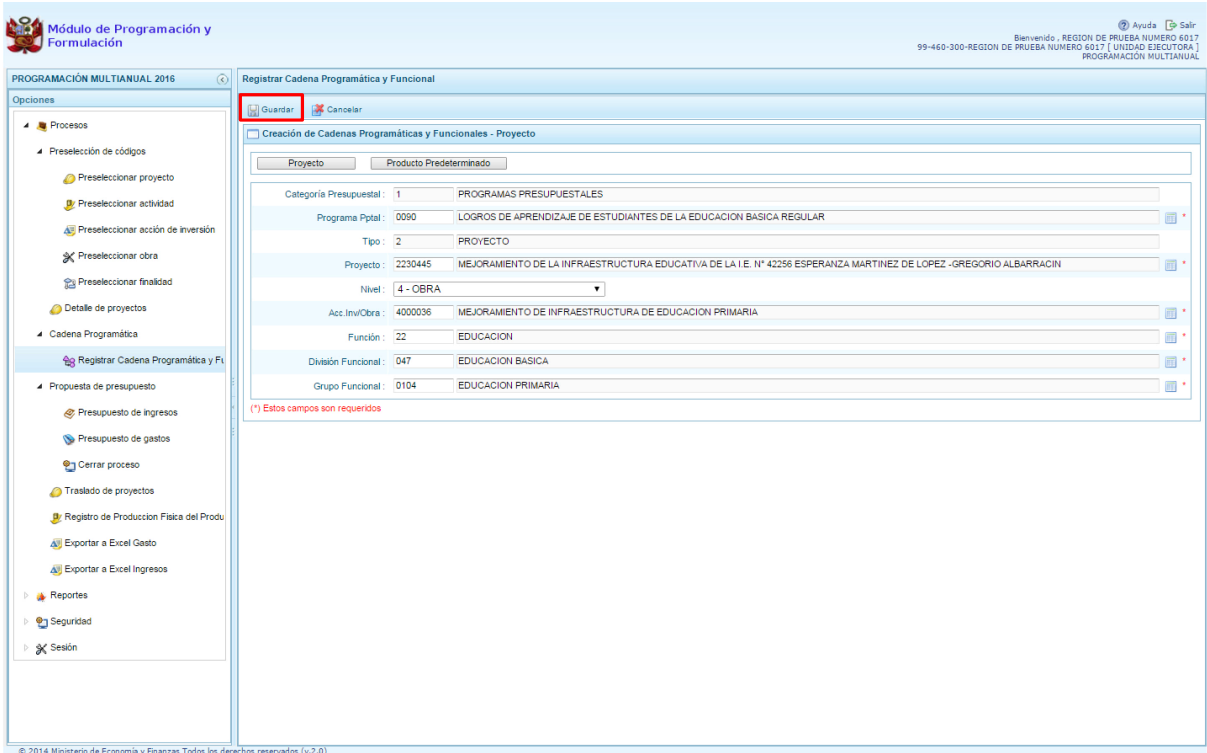

Luego, aparece un mensaje informativo indicando que la cadena programática y funcional ha sido guardada satisfactoriamente, se presiona OK para continuar.

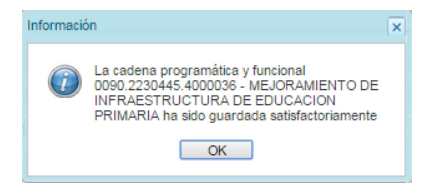

Con lo cual, la cadena programática y funcional que acabamos de registrar aparecerá en el listado de la categoría PROGRAMAS PRESUPUESTALES.

# **3.3.2. Acción Central**

Al seleccionar la categoría presupuestal Acción Central, y presionando el botón Crear Cadena, se tiene dos opciones: Proyecto y Actividad Predeterminada.

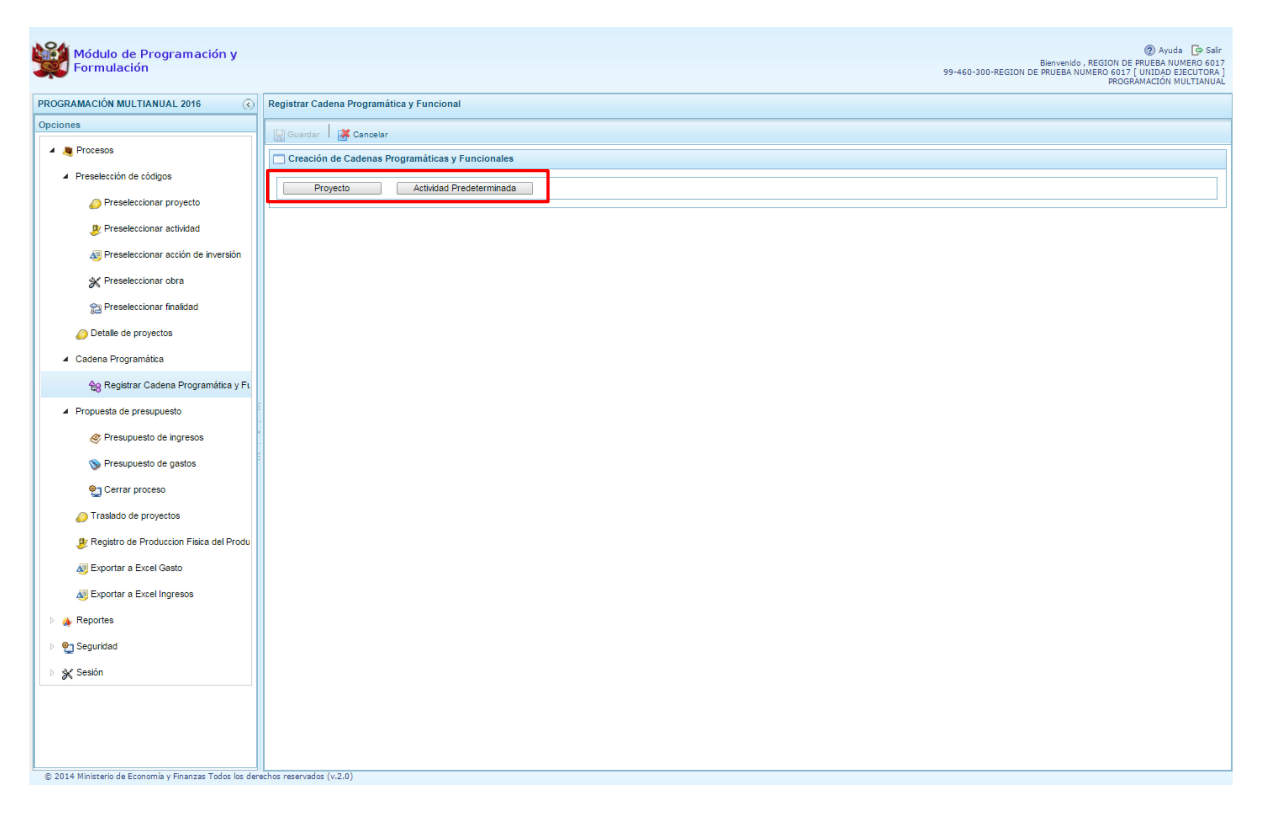

Por otro lado, cabe mencionar que ese filtro de la categoría presupuestal, en caso una unidad ejecutora ya cuente con cadenas seleccionadas o creadas, nos ayudará a visualizar las cadenas que están vinculadas a esa categoría presupuestal. En esta pantalla también se tiene la opción de búsqueda de una cadena por el código del proyecto, digitando directamente el código y presionando el botón BUSCAR.

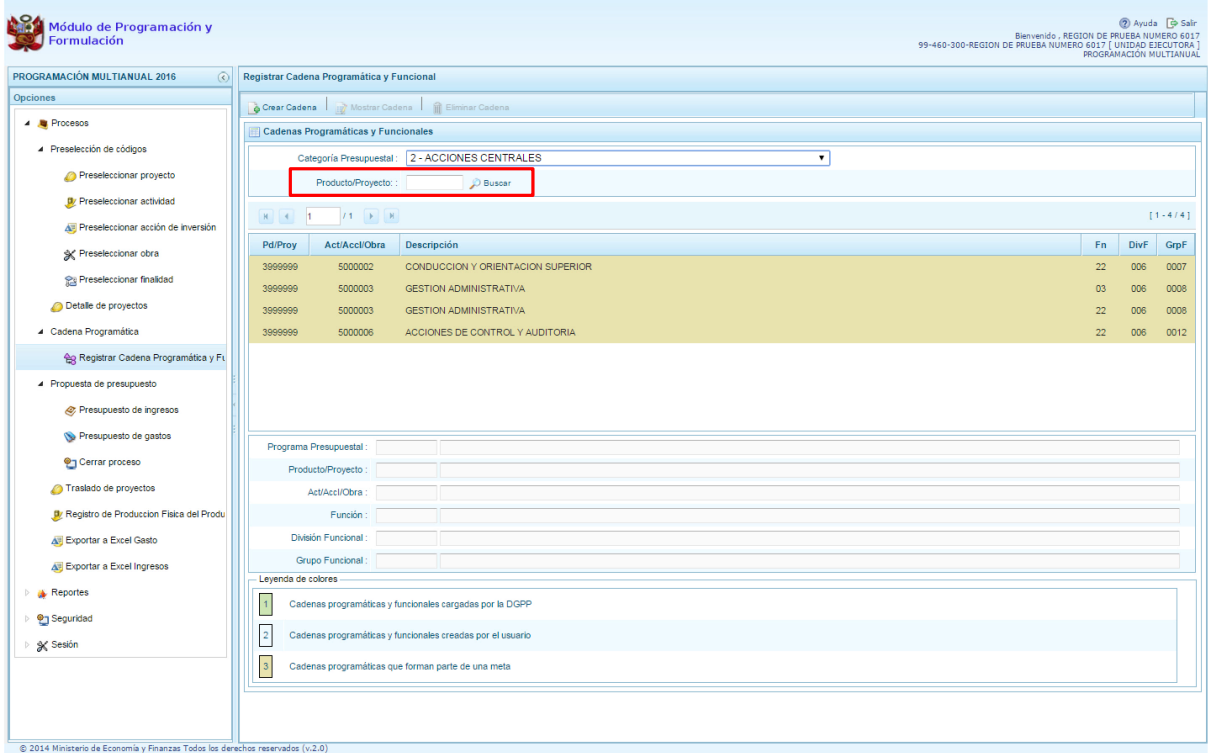

### **3.3.2.1. Actividad Predeterminada**

Al presionar el botón Actividad Predeterminada, el sistema muestra el panel **Búsqueda de Cadenas Programáticas y Funcionales**, en este panel se selecciona la cadena o cadenas predeterminadas asociadas con las siete actividades de acciones centrales.

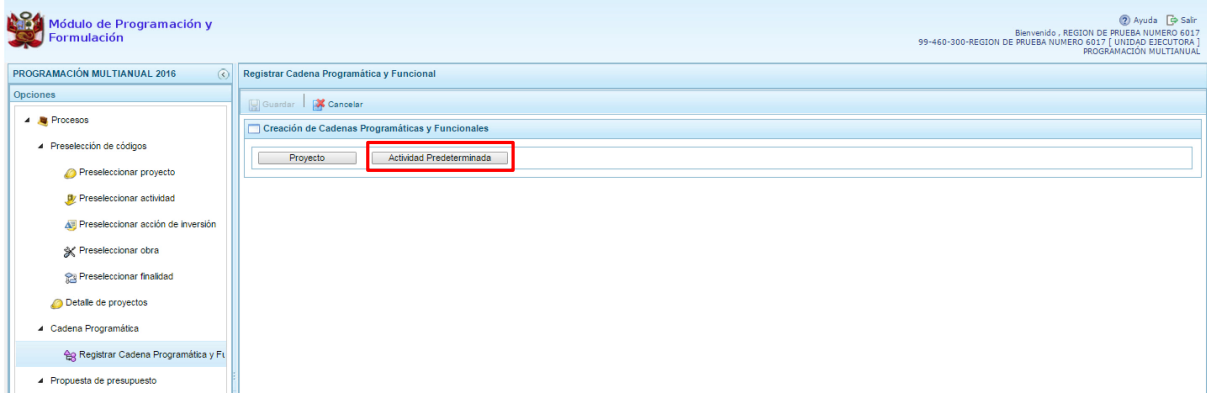

Como se puede observar, el sistema muestra diferentes combinaciones de estructura funcional para una misma actividad. Para la selección, se marca en la casilla que está en la parte derecha, luego, se presiona el botón **Guardar**.

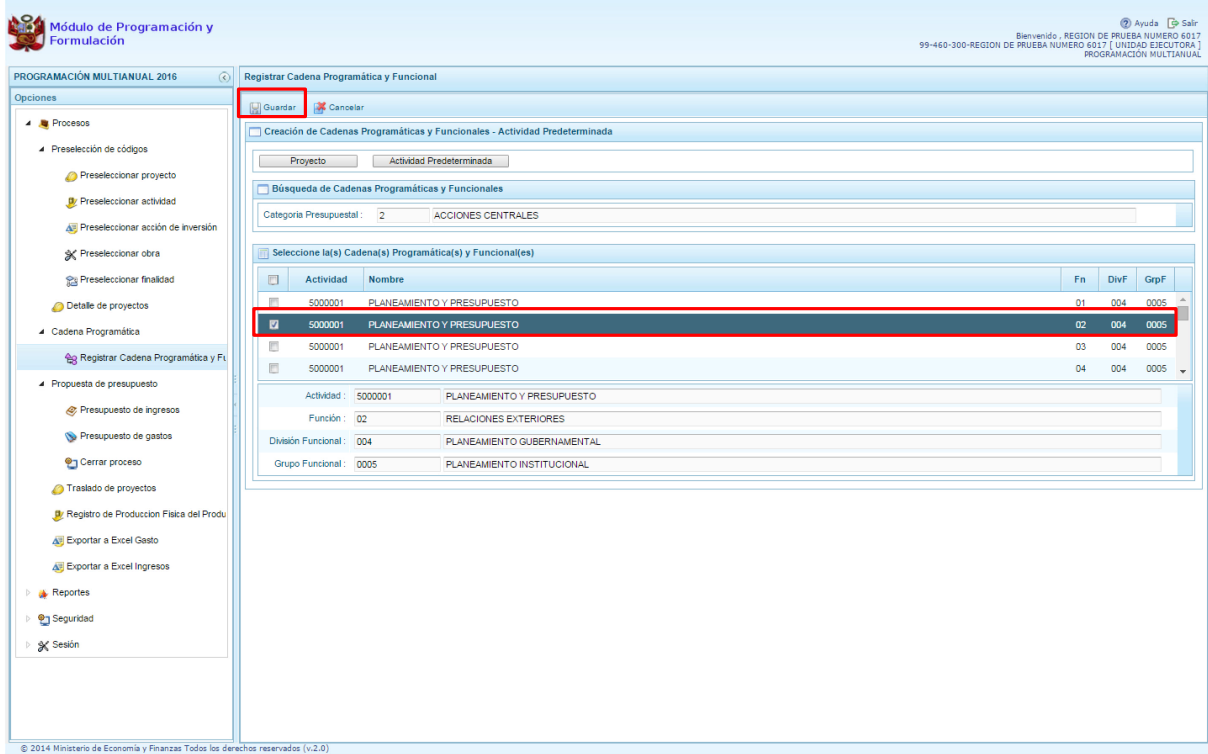

Luego, aparece un mensaje informativo indicando que el registro de la cadena programática se ha completado satisfactoriamente, se presiona OK para continuar.

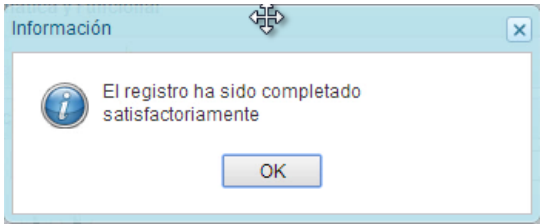

Ahora la cadena o cadenas programáticas y funcionales que acabamos de registrar aparecen en el listado de la categoría ACCIONES CENTRALES.

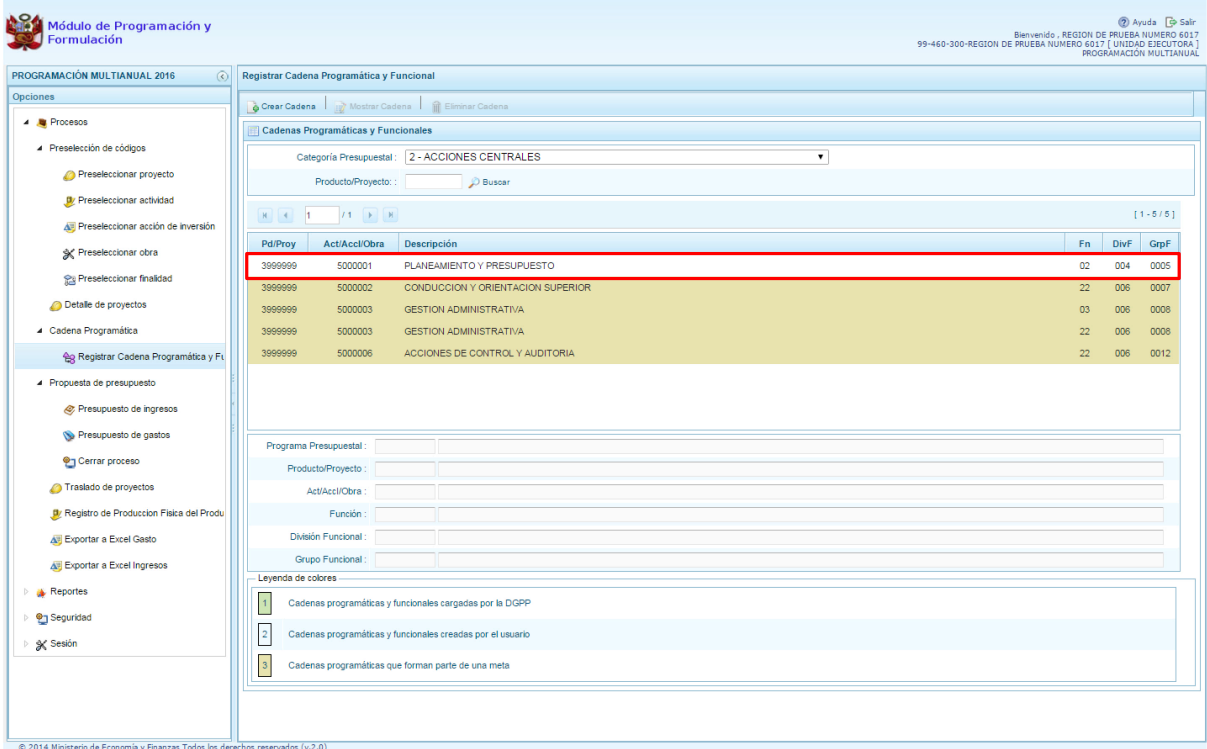

Cabe comentar que en la parte inferior de la pantalla existe una leyenda de colores que indica que las cadenas cargadas por la DGPP aparecen en color verde, las creadas por el usuario en color blanco y finalmente en color amarillo aquellas cadenas que ya forman parte de una meta.

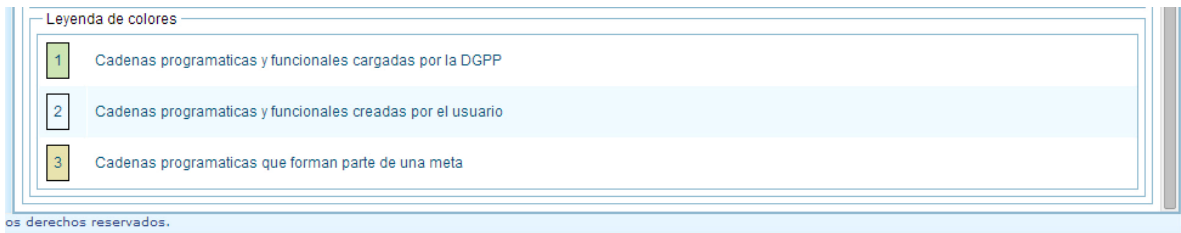

## **3.3.2.2. Proyecto**

Al presionar el botón Proyecto, el sistema muestra el panel **Búsqueda de Cadenas Programáticas y Funcionales**, en donde se debe crear la cadena programática y funcional de un proyecto vinculado la categoría presupuestal Acciones Centrales.

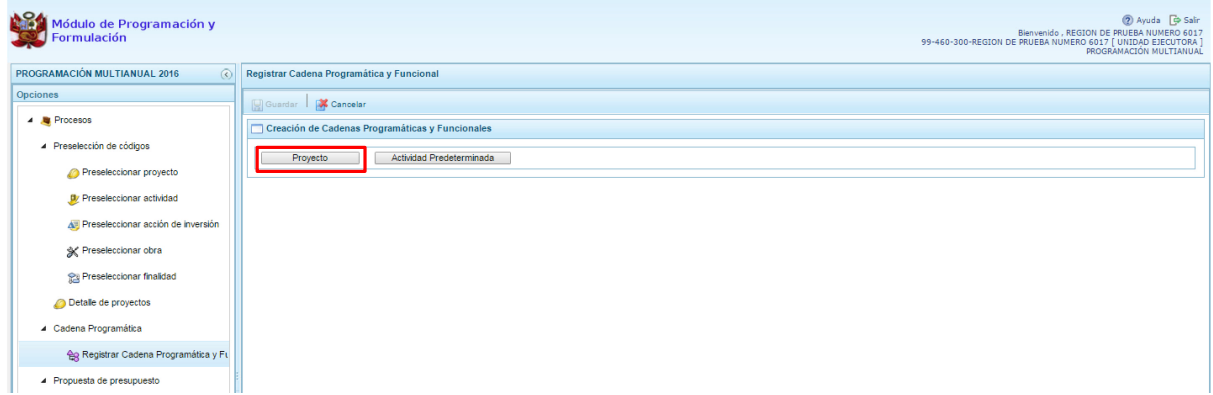

La primera información que se debe registrar es el **código del Proyecto**, para eso, se puede digitar el código directamente y presionar ENTER o se puede presionar el botón de búsqueda  $\blacksquare$  y aparecerán los proyectos asociados con acciones centrales que han sido preseleccionados previamente en esa categoría presupuestal, elegimos un proyecto y se presiona **Aceptar**.

Dado que se está creando la cadena programática y funcional de un proyecto, se debe identificar si va a utilizar una acción de inversión u obra, en nuestro ejemplo se selecciona acciones de inversión, luego se ingresa el código presupuestal respectivo y presionar ENTER o presionar el botón de búsqueda , enseguida aparece la ventana con el listado de las acciones de inversión que han sido previamente preseleccionadas, se selecciona una acción de inversión y se presiona el botón **Aceptar**.

Finalmente, se registra la estructura funcional, seleccionando la función, la división funcional y el grupo funcional, se presiona el botón **Guardar**.

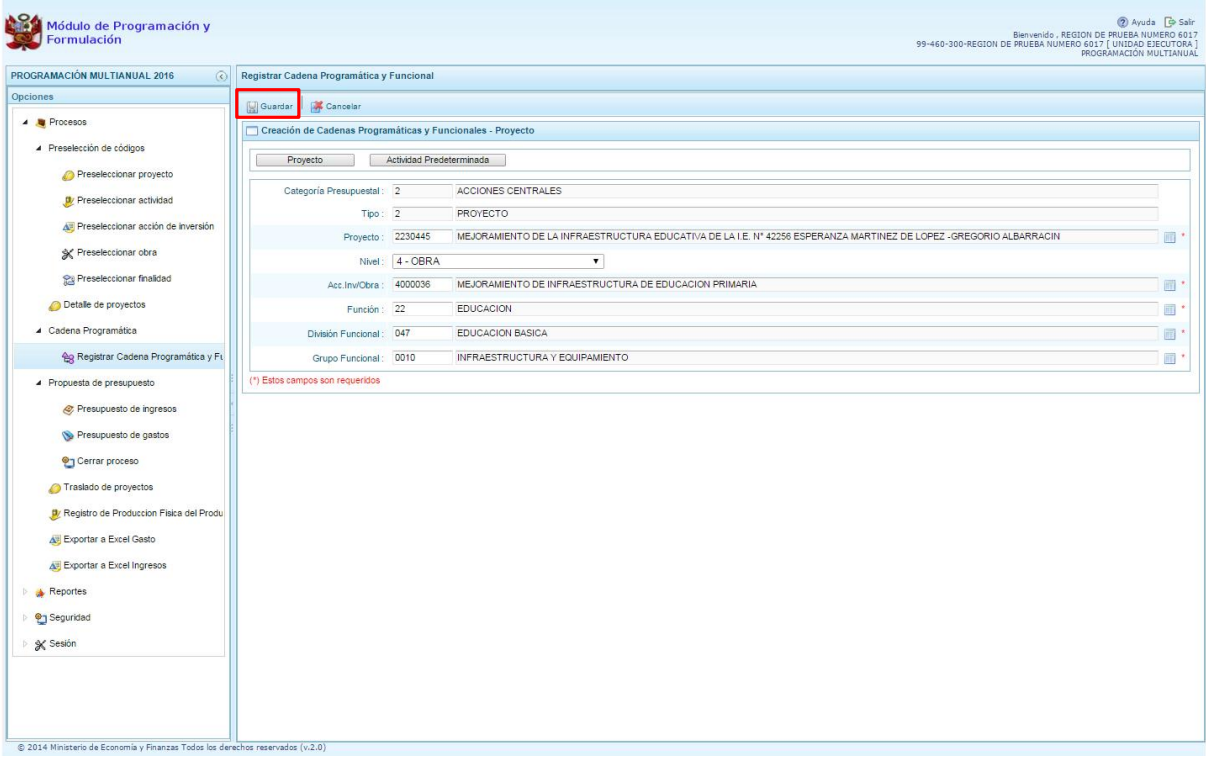

Luego, aparece un mensaje informativo indicando que la cadena programática y funcional ha sido guardada satisfactoriamente, se presiona OK para continuar:

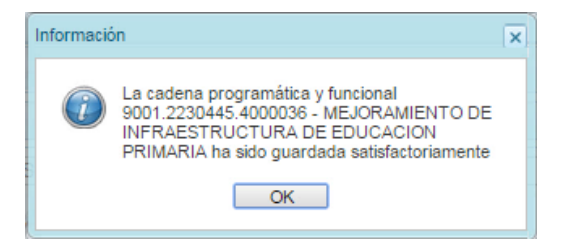

Ahora la cadena programática y funcional que acabamos de registrar aparecerá en el listado de la categoría presupuestal ACCIONES CENTRALES.

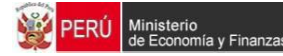

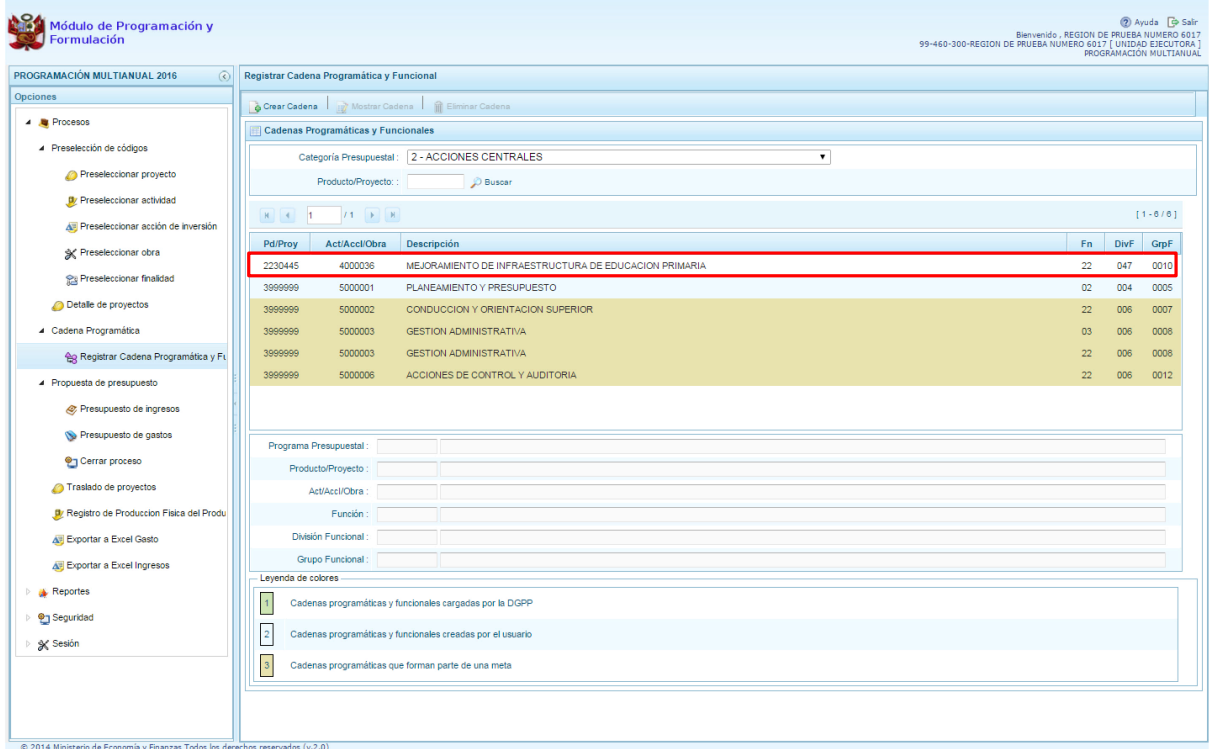

De acuerdo la leyenda de colores que aparece en la parte inferior, las cadenas cargadas por la DGPP aparecen en color verde, las creadas por el usuario en color blanco y finalmente se muestran las cadenas en color amarillo cuando ya forman parte de una meta.

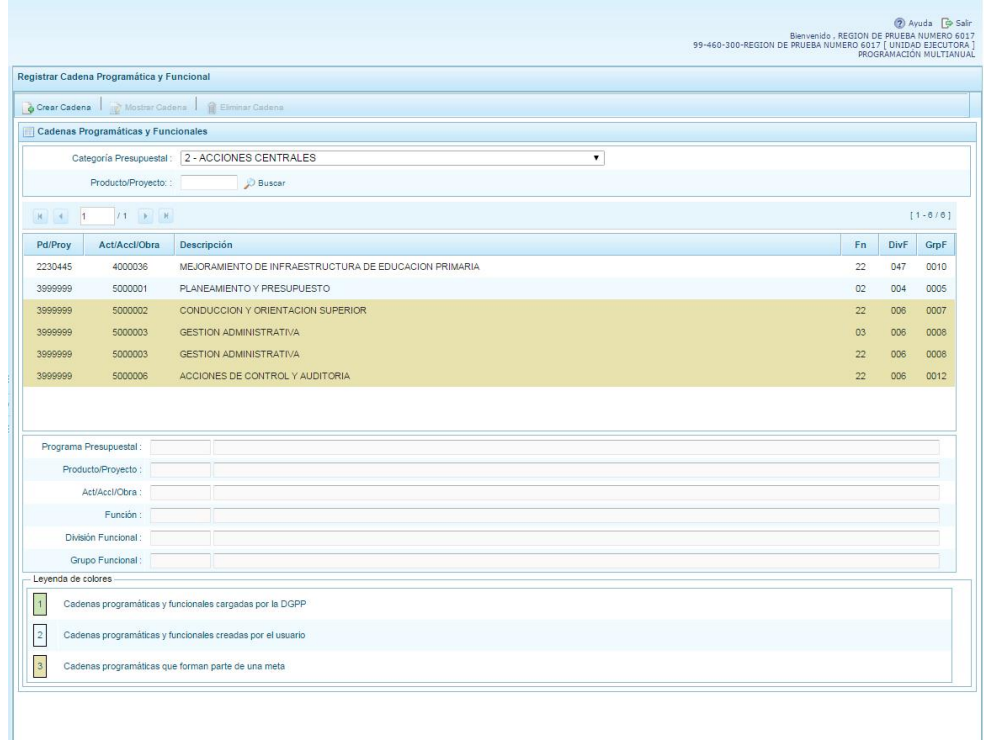

# **3.3.3. APNOP**

Al seleccionar la categoría presupuestal APNOP, y presionando el botón Crear Cadena, se tiene dos opciones: Actividad/Proyecto y Actividad Predeterminada.

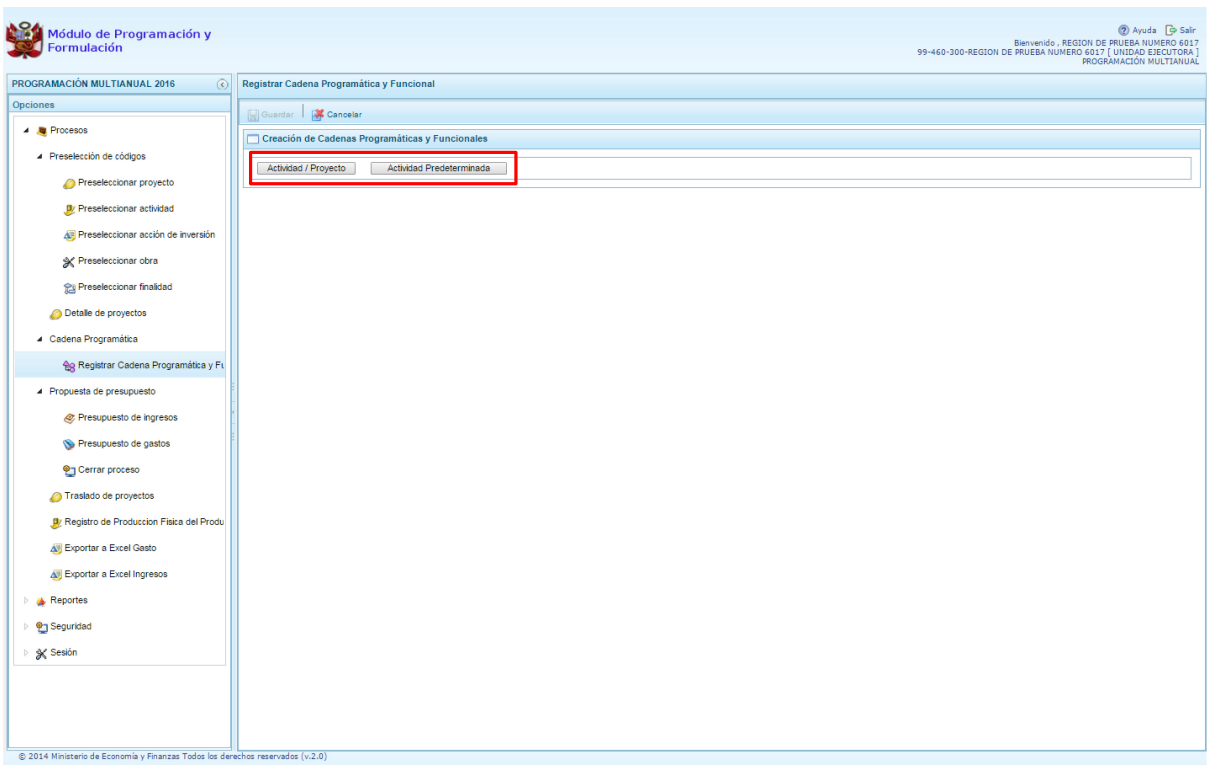

Por otro lado, cabe mencionar que ese filtro de la categoría presupuestal, en caso una unidad ejecutora ya cuente con cadenas seleccionadas o creadas, nos ayudará a visualizar las cadenas que están vinculadas a esa categoría presupuestal. En esta pantalla también se tiene la opción de búsqueda de una cadena por el código del proyecto, en donde el especialista de presupuesto debe digitar el código y presionar el botón BUSCAR.

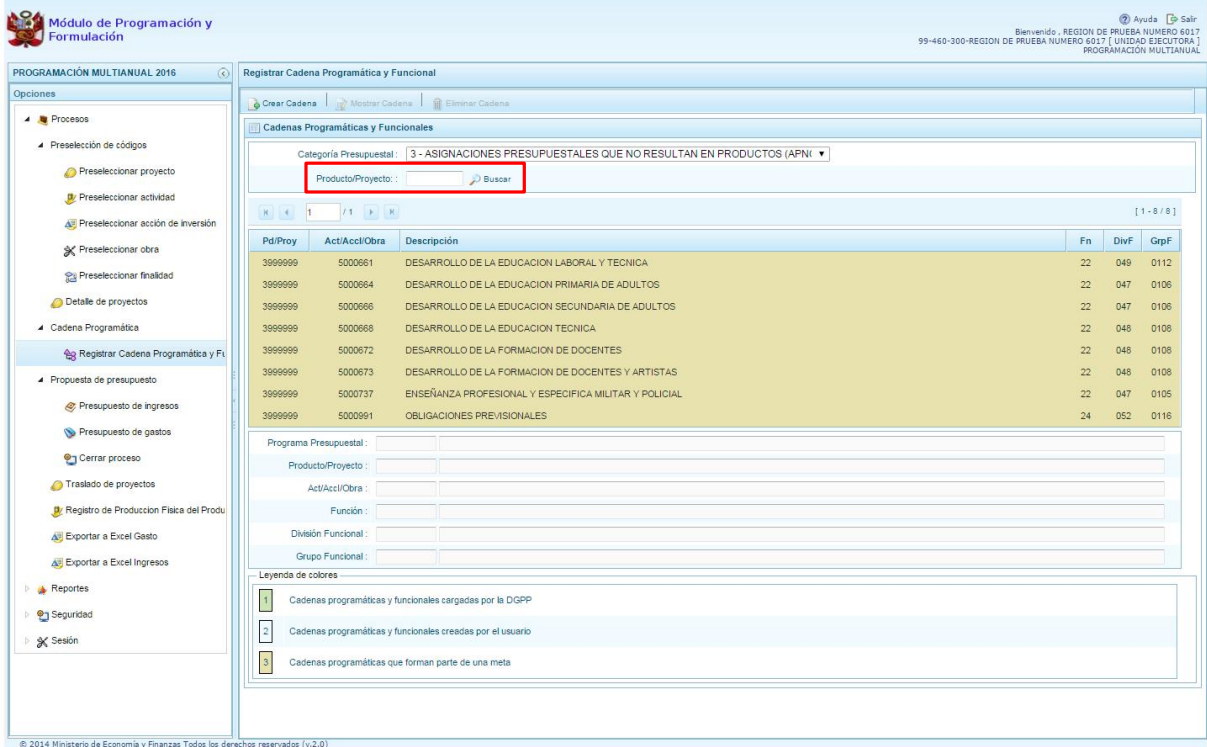

## **3.3.3.1. Actividad**

Para crear una cadena programática funcional en la categoría presupuestal APNOP, se presiona el botón Actividad/Proyecto:

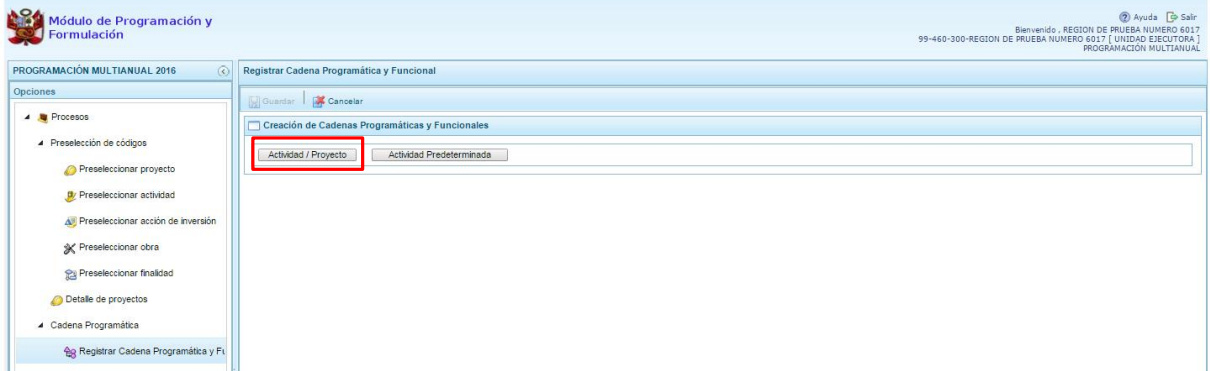

Enseguida, el sistema nos muestra el panel **Búsqueda de Cadenas Programáticas y Funcionales** – **Actividad/Proyecto** en donde aparece por default la categoría presupuestal APNOP. Luego, se debe seleccionar el TIPO, haciendo referencia a la selección entre ACTIVIDAD y PROYECTO. Para este ejemplo, se selecciona ACTIVIDAD, luego se ingresa el código presupuestal de la actividad, si se conoce, se digita y se presiona ENTER o en su defecto, se presiona el botón de búsqueda  $\blacksquare$  y aparecen todas las actividades que fueron preseleccionadas para la categoría presupuestal APNOP, se selecciona una actividad y se presiona el botón **Aceptar**.

Finalmente, se registra la estructura funcional, seleccionando la función, la división funcional y el grupo funcional. Culminado el registro, se presiona el botón **Guardar**.

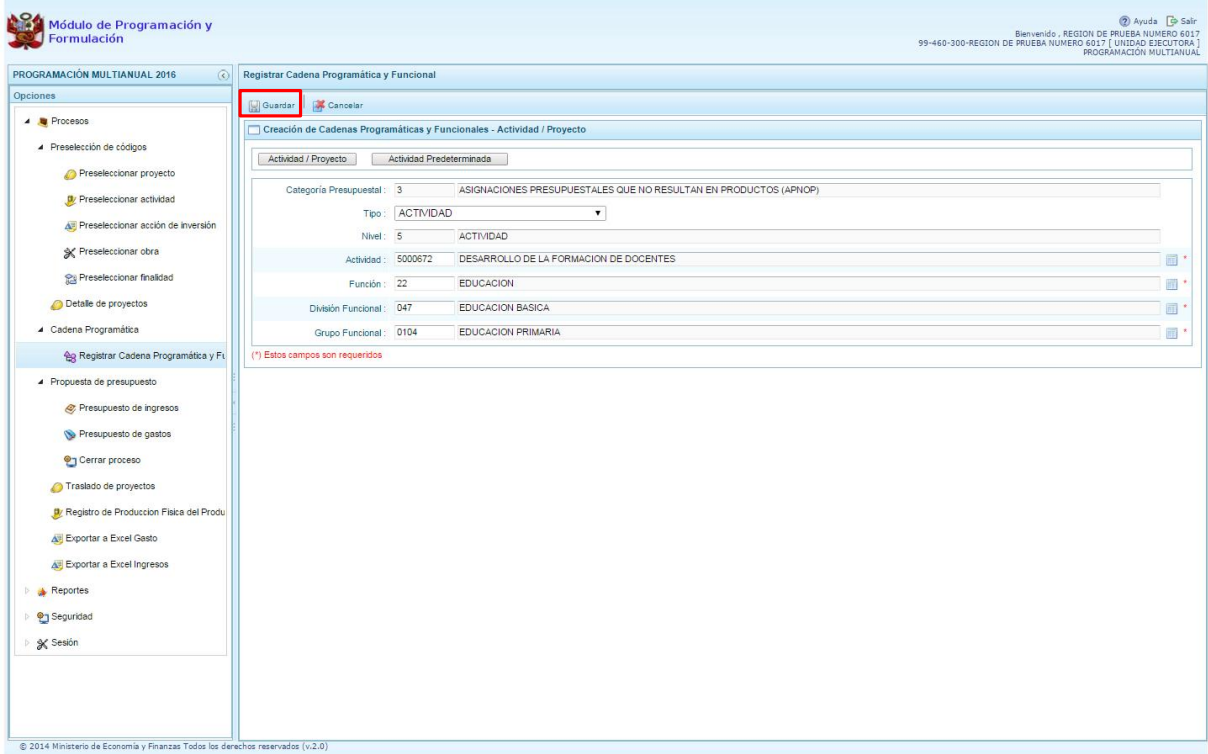

Aparece un mensaje que nos informa que la cadena programática y funcional ha sido guardada satisfactoriamente, se presiona OK para continuar.

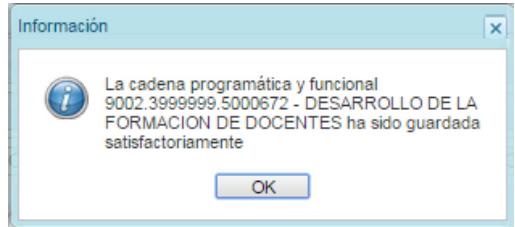

Ahora la cadena programática y funcional que acabamos de crear aparecerá en el listado de la categoría presupuestal APNOP.

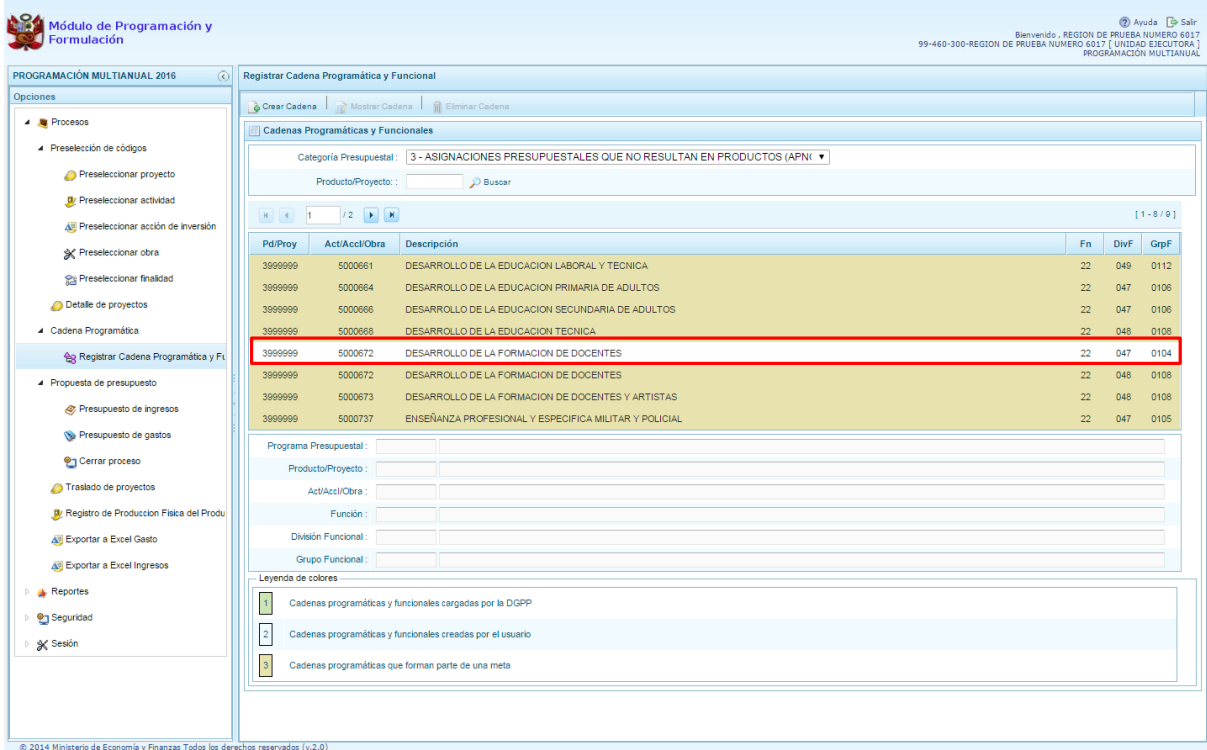

## **3.3.3.2. Proyecto**

Para crear una cadena programática funcional en la categoría presupuestal APNOP, se presiona el botón Actividad/Proyecto:

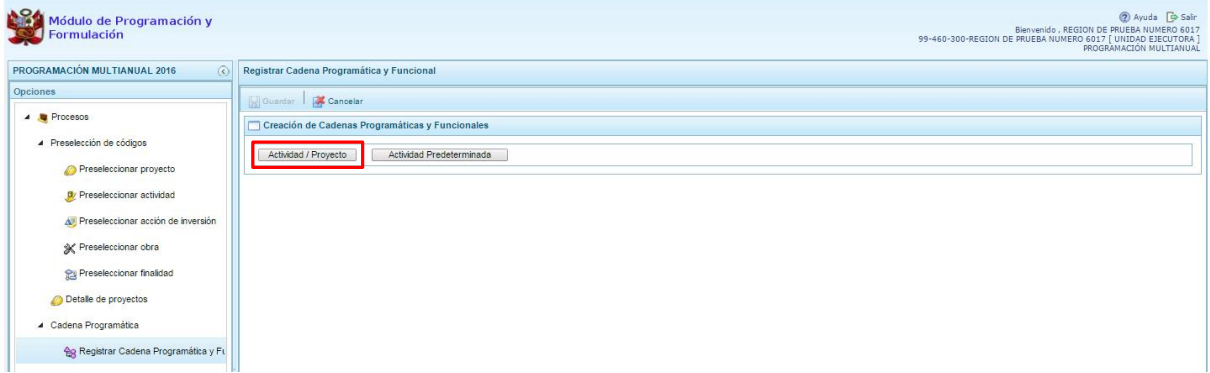

Enseguida, el sistema nos muestra el panel **Búsqueda de Cadenas Programáticas y Funcionales – Actividad/Proyecto** en donde aparece por default la categoría presupuestal APNOP. Luego, se debe seleccionar el TIPO, haciendo referencia a la selección entre ACTVIVIDAD y PROYECTO. Para este ejemplo, se selecciona PROYECTO, luego se ingresa el código del proyecto, si se conoce, se digita y se presiona ENTER o en su defecto, se presiona el botón de búsqueda  $\blacksquare$  y aparecen todos los proyectos que fueron preseleccionados para la categoría presupuestal APNOP, se selecciona un proyecto y se presiona el botón **Aceptar**. Luego se identifica si va a utilizar el código de una acción de inversión u obra.

Finalmente, se registra la estructura funcional, seleccionando la función, la división funcional y el grupo funcional. Culminado el registro, se presiona el botón **Guardar**.

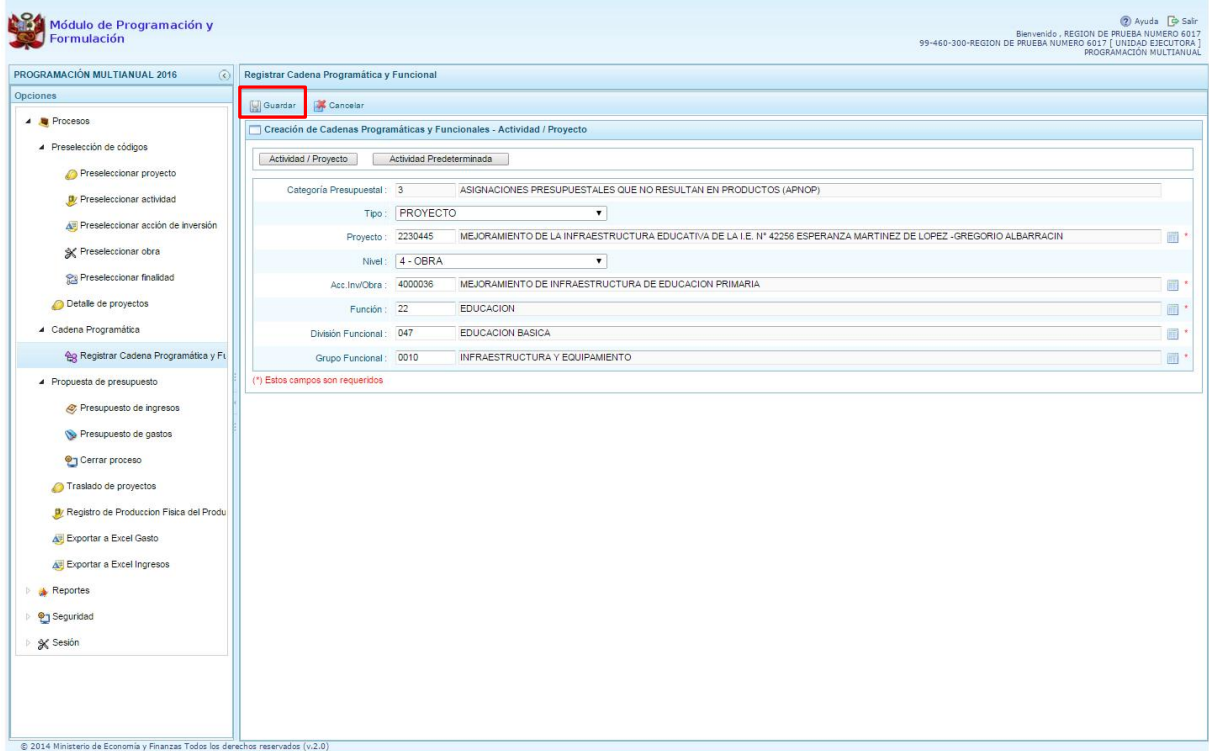

Aparece un mensaje que nos informa que la cadena programática y funcional ha sido guardada satisfactoriamente, se presiona OK para continuar:

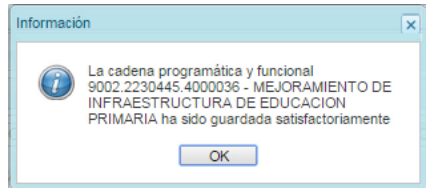

Ahora la cadena programática y funcional que acabamos de crear aparecerá en el listado de la categoría presupuestal APNOP.

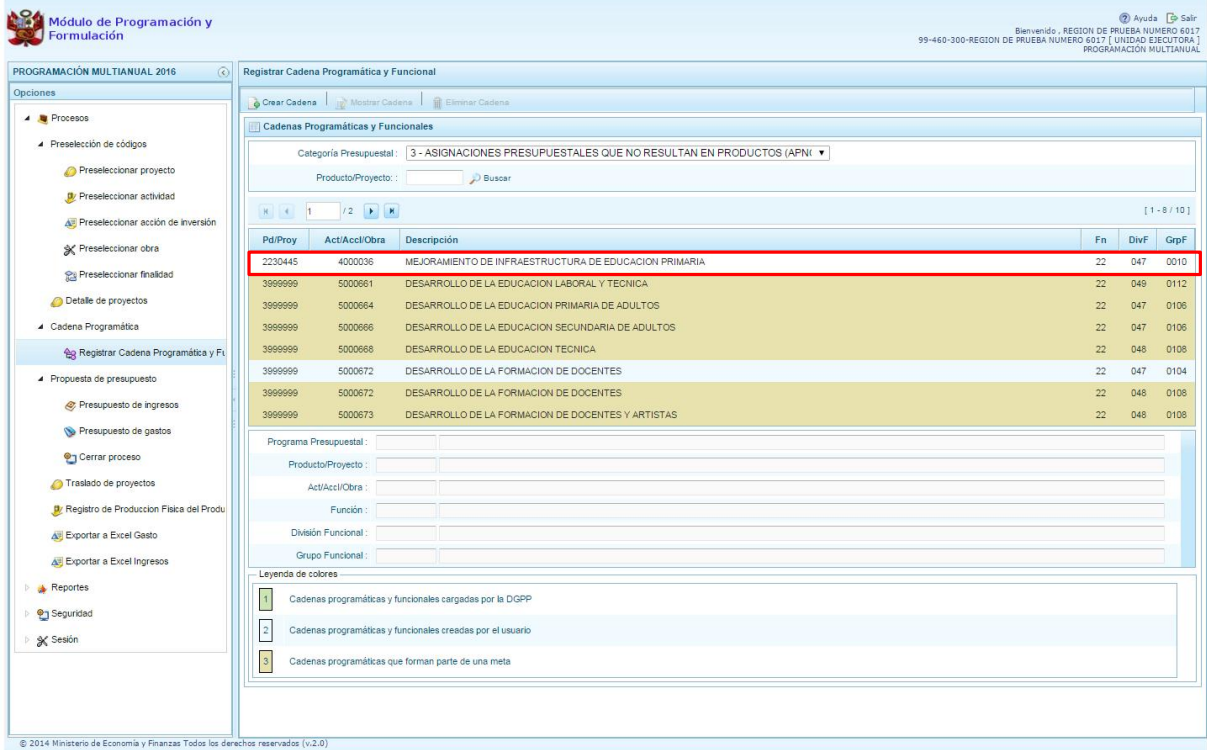

## **3.3.3.3. Actividad Predeterminada**

En esta opción, se muestran las cadenas pre-definidas por la DGPP para las actividades con su estructura funcional para seleccionar.

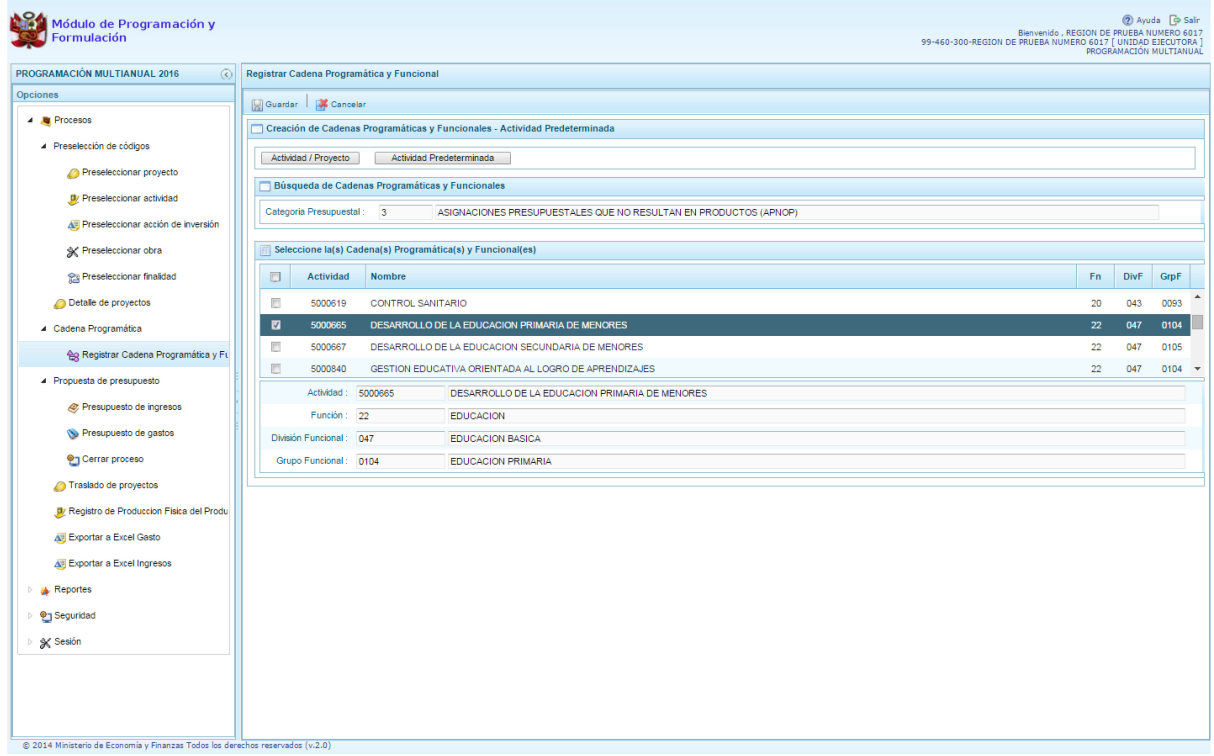

### **3.4. Propuesta de Presupuesto**

En la opción "Propuesta de Presupuesto" se tiene las opciones de Presupuesto de Ingresos, Presupuesto de Gastos, Cerrar Proceso, Traslado de proyectos y Registro de Producción Física del Producto.

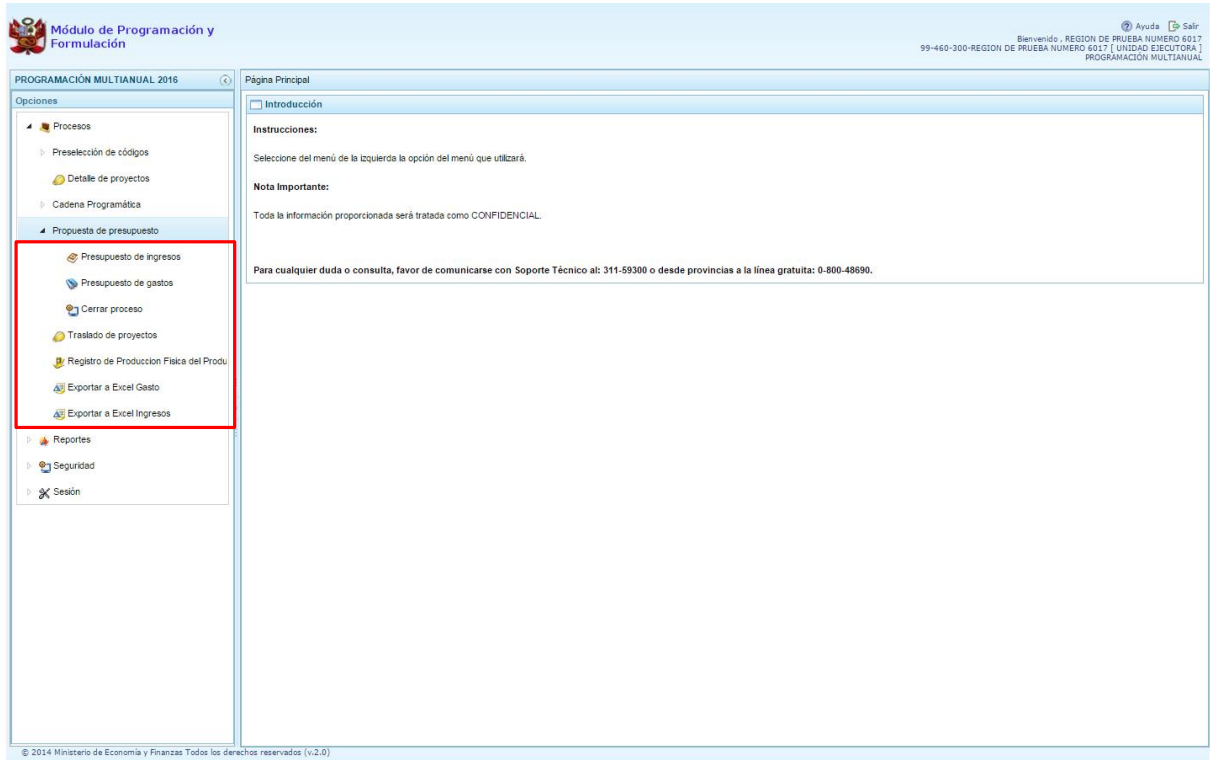

## **3.4.1. Presupuesto de Ingresos**

Opción que permite el registro de los ingresos estimados en el período multianual por fuente de financiamiento y clasificador de ingreso.

Se ingresa a la opción "**Procesos"** presionando en la flecha que se encuentra al lado izquierda luego se selecciona la opción **"Propuesta de presupuesto**", seguidamente se presiona en "**Presupuesto de Ingresos"**, el sistema nos muestra al lado derecho el panel **Formulación Multianual del Presupuesto de Ingreso**, el cual cuenta con información referido a las fuentes y rubros de financiamiento que la unidad ejecutora actualmente está utilizando en el año fiscal 2015 y que registró en la Programación Multianual del año pasado.

Para registrar la programación multianual de ingresos se selecciona la fuente y rubro y se presiona el botón **Registrar.**

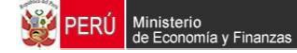

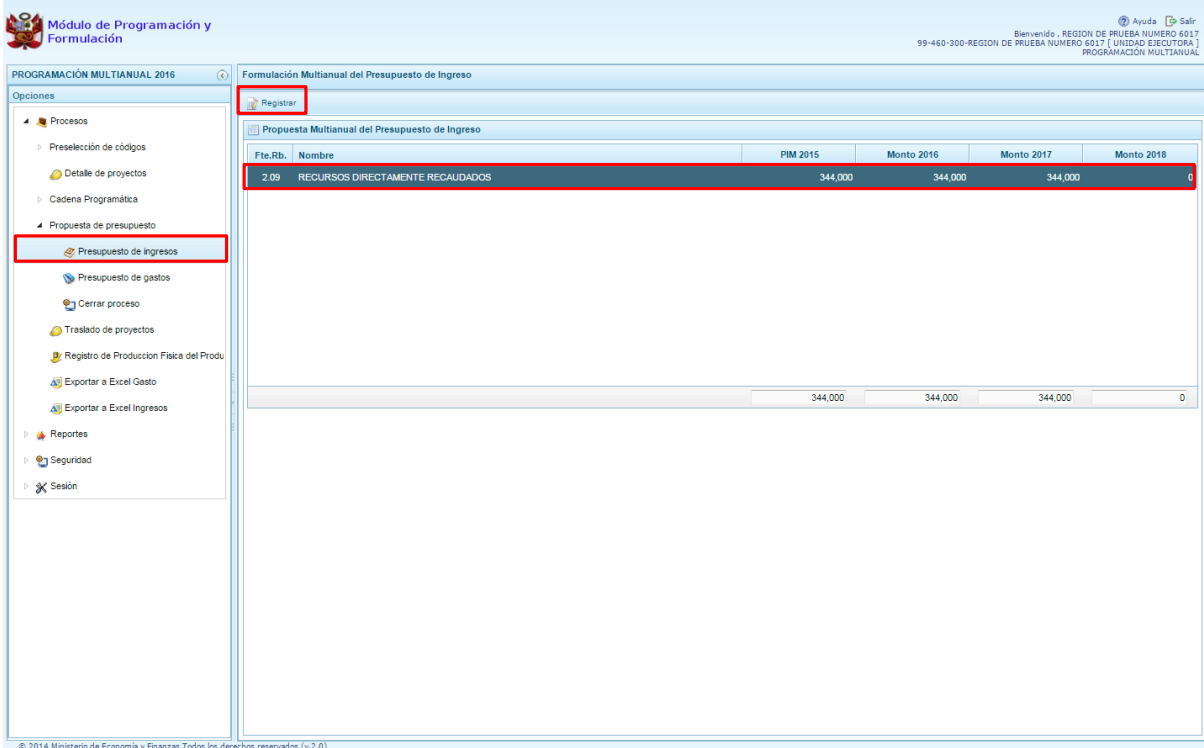

Luego, el sistema muestra todos los clasificadores de ingreso que cuentan con PIM 2015 y programación multianual 2016 – 2017 de la fuente y rubro de financiamiento elegida.

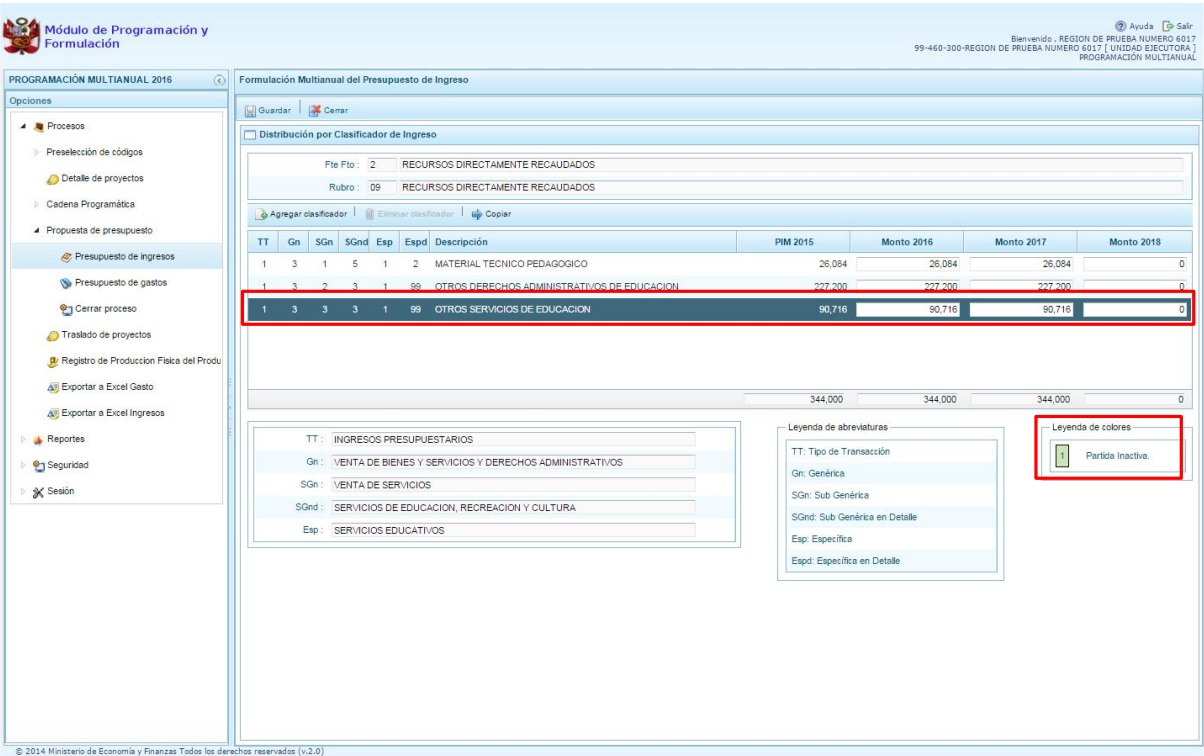

En esta pantalla, se puede usar el botón **Copiar** si se quiere que el monto que aparece en el año 2015 se copie a los demás años, reemplazando cualquier monto anterior.

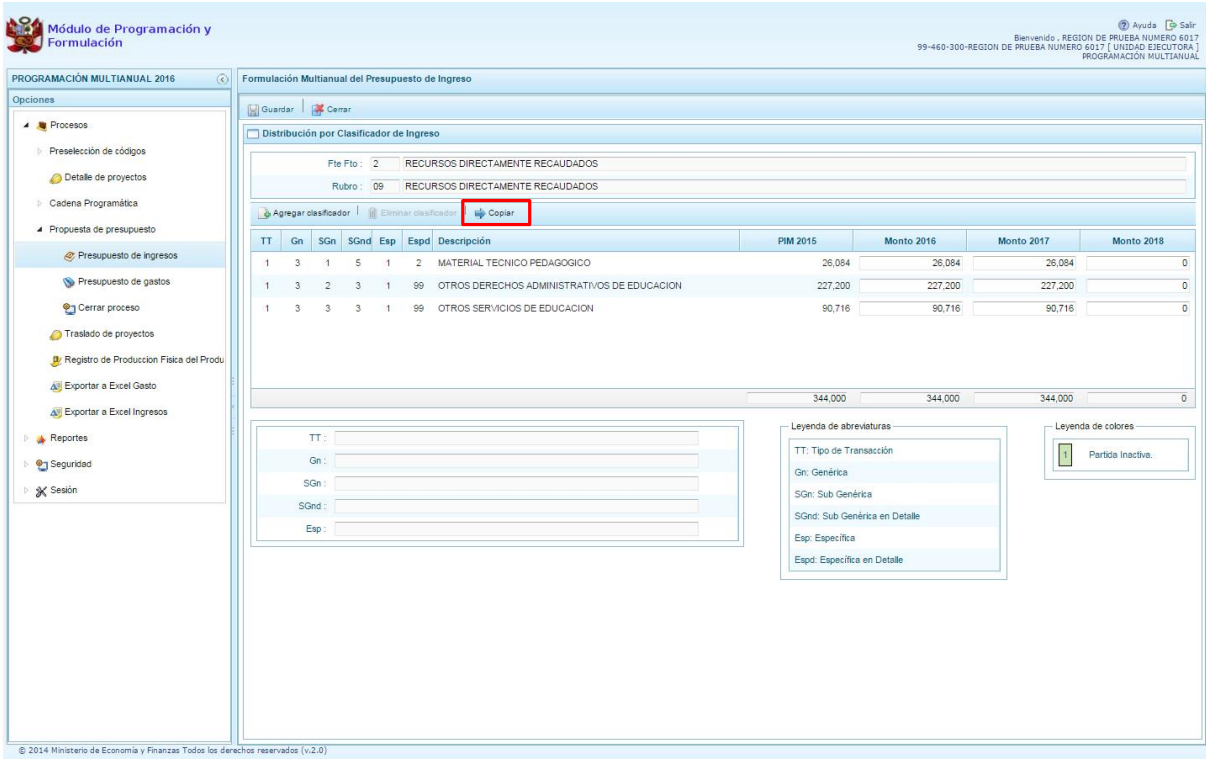

Enseguida, aparece un mensaje de confirmación, se presiona **Sí** para continuar.

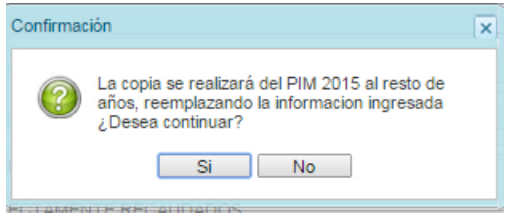

Luego, aparece un mensaje informativo indicando que el proceso de copia se realizó satisfactoriamente, se presiona OK.

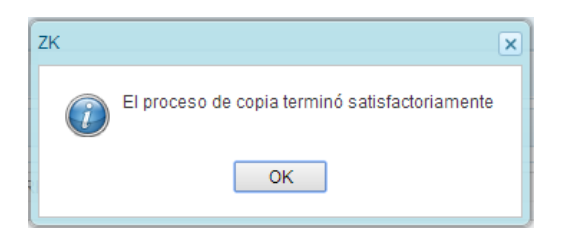

Como se puede observar se ha copiado el monto del 2015 a los demás años; no obstante, se tiene la posibilidad de editar de manera independiente cualquiera de los montos según corresponda.

A fin de grabar los cambios se presiona el botón **Guardar**.

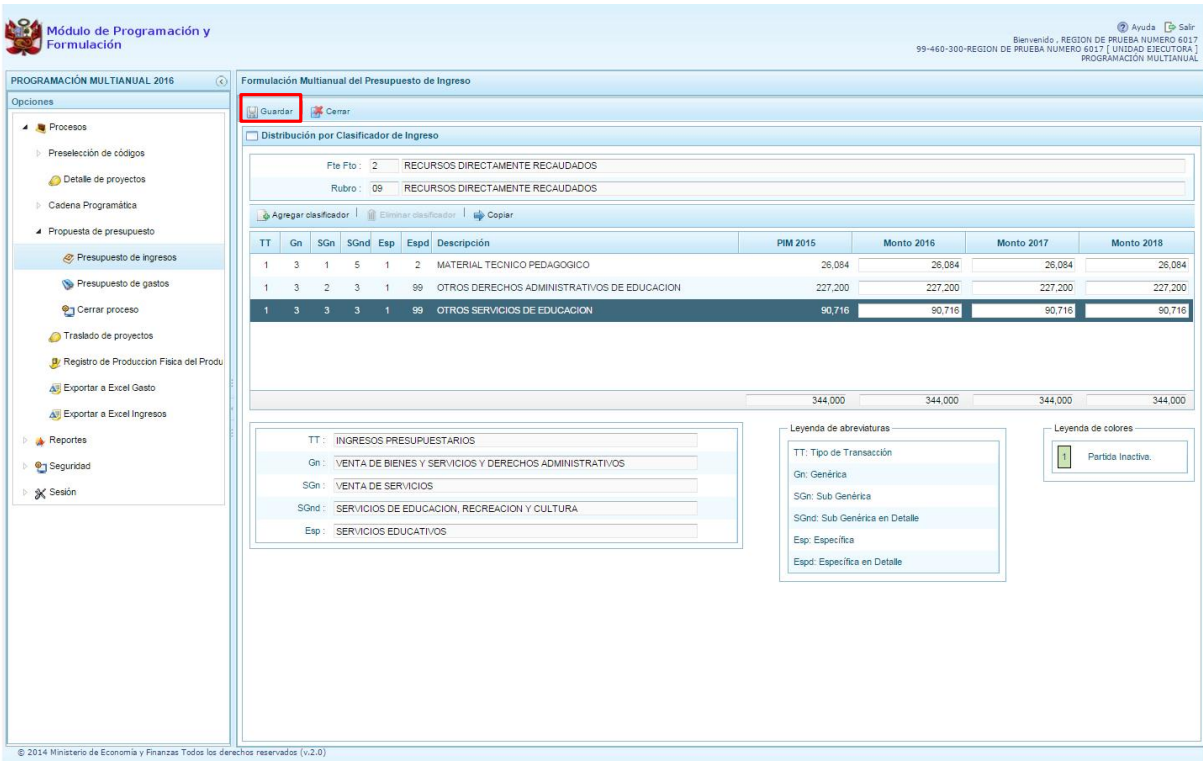

Enseguida, aparece un mensaje informativo indicando que los cambios se han guardado satisfactoriamente.

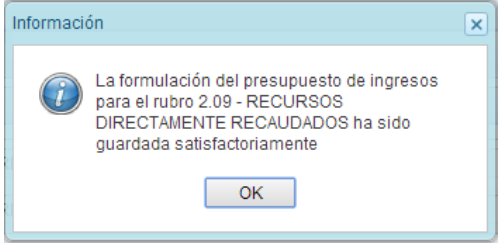

El sistema nos permite agregar otro Clasificador de ingreso, en caso sea necesario, para lo cual se presiona el botón **Agregar Clasificador.**

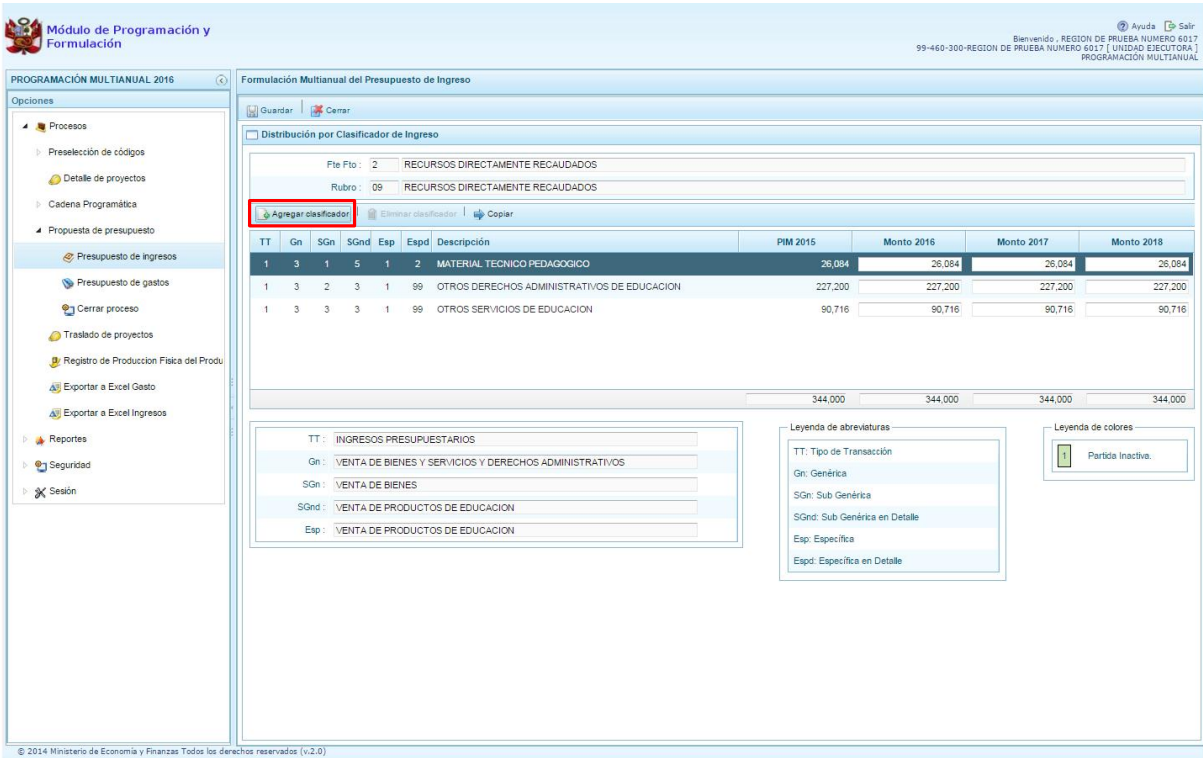

Luego, el sistema muestra la ventana **Clasificadores Económicos**, para seleccionar los clasificadores de ingresos que se van a utilizar filtrando si es necesario los niveles como: la genérica, sub genérica, sub genérica en detalle y específica de ingreso. Conforme se va filtrando esos datos, los clasificadores de ingresos que se muestran en la parte inferior se van acotando.

Finalmente, se selecciona(n) la cadena o las cadenas de ingresos que se requieran y se presiona el botón **Aceptar**.

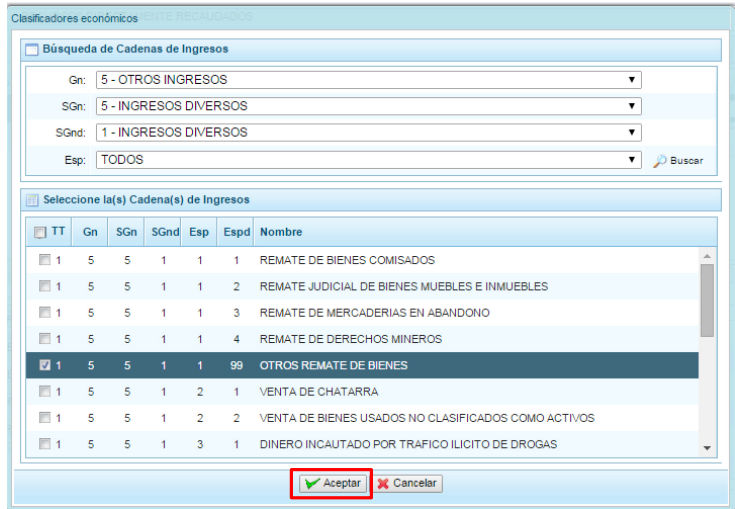

Se puede observar que aparece el clasificador de ingreso que acabamos de seleccionar, habilitado para estimar los montos estimados en los años que corresponda.

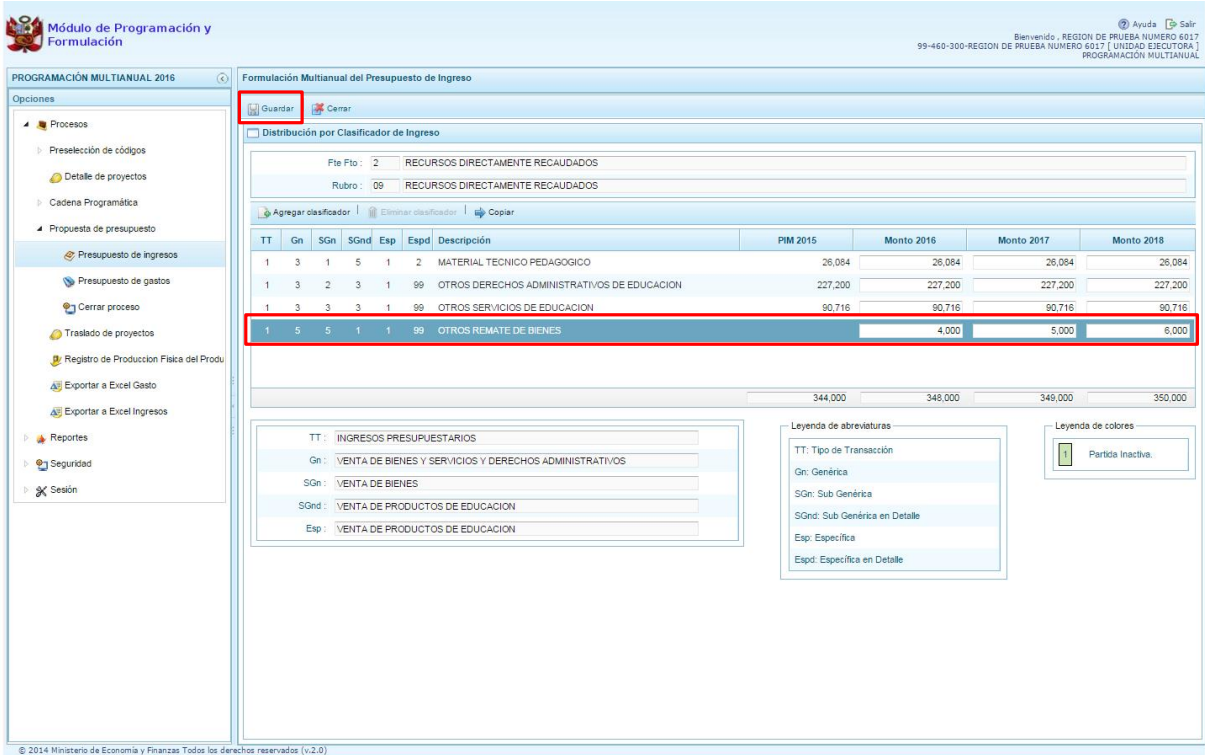

Finalmente, se presiona el botón **Guardar**. Enseguida, aparece un mensaje que nos informa que la formulación del presupuesto ingreso para el rubro seleccionado se ha guardado satisfactoriamente, se presiona **OK**.

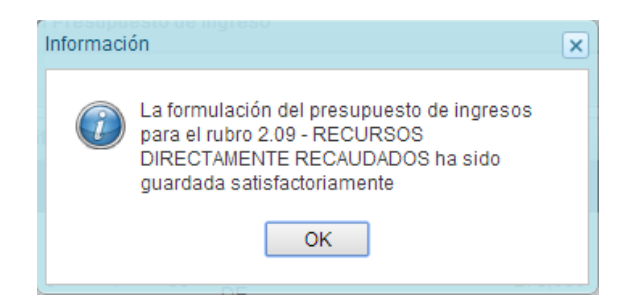

### **3.4.2. Presupuesto de Gastos**

Mediante la opción "Presupuesto de Gastos", las unidades ejecutoras podrán crear las metas presupuestarias y registrar la programación multianual de gastos estimada por la fuente de financiamiento.

Se ingresa a la opción "**Propuesta de Presupuesto**", presionando en la flecha de la izquierda **|** luego se selecciona **"Presupuesto de Gastos"**, enseguida, se muestra en la parte derecha todos los registros que cuentan con PIM 2015 y Programación multianual 2016 – 2017; y las nuevas cadenas programáticas y funcionales.

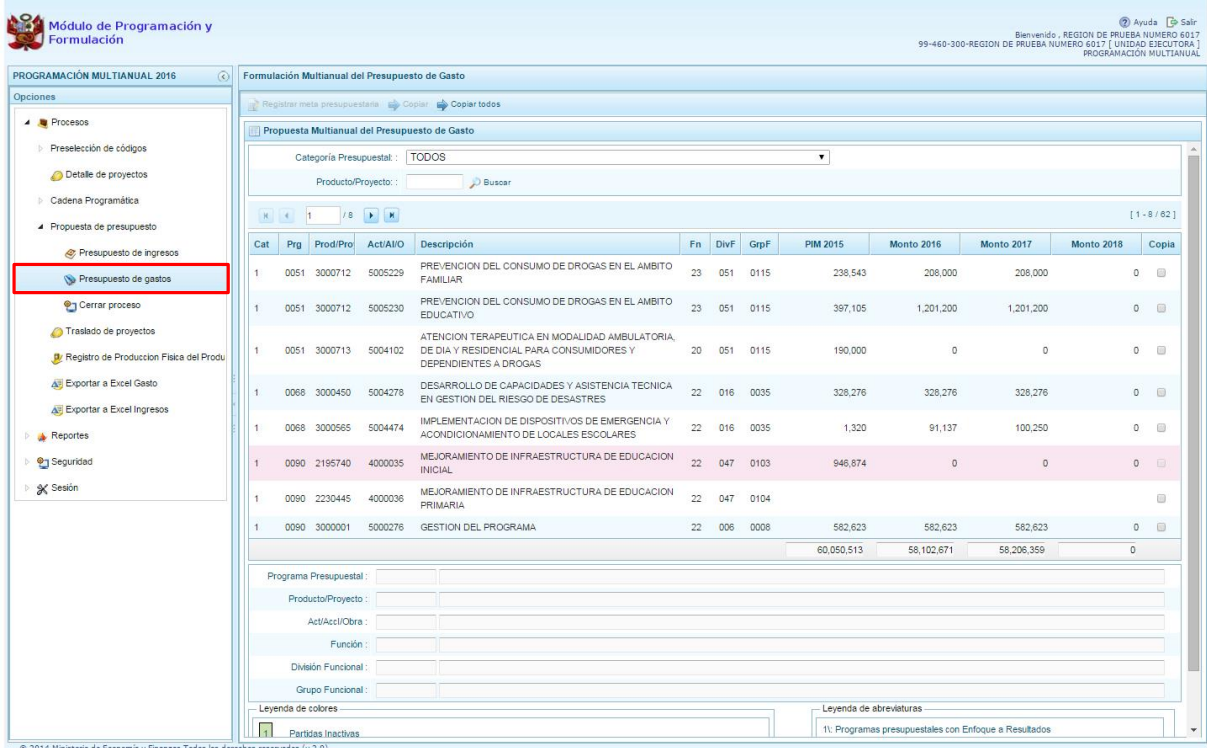

Para cada registro, se muestra la categoría presupuestal, el programa presupuestal, el producto o proyecto, la actividad, acción inversión u obra, la descripción de esa actividad, acción inversión u obra, la estructura funcional y el PIM 2015. Asimismo la programación multianual 2016 y 2017 que realizaron las unidades ejecutora el año anterior, con la finalidad de que se actualize.

El sistema permite filtrar la lista de cadenas presupuestales por categoría presupuestal seleccionando en la parte superior la Categoría Presupuestal.

Para modificar los montos programados contamos con las funcionalidades de **Copiar** y **Copiar todos**, si se presiona el botón copiar todos podemos copiar los montos para todas las cadenas excepto las cadenas inactivas y/o sin priorizar, desde un año inicial hasta un año final.

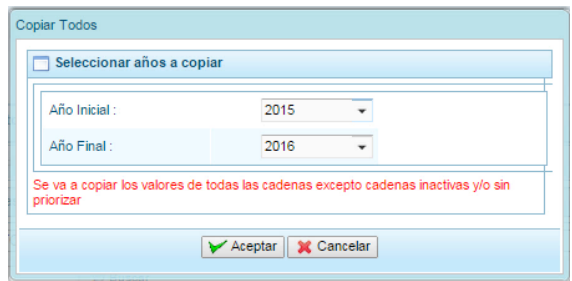

Para utilizar el botón copiar, primero debemos seleccionar la cadena o cadenas sobre las cuales deseamos realizar la copia, marcamos en la casilla  $\Box$  que aparece al lado derecho de la cadena, y el sistema activa el botón COPIAR que se encuentra en la parte superior:

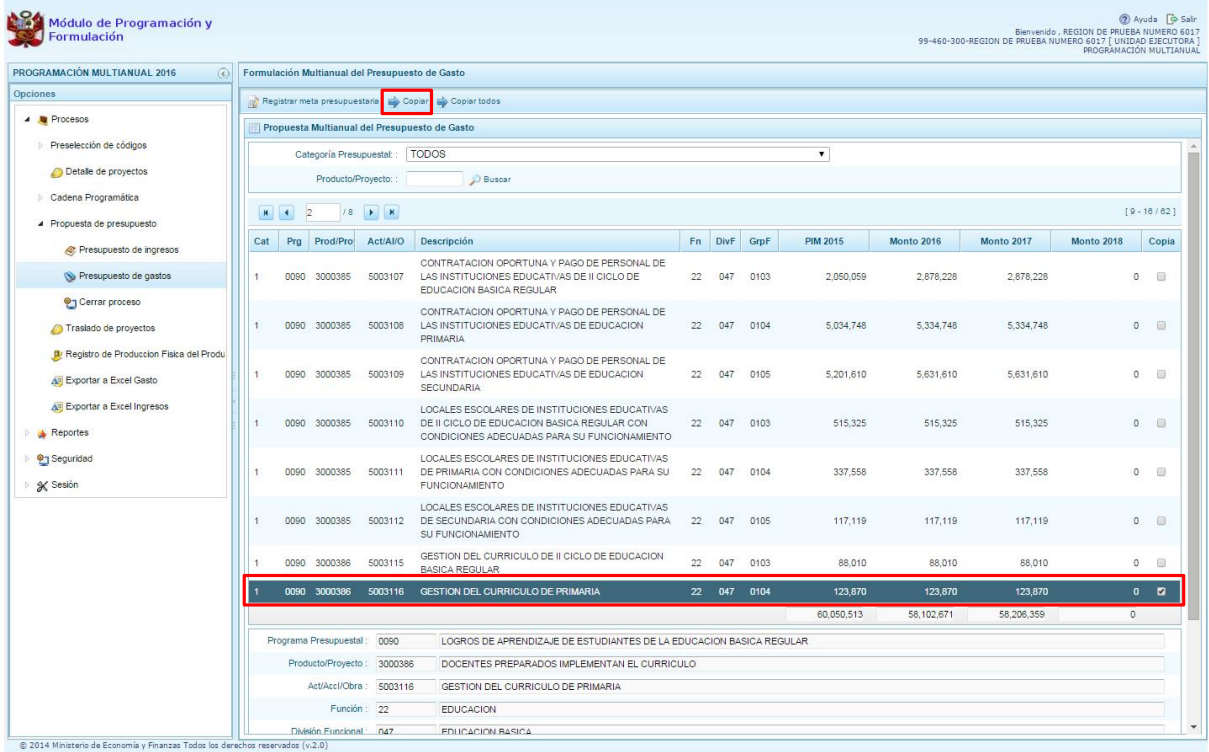

Luego de presionar el botón **Copiar,** aparece una ventana en donde se debe indicar el año inicial y el año final, entre los cuales se realizará la copia para las cadenas seleccionadas, se presiona el botón **Aceptar**.

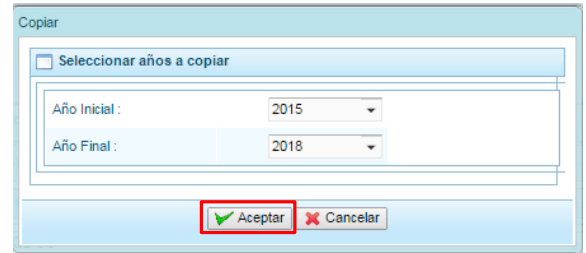

El sistema nos muestra un mensaje de confirmación, se presiona OK para continuar.

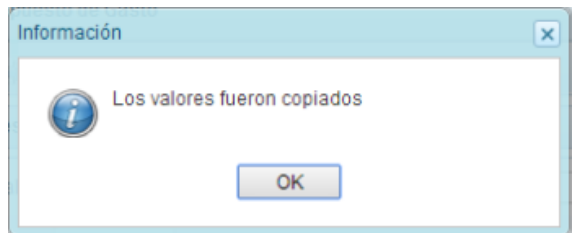

Como podemos observar en la cadena seleccionada se ha copiado el monto entre los años indicados.

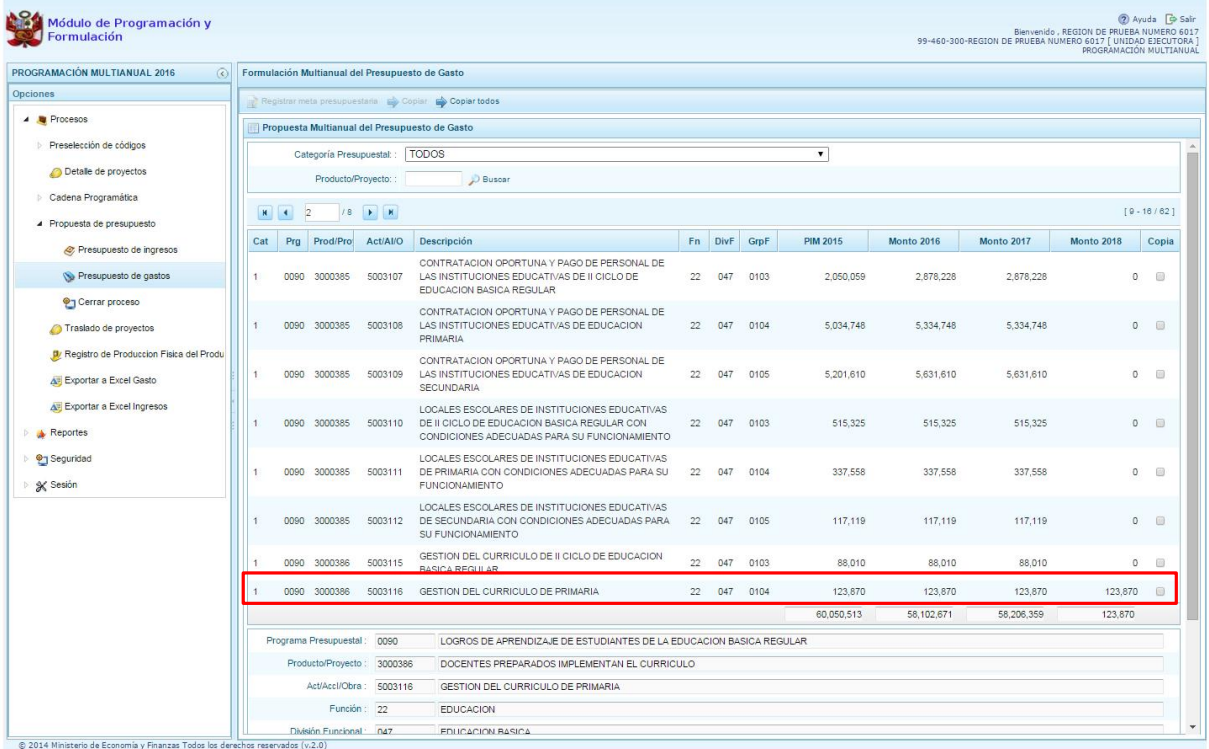

Por otro lado, en este listado se pueden observar cadenas que aparecen en **color rosado**. Estas cadenas están vinculadas a proyectos de inversión que no cuentan con el registro de **"Detalle de Proyectos"**, si se selecciona esta cadena en la parte superior no se activa el botón **Registrar Meta Presupuestaria**, sólo se activará ese botón cuando se haya completado satisfactoriamente el registro de **"Detalle de Proyectos"**.

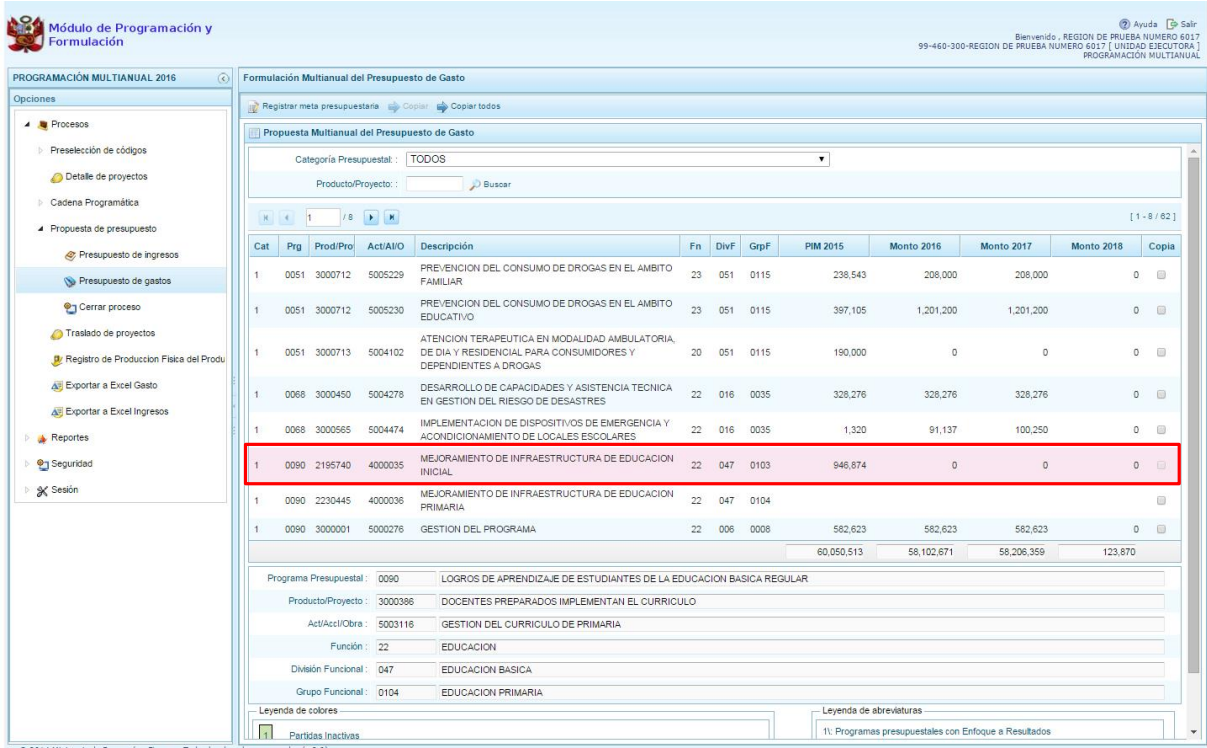
Asimismo, si se selecciona una cadena que cuenta con PIM 2015 y se presiona el botón "**Registrar Meta Presupuestaria"**, aparece el panel **Metas Presupuestarias** y en la parte inferior se encuentra registrada la Finalidad o las finalidades que se encuentren asociadas, a la cual podemos modificar, eliminar o programar el gasto respectivo.

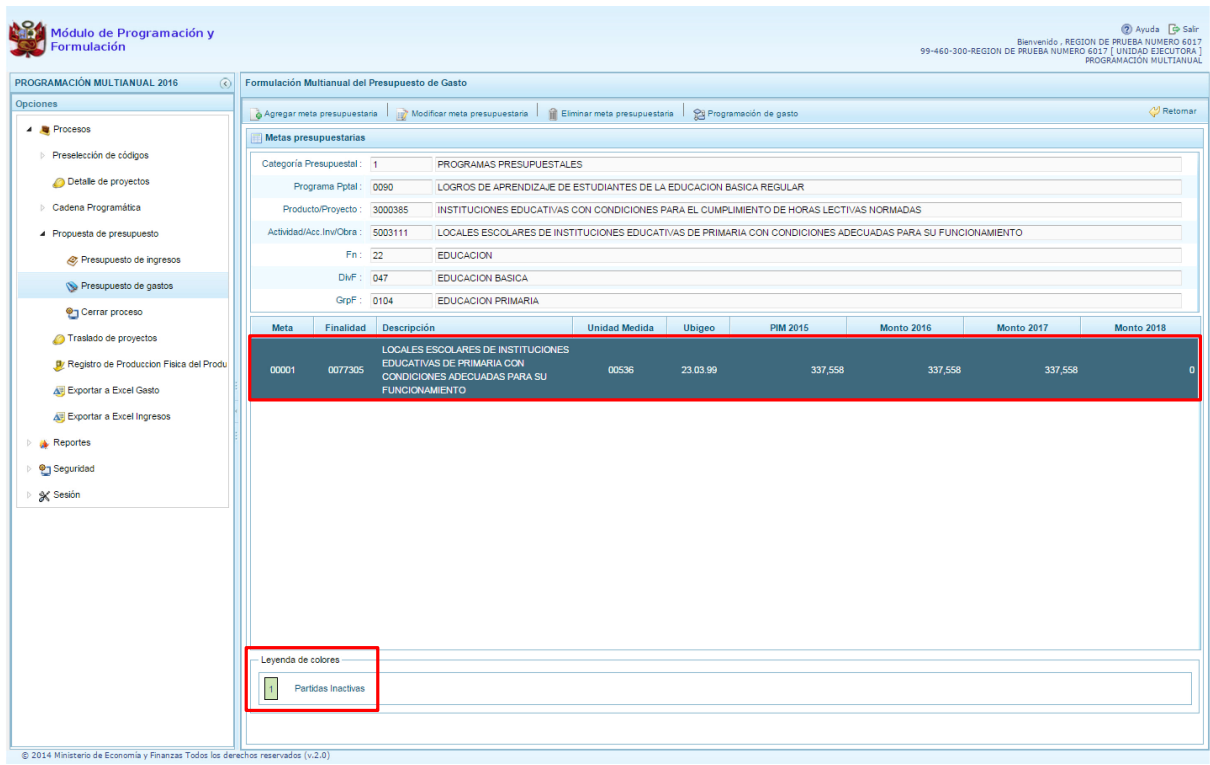

Finalmente, debemos comentar que en la parte inferior aparece una leyenda de colores, donde se indica que las cadenas inactivas aparecerán en color verde, estas corresponden a estructuras que han sido cerradas por la DGPP y no pueden utilizarse en este proceso.

### **3.4.2.1. Registrar meta presupuestaria**

Para crear una meta presupuestaria de una cadena programática y funcional, se debe seleccionar el registro y presionar el botón **"Registrar meta presupuestaria"**.

Cabe anotar que en la pantalla principal de Presupuesto de Gastos, se puede filtrar las cadenas programáticas seleccionando la categoría presupuestal correspondiente o digitando directamente código del producto/proyecto, y presionando el botón **Buscar**.

Si el código presupuestal del producto se repite, la selección se define finalmente por el código de la actividad.

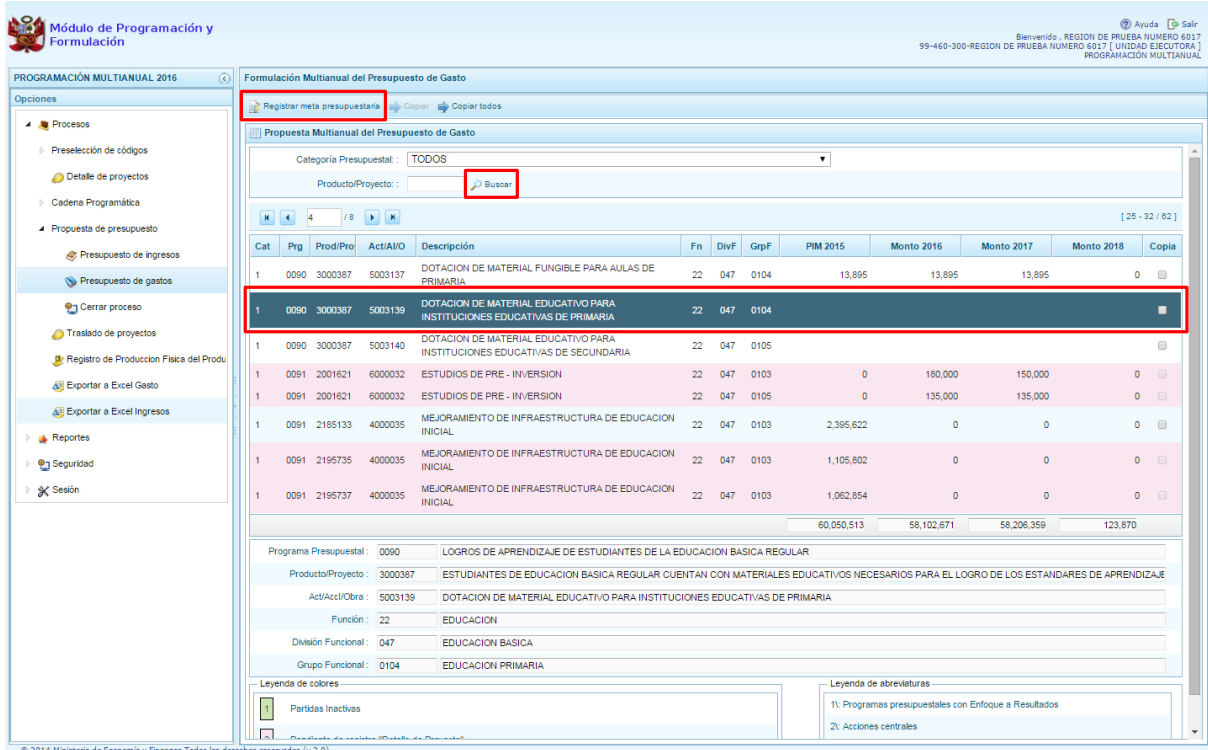

Se presiona el botón **"Registrar Meta Presupuestaria"**, el sistema nos muestra el panel Metas presupuestarias, en donde se muestra su categoría presupuestal, programa presupuestal, producto, actividad y estructura funcional de la cadena seleccionada.

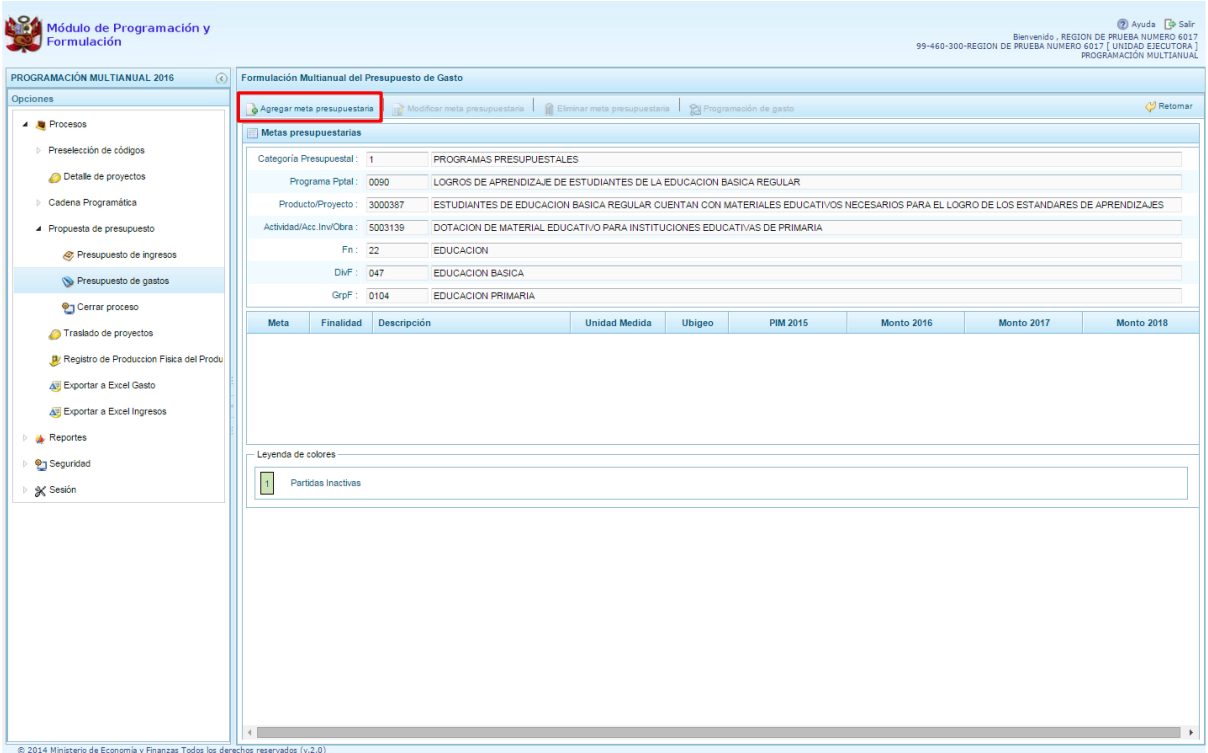

Para crear una meta presupuestaria se presiona en el botón ubicado en la parte superior izquierda: **"Agregar meta presupuestaria"**, enseguida aparece el panel donde debemos registrar la información para la nueva meta presupuestaria.

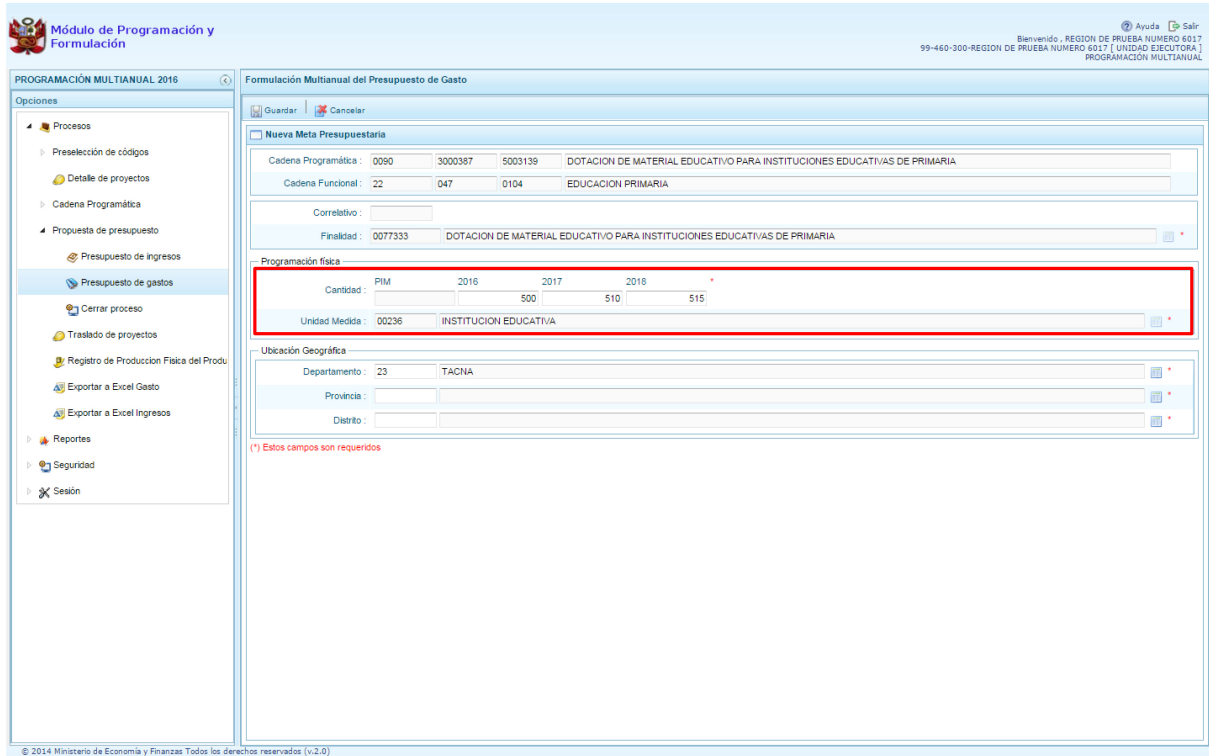

Podemos observar que al tratarse de una cadena vinculada a un producto de un programa presupuestal aparece por defecto la **finalidad** y la **unidad de medida**. En caso sea una cadena de otra categoría presupuestal o de un proyecto de programas presupuestales, se deberá elegir la finalidad digitando el código y presionando ENTER o utilizando el botón de búsqueda  $\blacksquare$ , a través del cual se mostrarán todas las finalidades que fueron preseleccionadas previamente.

A continuación debemos ingresar la programación física para cada uno de los años en que van a registrarse los montos estimados del gasto.

Luego, debemos registrar la ubicación geográfica, cabe comentar en esta parte que si se trata de una unidad ejecutora del gobierno nacional no habrá restricciones, si la unidad ejecutora pertenece a un gobierno regional, se mostrará el departamento de la región que corresponde con opción a modificarse.

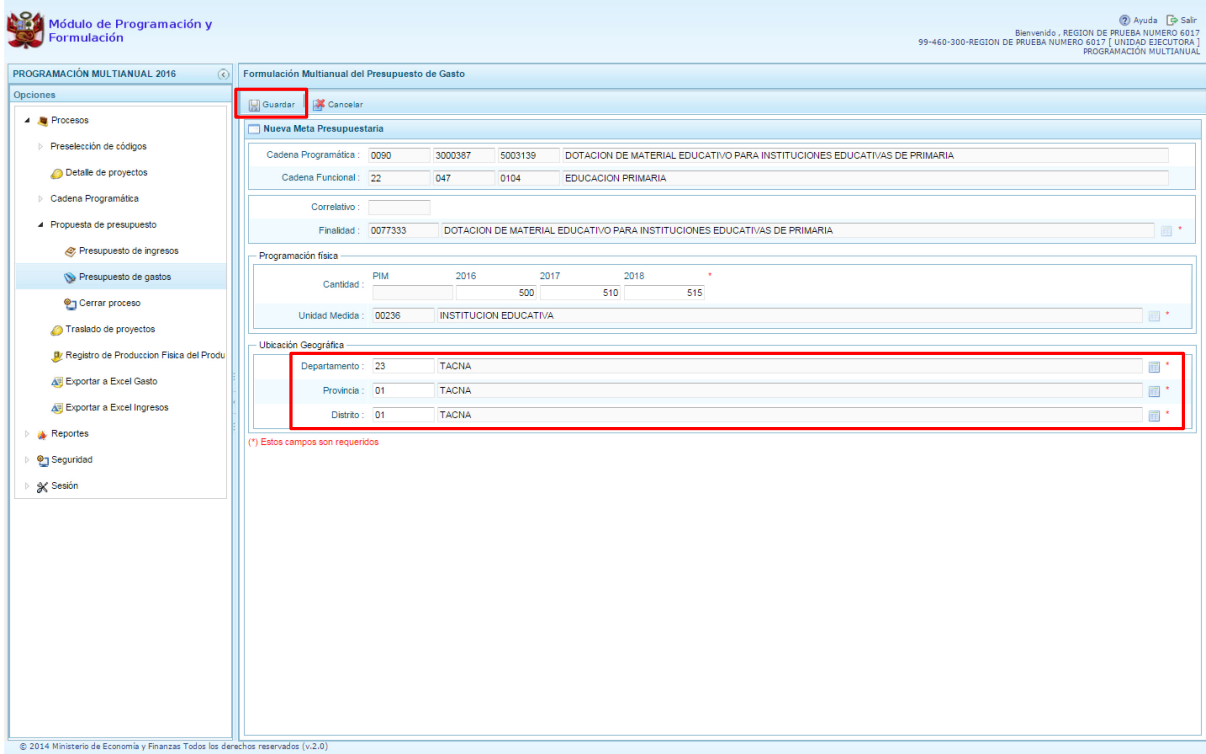

Finalmente, se presiona el botón **Guardar**.

Aparece un mensaje con información de la meta que acabamos de crear, se presiona el botón **OK** para continuar.

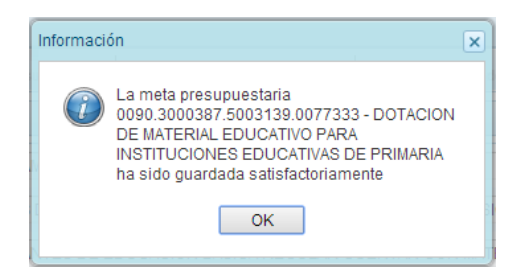

Como podemos observar, aparece en la parte inferior la meta presupuestaria creada para el producto seleccionado. Al sombrear la meta creada, se activan los botones que se encuentran en la parte superior como "Modificar meta Presupuestaria", que nos permite realizar modificaciones sobre los datos de la meta; "Eliminar meta presupuestaria", en caso que se requiera eliminar la meta creada y el botón de "Programación de Gasto":

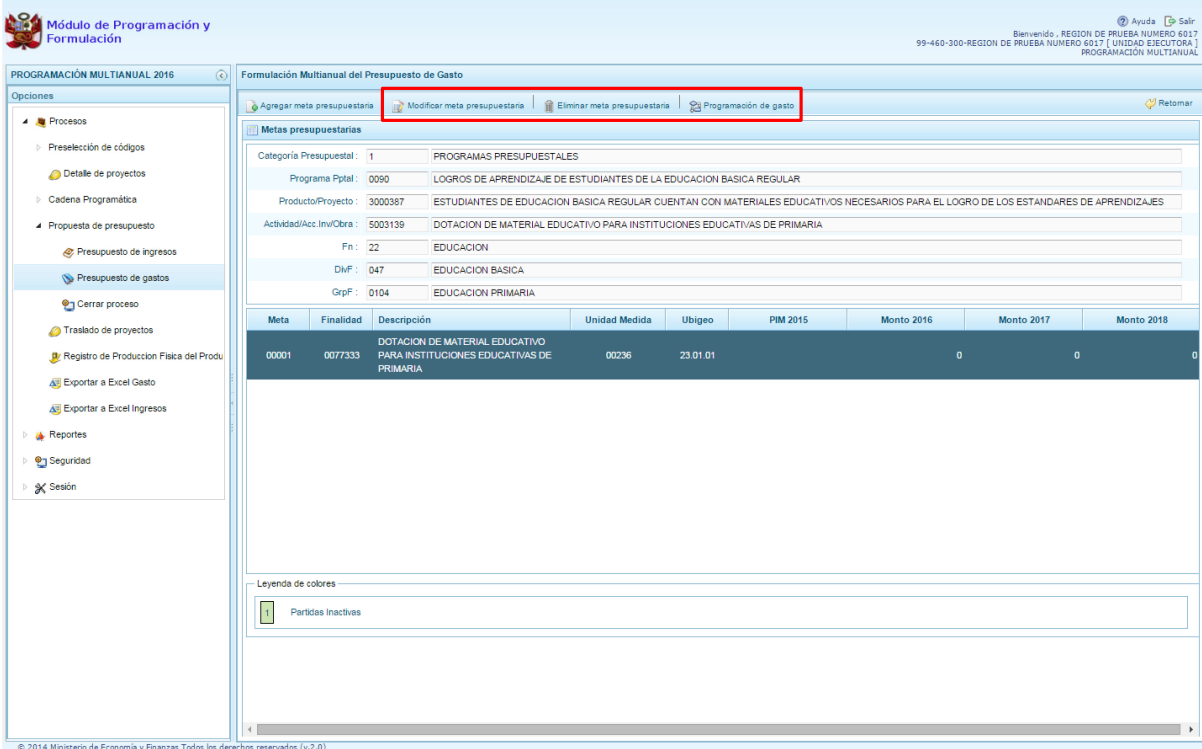

# **3.4.2.2. Programación de Gasto**

Luego de haber registrado la meta presupuestaria, corresponde realizar la programación de gasto, para lo cual se selecciona la meta presupuestaria creada y se presiona el botón "Programación de gasto":

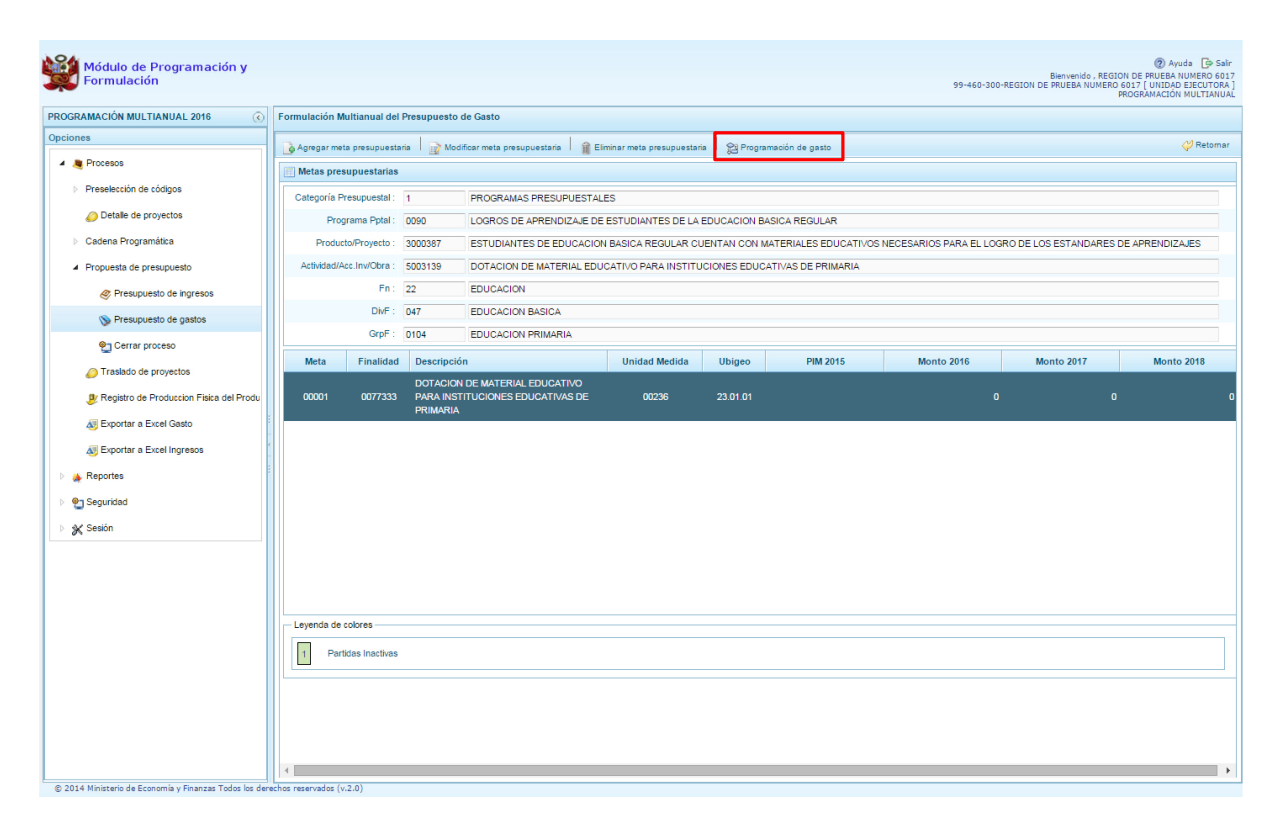

Inmediatamente, aparece un panel que nos muestra, la cadena programática, la cadena funcional, la finalidad con sus cantidades físicas programadas para cada año de acuerdo a la unidad de medida elegida.

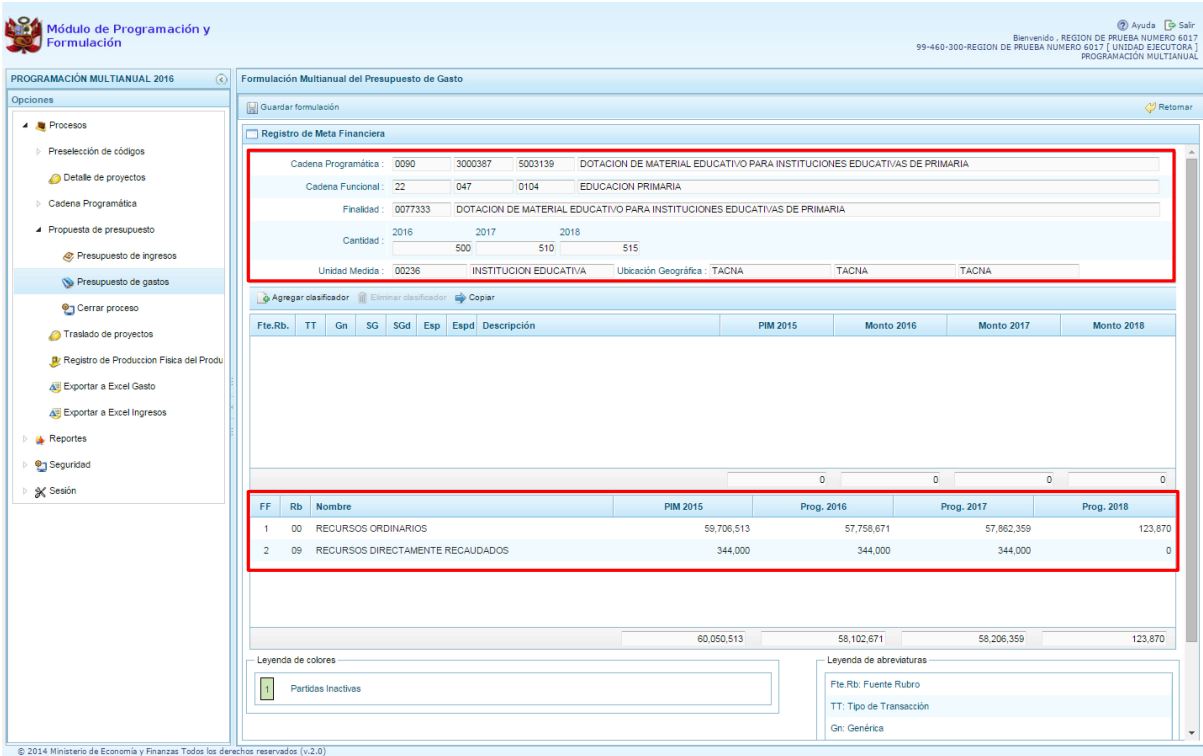

Podemos observar también que en la parte inferior aparecen los montos acumulados actuales de la programación de gastos a nivel de fuente de financiamiento y rubro.

Para agregar el clasificador de gasto a la meta seleccionada, se presiona el botón "**Agregar Clasificador":**

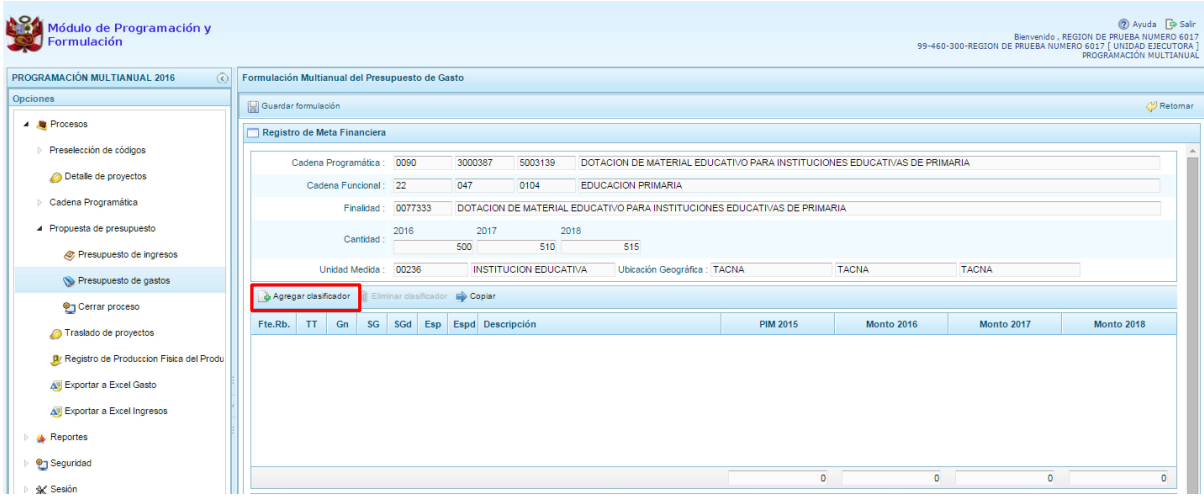

Enseguida, aparece la ventana de clasificadores económicos, en donde se debe seleccionar la fuente y el rubro de financiamiento, la genérica de gasto, subgenérica de gasto, sub genérica en detalle, etc.; conforme se va realizando la selección los clasificadores de gasto se van acotando en la parte inferior de la ventana las específicas de gasto. Para seleccionar el o los clasificadores de gasto, se marca en la casilla que se encuentra en la parte izquierda y se presiona **ACEPTAR**:

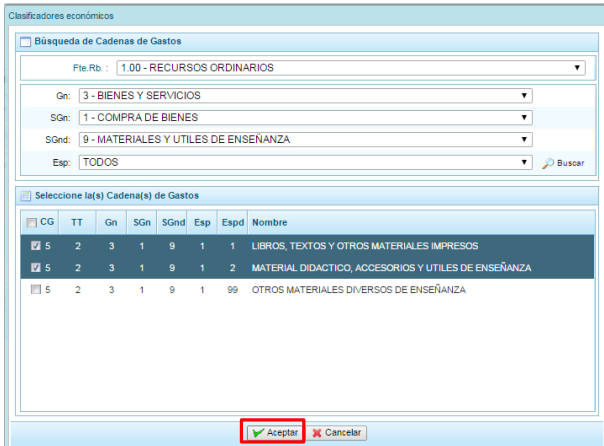

Regresamos a la ventana anterior, y podrá observar que se han agregado los clasificadores de gasto multianual seleccionados, donde se puede registrar la programación de gastos, considerando que debe existir una correspondencia, entre los años programados a nivel de la programación física y los años en que se está programando los gastos, es decir, si se ha programado para tres años a nivel de las cantidades, se tiene que programar gastos para esos tres años.

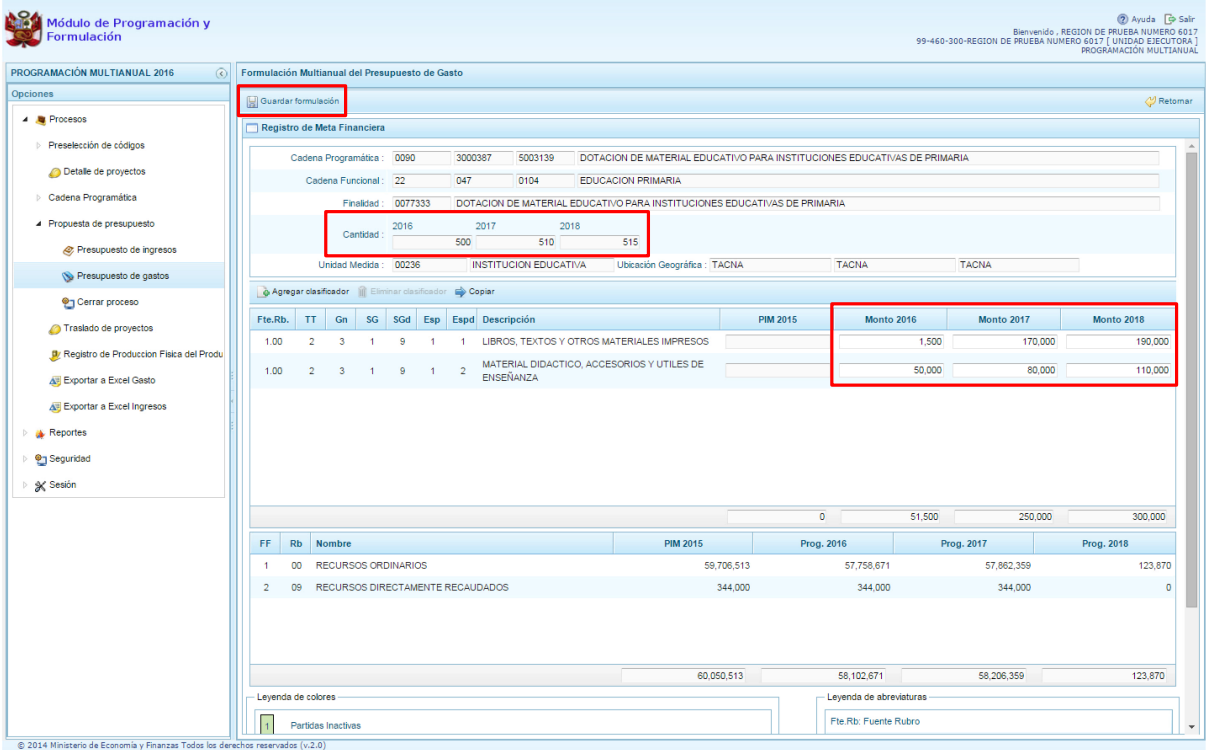

Finalmente, se presiona el botón "**Guardar Formulación"**, y aparece un mensaje de confirmación, debemos presionar OK para continuar:

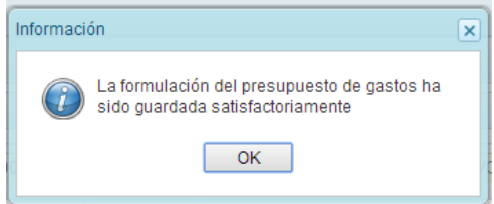

Podemos observar en la parte inferior que los montos acumulados de la programación de gastos a nivel de fuente de financiamiento y rubro se han actualizado.

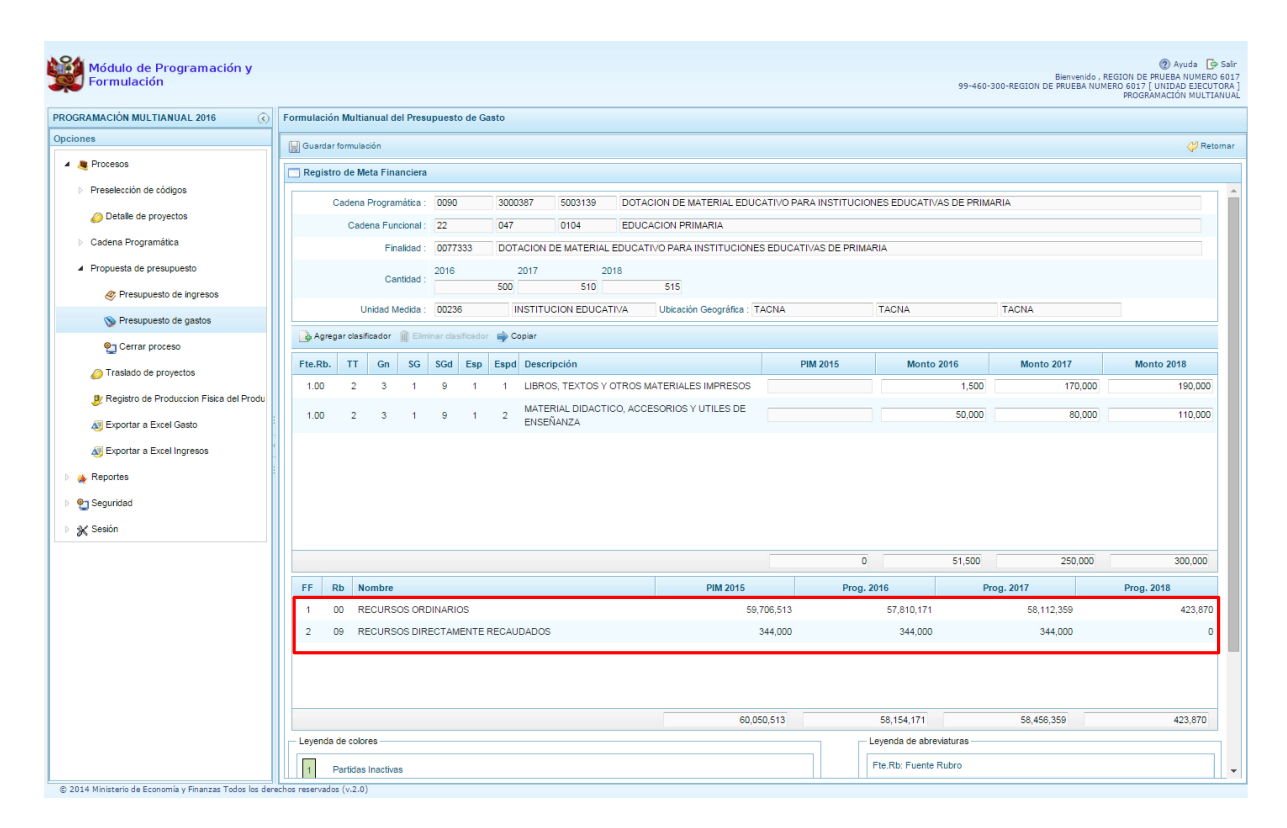

### **3.4.3. Traslado de Proyectos**

La funcionalidad de Traslado de Proyectos se utiliza para cambiar a la categoría presupuestal con que vinculó un proyecto de inversión.

Para acceder a esta opción, se debe presionar "Traslado de proyectos" que se encuentra dentro de la opción "Procesos". Aparecerá enseguida un listado de los proyectos que cuentan con programación de gastos:

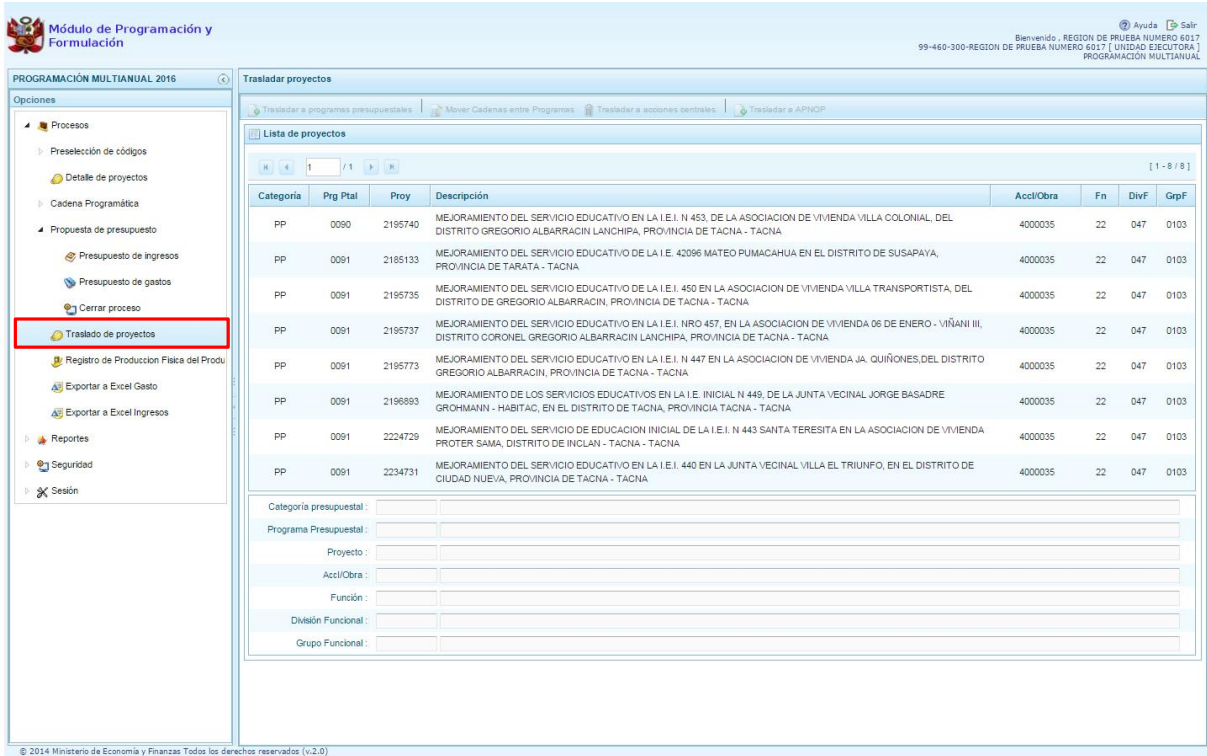

Como podemos observar de acuerdo a la categoría en la que se encuentre el proyecto que seleccionemos se activan o desactivan las opciones que aparecen en la parte superior, por ejemplo si se selecciona un proyecto de la categoría presupuestal "Programas Presupuestales", se activan los botones: Mover Cadenas entre Programas, Trasladar a acciones centrales o Trasladar a APNOP.

Para cada caso, se puede realizar la modificación de la estructura funcional, en caso sea necesario.

Por ejemplo vamos a trasladar un proyecto que actualmente se encuentra en la categoría presupuestal "Programas Presupuestales" a la categoría presupuestal "APNOP", se selecciona el proyecto y se presiona el botón **"Trasladar a APNOP"**.

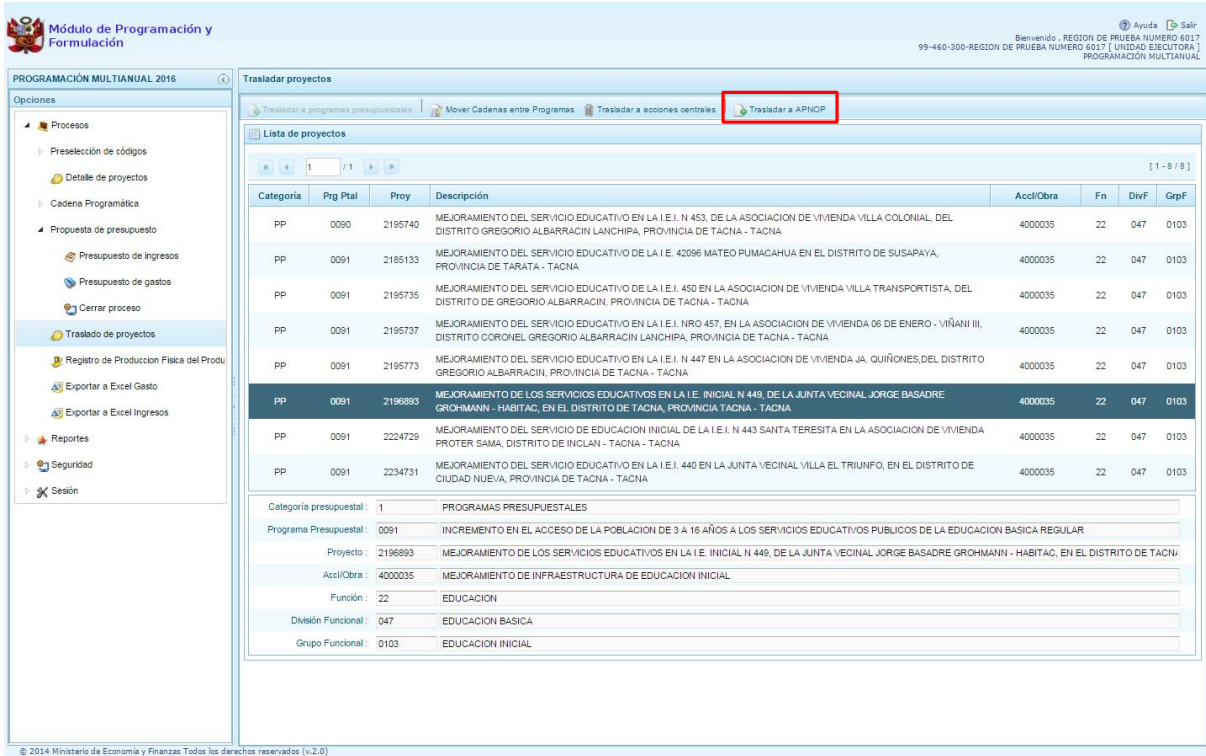

Enseguida, aparece el panel **Trasladar proyectos**, donde podemos apreciar dos secciones, en la parte superior se muestra los datos actuales del Proyecto, que incluye la categoría presupuestal, en este caso el programa presupuestal y su estructura funcional; en la parte inferior los datos que deberá tener el proyecto luego de grabar los cambios, incluye la categoría presupuestal seleccionada para realizar el cambio (APNOP), y en caso sea necesario, es posible cambiar la estructura funcional como se observa en el ejemplo.

Finalmente, se presiona el botón **Guardar.**

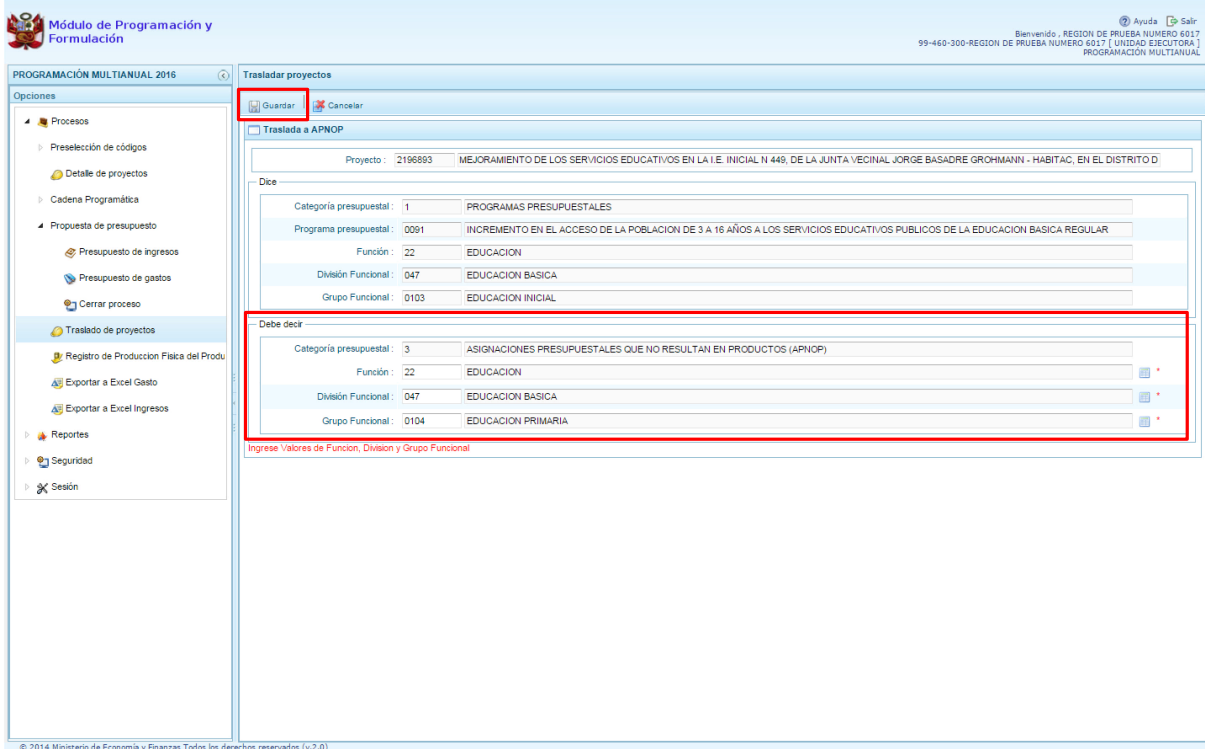

El sistema muestra un mensaje de confirmación de la acción de grabar la información, se presiona Sí para continuar:

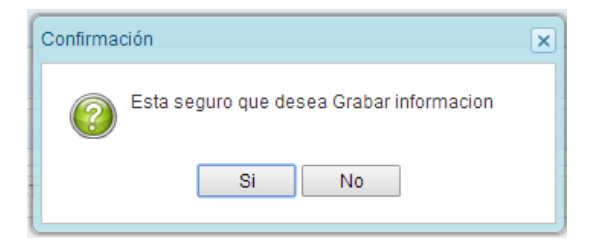

Luego, aparece un mensaje informativo indicando que el registro se ha actualizado satisfactoriamente. Se presiona OK.

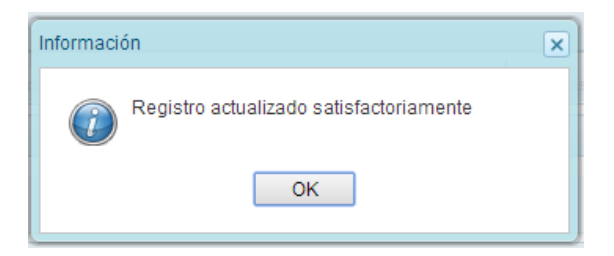

# **3.4.4. Producción Física del Producto**

Se ingresa a la opción "**Procesos"**, presionando en la flecha que se encuentra al lado izquierdo , se despliega varias opciones, entre las que se encuentra al final el "**Registro de Producción Física del Producto"**, enseguida, aparece al lado derecho el panel **Registrar Producción Física del Producto**, en donde se listan todos los programas presupuestales que la unidad ejecutora ha utilizado para realizar la programación de gastos.

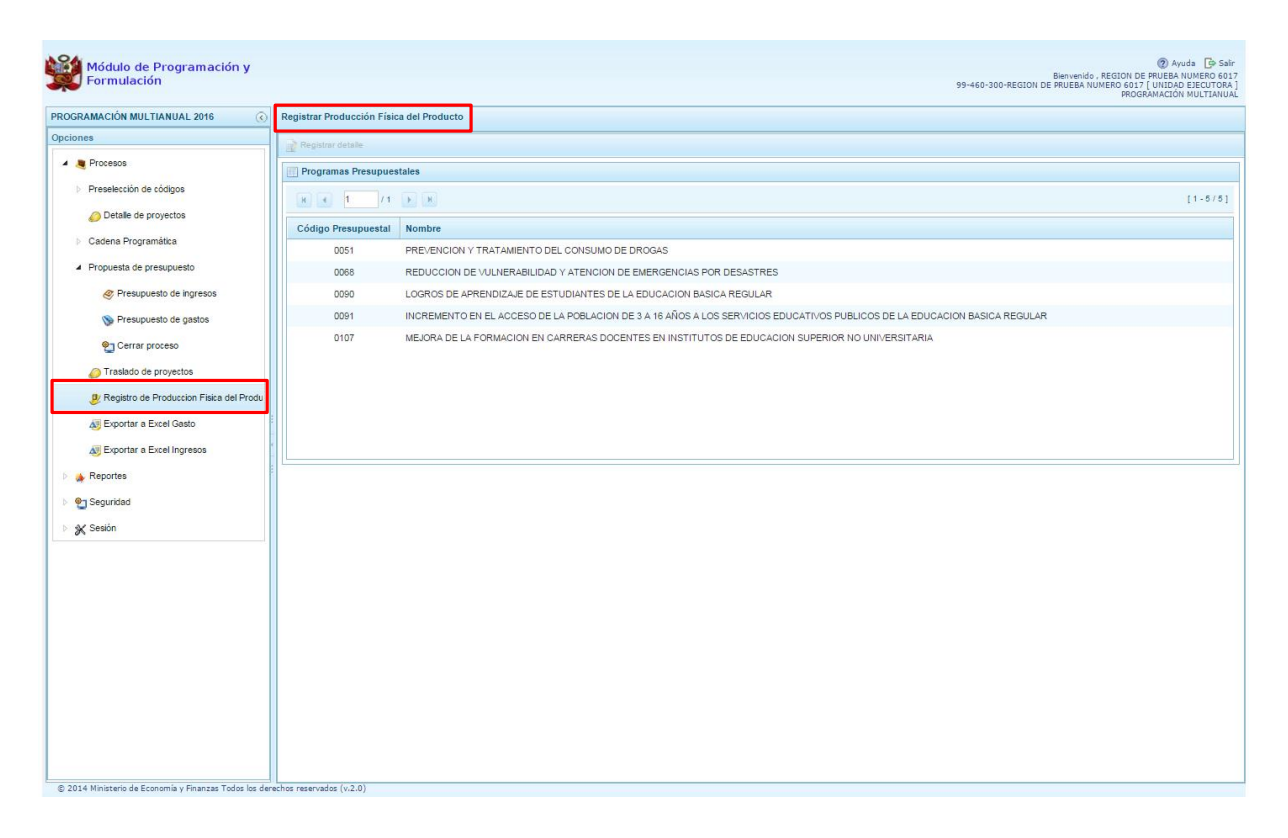

Se selecciona un programa presupuestal y se presiona en el botón **"Registrar Detalle".**

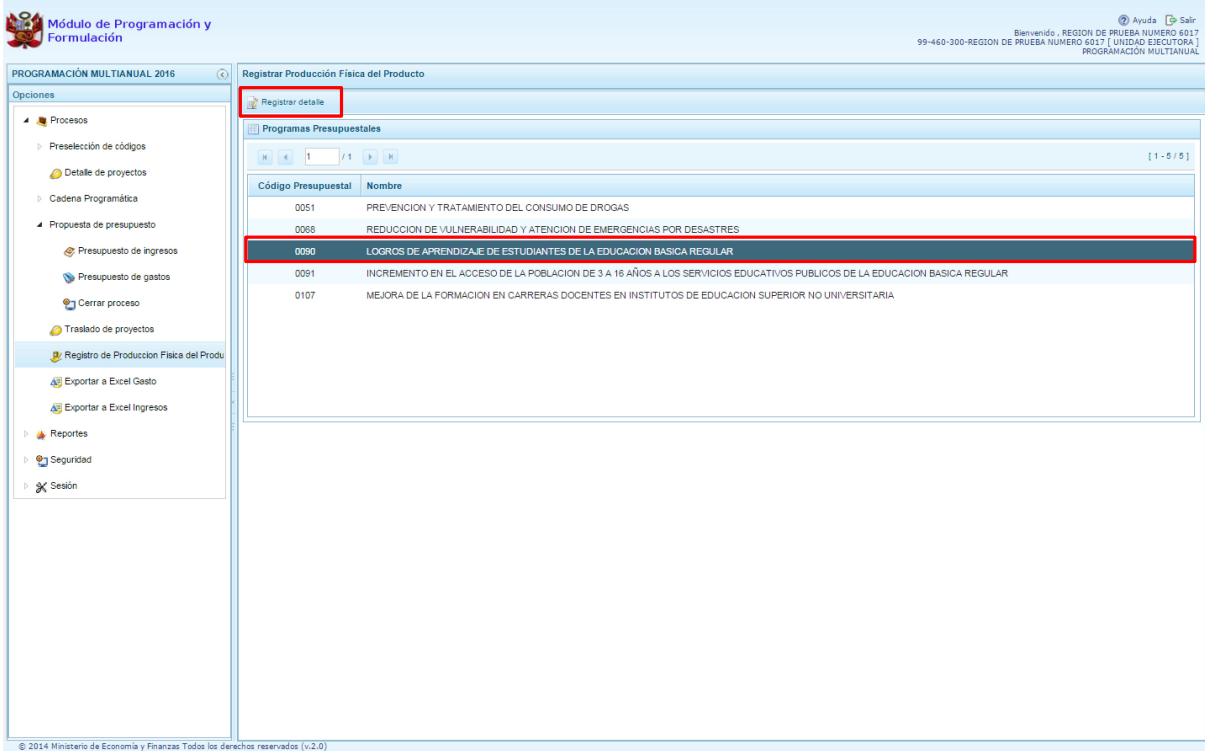

El sistema muestra los productos que cuentan con programación de gastos, indicando la unidad de medida de dicho producto.

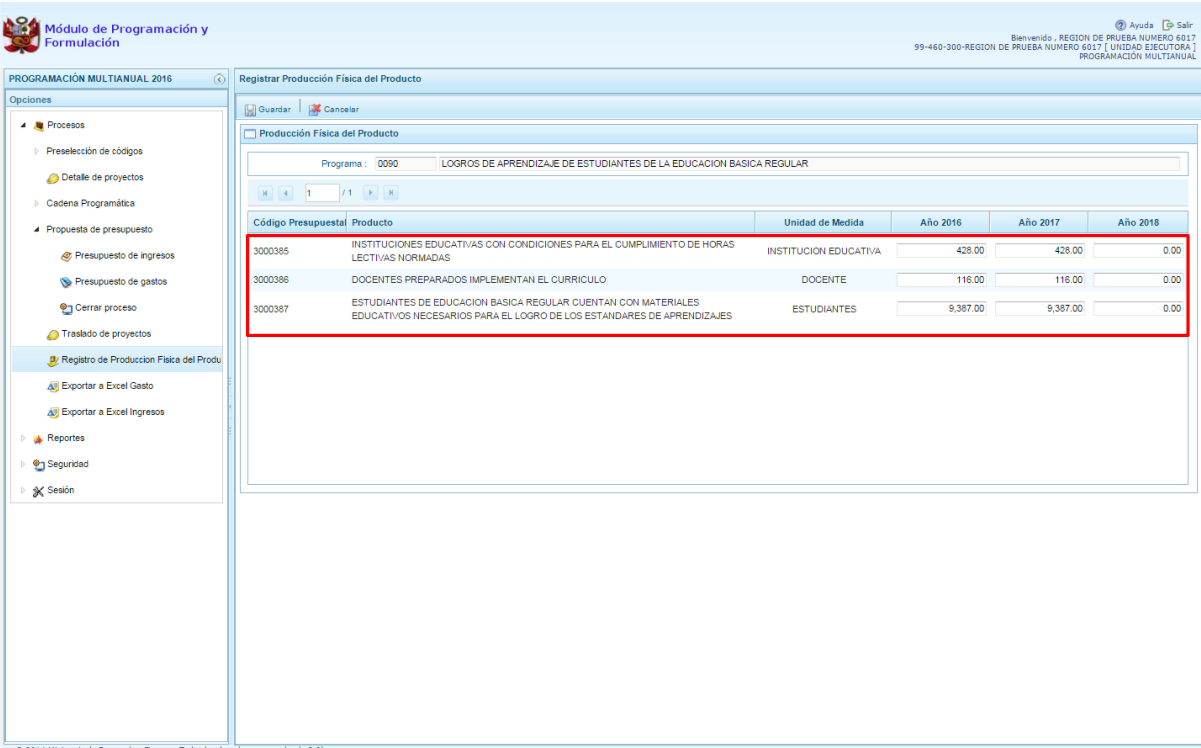

A continuación debemos ingresar la producción física del producto para cada año considerando los años que se han establecido en la programación multianual de gastos. Debe existir una correspondencia entre los años elegidos en programación de gastos y la producción física del producto.

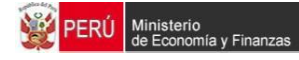

Luego de completado el registro, se presiona el botón **Guardar**.

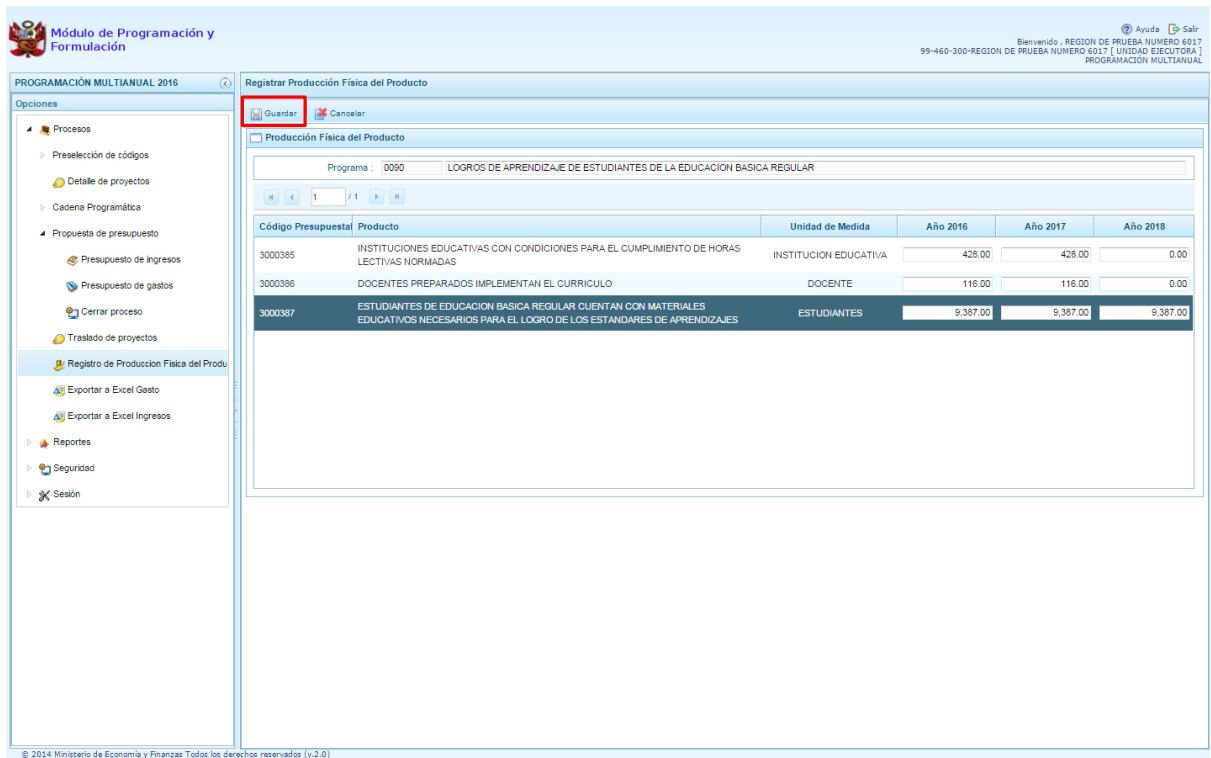

El sistema nos muestra automáticamente un mensaje que nos confirma que la información se ha guardado satisfactoriamente, se presiona el botón **OK** para continuar.

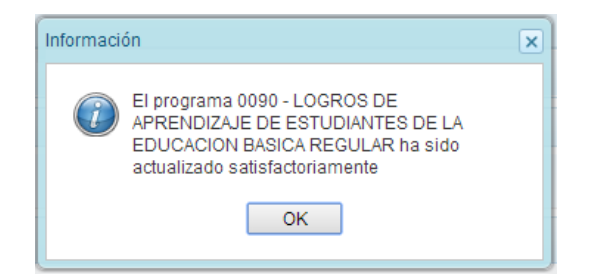

## **3.4.5. Cierre de programación de Unidad Ejecutora**

Luego que la unidad ejecutora ha concluido con el registro de la programación multianual, se debe proceder con el cierre del proceso respectivo, para lo cual se procede de la siguiente manera:

Se ingresa a la opción **"Procesos"**, presionando en la flecha que se encuentra al lado izquierdo , se despliega la opción **"Propuesta de Presupuesto"**, se selecciona **"Cerrar Proceso"**.

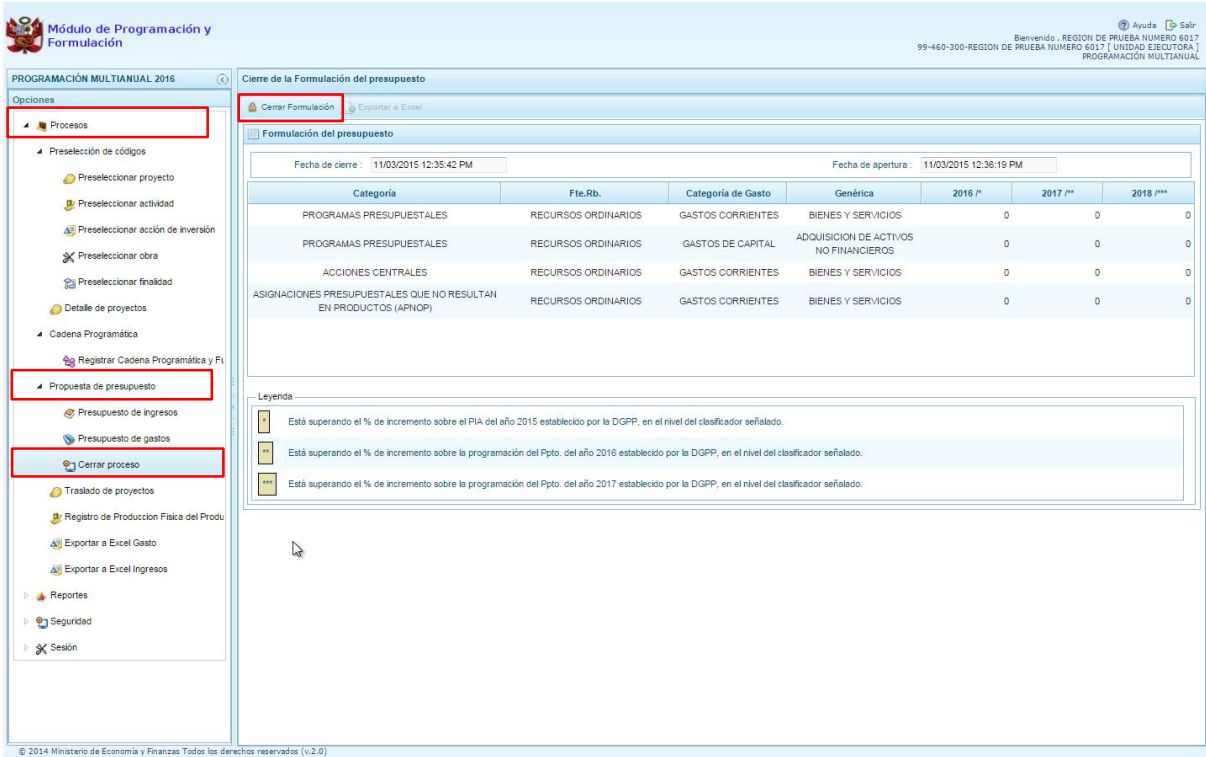

En el panel Cierre de la formulación del presupuesto, se puede observar:

- La fecha y hora del último cierre realizado, en caso de tratarse de la primera vez en que se está realizando el cierre, esta casilla aparecerá en blanco.
- La fecha de apertura, donde figura la fecha y hora de la última vez que el pliego realizó la apertura al cierre de esta unidad ejecutora.
- Asimismo podemos ver la relación de fuentes y rubros de financiamiento por categoría presupuestal en los que la DGPP ha establecido un tope incremental, detallando incluso la categoría de gasto y la genérica de gasto. Para cada año se muestra la diferencia entre lo programado y el tope incremental.

Para realizar finalmente el cierre de la formulación del presupuesto, se presiona el botón **"Cerrar Formulación"**, enseguida, aparece un mensaje de confirmación, se presiona el botón Sí para continuar:

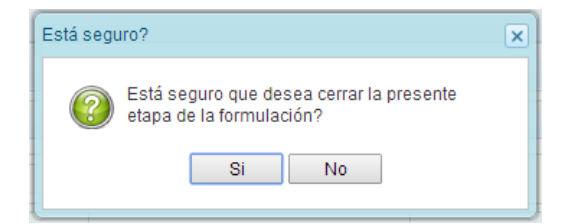

El sistema muestra un mensaje informativo indicando que la formulación del presupuesto se ha cerrado satisfactoriamente, es decir, se ha cumplido con todas las validaciones realizadas por el sistema, se presiona OK.

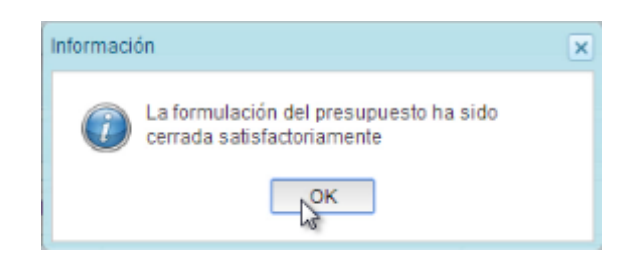

Enseguida, aparecerá en la parte superior derecha un mensaje en color rojo indicando que la programación multianual está cerrada. Asimismo podemos ver que la casilla fecha de cierre figura la fecha y hora actual en la que hemos realizado el cierre de la programación multianual para esta unidad ejecutora.

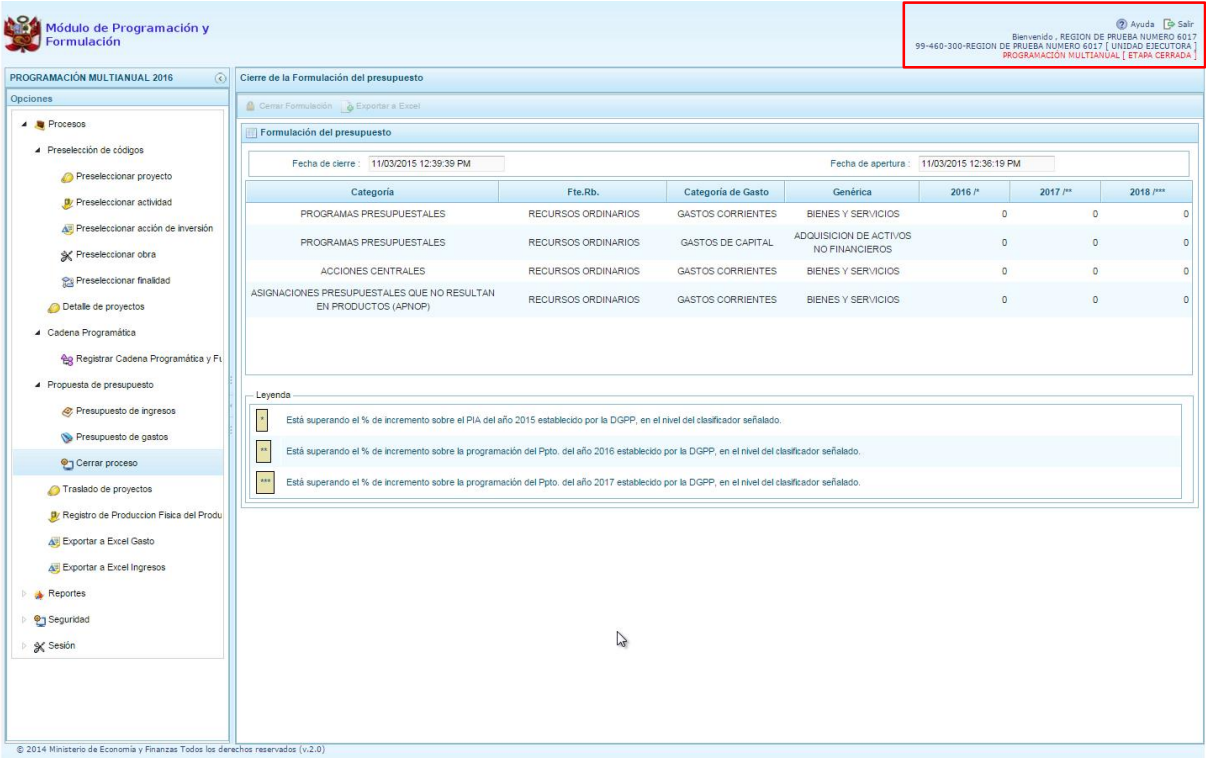

## **3.4.5.1. Observaciones durante el proceso de Cierre**

Para que una unidad ejecutora pueda realizar el Cierre de la Programación Multianual, se debe validar lo siguiente:

#### **Tope Incremental**

 Se valida los % topes incrementales (% de crecimiento) proporcionados por la Dirección General de Presupuesto Público y la programación financiera por año, a nivel de Categoría Presupuestal, rubro de financiamiento, categoría de gasto y genérica de gasto.

#### **Equilibrio de Ingreso versus Gastos**

 Se valida la programación financiera de gastos y de ingresos a nivel de Fuente de Financiamiento por año, excepto la fuente 00 - Recursos Ordinarios.

#### **Costo de los Proyectos de Inversión**

- Se valida la priorización del Proyecto siempre y cuando este tenga programación financiera.
- Se verifica el saldo con respecto al costo de los Proyectos que no son de tipo genérico.

#### **Producción Física de Productos**

 Se valida el registro de la Producción Física de los productos y la programación financiera por año.

#### **Programación Financiara vs. Programación Física**

- Se valida que las metas que tienen programación financiera también tengan registrada la programación física y viceversa.
- Para los Proyectos que tienen estado de viabilidad diferente a "VIABLE" se valida que no se registre programación financiera para el primer año.

#### **Monto mínimo para la Programación Financiera**

 Se valida a nivel de clasificador de gasto que cuando se registra la programación financiera el monto mínimo no sea menor a 50 soles.

En caso no se cumpla con alguna de las validaciones, el sistema mostrará observaciones al proceso de cierre y no permitirá concluir el proceso hasta que todos los errores se superen.

\_\_\_\_\_\_\_\_\_\_ . \_\_\_\_\_\_\_\_\_\_\_